# E.TUTOR

## **Sommario**

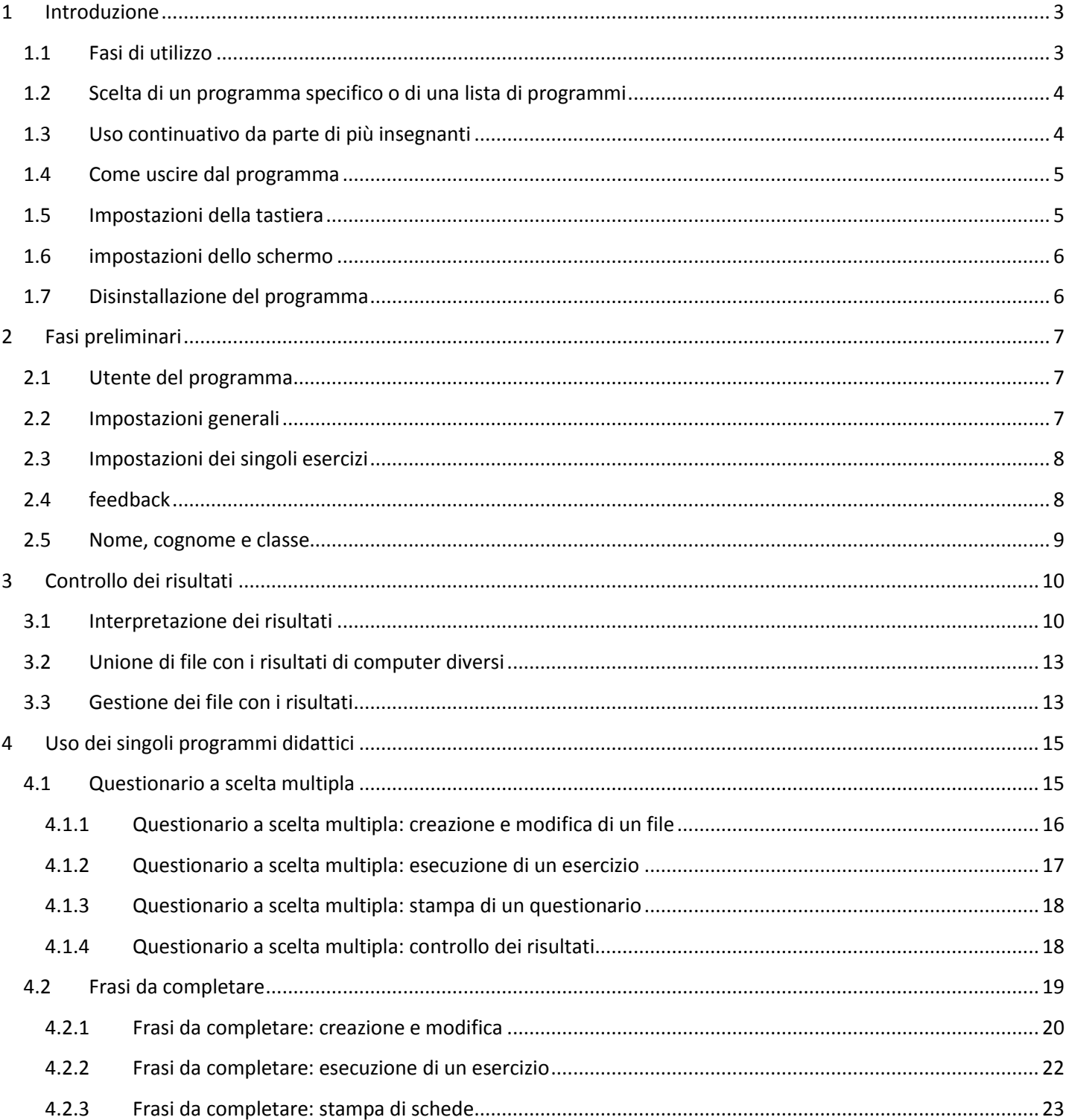

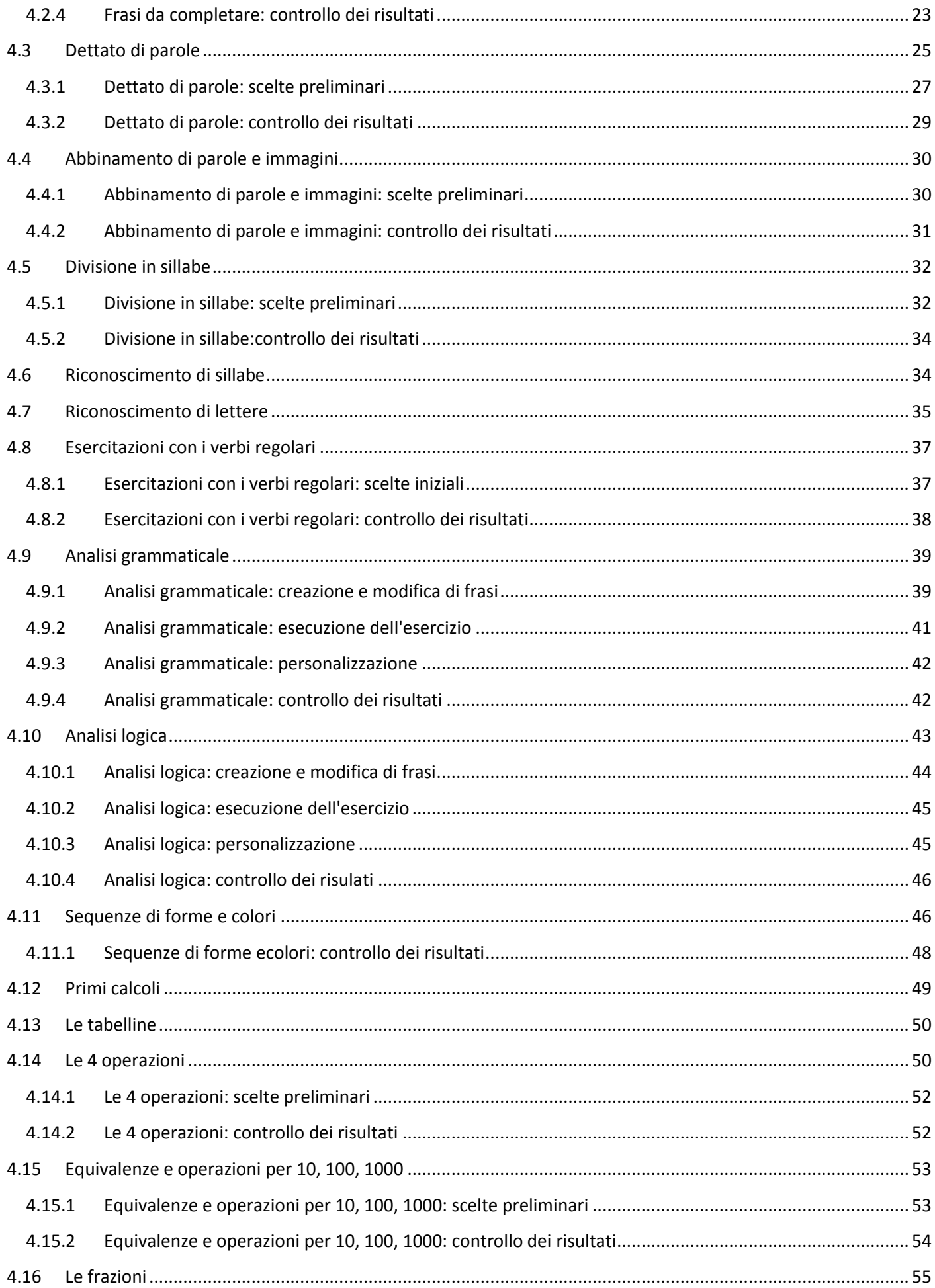

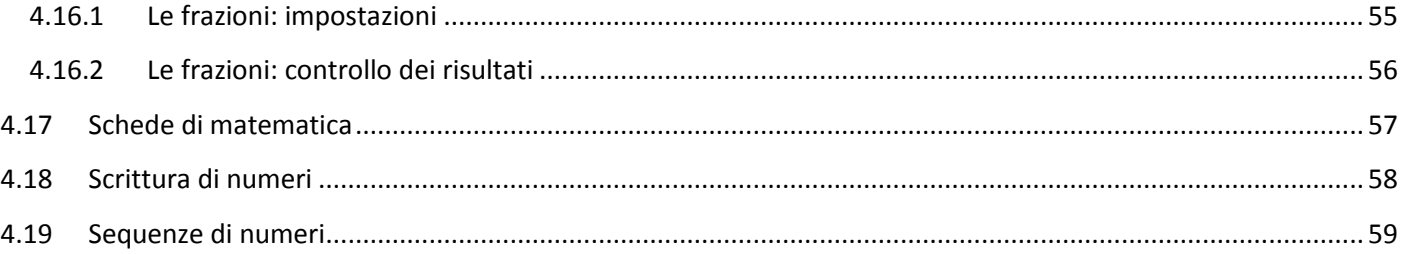

## <span id="page-2-0"></span>**1 Introduzione**

E.Tutor è una biblioteca di programmi didattici per la scuola primaria utilizzabile sia a casa che a scuola. La versione 3.0.2 per Windows XP, Vista, 7 del 10/2012 comprende:

- 1 Un questionario a scelta multipla
- 2 Un questionario con frasi da completare
- 3 Abbinamento di parole e immagini
- 4 Dettato di parole
- 5 Divisione in sillabe
- 6 Riconoscimento di sillabe
- 7 Riconoscimento di lettere
- 8 Esercitazioni con i verbi regolari
- 9 Analisi grammaticale
- 10 Analisi logica
- 11 Sequenze di forme e colori
- 12 primi calcoli (addizioni e sottrazioni entro il 30 che collegano visivamente i numeri alla quantità)
- 13 le tabelline
- 14 le 4 operazioni
- 15 equivalenze e operazioni per 10, 100, 1000
- 16 le frazioni
- 17 stampa di schede con le 4 operazioni
- 18 stampa di schede con le equivalenze
- 19 stampa di schede con le frazioni
- 20 Scrittura di numeri
- 21 Sequenze di numeri

## <span id="page-2-1"></span>**1.1 Fasi di utilizzo**

La prima volta che si usa il programma viene chiesto se si desidera usarlo a casa oppure a scuola.

Il programma funziona in maniera identica nei due casi. La sola differenza è che nella versione per casa l'utilizzatore del programma è l'alunno e quindi dovrà inserire il proprio nome solo una volta.

Le volte successive dovrà solo scegliere gli esercizi che vuole eseguire.

Il programma è stato pensato per la scuola e alcune opzioni offerte sono decisamente inutili per un uso fatto a casa. In questo modo però si semplifica la creazione del software e si permette agli alunni di usare la stessa versione che usano a scuola. La maggior parte dei miei alunni ad es. ha voluto scaricare la versione per scuola, perché quella per casa è limitata solo ad alcuni esercizi.

Impostare il programma per casa potrebbe risultare utile anche a scuola, ad esempio se si usa con una LIM e gli esercizi che si fanno servono di esempio o di esercitazione per tutta la classe e non per verifica. In questo caso, dopo aver inserito il nome (ad es. 3 c) la prima volta, non è più necessario farlo in seguito.

Se invece il programma viene utilizzato a scuola in senso classico, cioè con vari computer che servono per far esercitare gli alunni e anche per fare delle verifiche, l'utilizzatore è l'insegnante che deve procedere come segue:

1. L'insegnante che utilizza il programma immette una propria sigla (il nome dell'utente) (Questo permette che più insegnanti possano utilizzare il programma in sequenza senza che le scelte fatte da ciascuno influiscano su quelle degli altri e vedendo solo i risultati dei propri alunni)

2. L'insegnante sceglie il programma da utilizzare

3. L'insegnante imposta il grado di difficoltà e le altre opzioni disponibili in ciascun programma

4. L'alunno immette il proprio nome

5. L'alunno esegue l'esercizio

- 6. l'alunno riceve un giudizio e lascia il posto ad un altro compagno.
- 7. Alla fine l'insegnante controlla i risultati.

E' sempre possibile modificare la scelta iniziale (casa o scuola) in un secondo tempo, come pure cambiare il nome dell'alunno se si è scelta la modalità per casa. (con il tasto destro del mouse)

## <span id="page-3-0"></span>**1.2 Scelta di un programma specifico o di una lista di programmi**

E' possibile utilizzare un programma alla volta oppure creare anche una lista di programmi che potranno essere successivamente utilizzati in sequenza.

#### PER UTILIZZARE UNA SERIE DI PROGRAMMI IN SEQUENZA:

Selezionare il menu "Scelta del programma" e quindi "Programmi in sequenza"

oppure cliccare su "programmi in sequenza" in basso a destra della schermata inizale.

Apparirà il sottomenu che permette di creare una nuova lista, modificare o eseguire una lista esistente.

Per creare una lista, si sceglie il programma nel campo di scelta a sinistra cliccandoci sopra, si fanno le scelte inizali, come nell'esecuzione di un esercizio singolo, quindi si chiude il programma specifico, tornando alla finestra di scelta: il programma selezionato figurerà nel campo a destra.

(Con Windows Vista o 7, è per vedere la lista aggiornata è necessario passare il mouse sul pannello giallo "aggionrna"). Si continua scegliendo tutti i programmi e cliccando sul pulsante fine quando la lista dei programmi è stata completata Una lista può essere modificata, cancellando o aggiungendo programmi: per cancellare basta evidenziare il programma prescelto nel campo di destra e premere il tasto "canc"

E' anche possibile variare l'ordine dei programmi trascinandoli col mouse in alto o in basso

Una lista di programmi può essere esportata su altri computer utilizzando un supporto rimovibile oppure la rete (Nel caso della rete, tutti i computer devono avere la cartella del programma "E\_tutor" condivisa in lettura e scrittura!)

Una lista può contenere un numero indefinito di programmi che non contengano altri dati. ma solo 10 programmi che hanno bisogno di altri dati.

Ad es. i programmi di matematica non contengono dati aggiuntivi, mentre la maggior parte degli altri, per funzionare necessitano di una serie di dati aggiunti, come le parole per la divisione in sillabe o il dettato di parole. (Parole che l'insegnante sceglie nelle impostazioni iniziali del programma!)

#### PER UTILIZZARE UN SINGOLO PROGRAMMA:

Utilizzare il menu "scelta del programma" oppure cliccare su uno dei disegni presenti sullo schermo. (Attenzione: non tutti i programmi disponibili hanno un corrispondente disegno nella schermata introduttiva. Per vederli tutti è necessario utilizzare il menu).

I programmi possono essere attivati soltanto uno alla volta. Quando un programma specifico è attivato, i menu del programma principale sono disattivati. Funziona solo l'help in linea.

#### ATTENZIONE!

Con un doppio clic troppo lento o troppo veloce su uno dei disegni dello schermo, è possibile che il programma venga attivato e contemporaneamente ridotto a icona sulla barra delle applicazioni

CLICCARE SUL PULSANTE "SOMMARIO" PER AVERE UNA LISTA DI TUTTI GLI ARGOMENTI E ANCHE UNA DESCRIZIONE DI OGNI PROGRAMMA DIDATTICO SPECIFICO.

#### <span id="page-3-1"></span>**1.3 Uso continuativo da parte di più insegnanti**

Se più insegnanti usano il programma uno di seguito all'altro, ognuno di essi deve ricordarsi di inserire una propria sigla. Questo può essere fatto dal menu "impostazioni - strumenti" + "utente del programma", oppure utilizzando il tasto destro del mouse e selezionando "utente del programma".

Se il nome dell'utente non viene impostato, tutti i risultati degli esercizi eseguiti, saranno memorizzati nel file del primo insegnante che ha utilizzato il programma

## <span id="page-4-0"></span>**1.4 Come uscire dal programma**

In qualsiasi momento è possibile uscire dal programma con la combinazione di tasti Alt+f4 (premere il tasto "alt" e, mantenendolo premuto, premere anche il tasto "F4")

Il momento opportuno per uscire dal programma, sempre con la combinazione di tasti Alt+F4 è quando tutti gli alunni hanno eseguito gli esercizi ed è presente a video la finestra di dialogo per l'inserimento di cognome, nome e classe. A seconda delle impostazioni in tale finestra è presente un piccolo pulsante con la scritta fine. E' possibile eliminare tale pulsante per evitare che venga usato da qualche alunno in maniera non corretta.

Prima di uscire dal programma, bisogna chiudere qualsiasi programma specifico (tabelline, operazioni, equivalenze, ecc. ) sia stato attivato. Se quest'ultimo non è visibile e appare il messaggio che invita a chiudere "il programma aperto", bisogna posizionarsi sulla barra delle applicazioni di Windows attivare il programma in questione e quindi chiuderlo. Dopo di ciò sarà possibile chiudere E.Tutor

## <span id="page-4-1"></span>**1.5 Impostazioni della tastiera**

Con alcuni programmi di matematica, la pressione prolungata di un tasto, può generare un errore in quanto il computer pensa che il tasto sia stato premuto due volte.

Per ovviare a questo è necessario variare le impostazioni di Windows relative alla tastiera, cliccando su Start, Pannello di controllo, e digitando tastiera nel riquadro di ricerca in alto a destra...

apparirà la finestra con le opzioni della tastiera mostrata nella figura seguente:

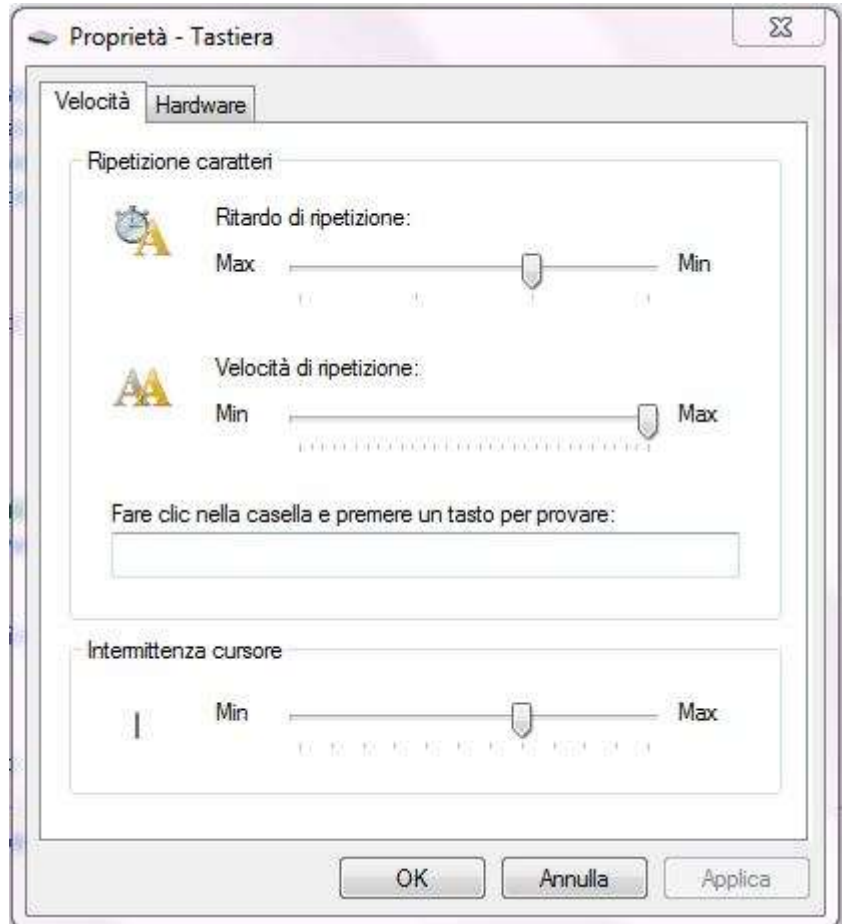

Trascinando il cursore "Ritardo di ripetizione" dalla posizione "Min" a quella "Max" si dovrebbe ottenere il risultato voluto.

Si può benissimo lasciare in questo modo le impostazioni della tastiera anche per gli altri programmi, in quanto ai bambini, specialmente a quelli più piccoli, capita abbastanza facilmente di commettere errori dovuti a pressione prolungata dei tasti.

I RAGAZZI DI OGGI PERO' HANNO MENO PROBLEMI NELL'USO DEL COMPUTER RISPETTO AI LORO COETANEI DI ALCUNI ANNI FA, PER CUI E' MOLTO PROBABILE CHE LA VARIAZIONE DI QUESTA IMPOSTAZIONE NON SIA NECESSARIA.

## <span id="page-5-0"></span>**1.6 impostazioni dello schermo**

Il programma funziona con qualsiasi risoluzione dello schermo.

Attenzione però: se usate "Frasi da completare", "Analisi grammaticale" o "Analisi logica" , la risoluzione dello schermo utilizzata per scrivere le frasi, dovrebbe essere uguale o almeno non superiore a quella che verrà poi usata per l'esercitazione perchè potrebbero esserci problemi di visualizzazione.

In altri termini, se durante l'esecuzione di uno di questi programmi una parte della frase viene a trovarsi sotto i controlli, per avere una corretta visualizzazione dovete aumentare la risoluzione dello schermo.

## <span id="page-5-1"></span>**1.7 Disinstallazione del programma**

Il programma può essere completamente disinstallato. Per questo è necessario cliccare su start, scegliere: "programmi", selezionare la cartella di E.Tutor e quindi "rimozione di E.Tutor".

oppure può essere usata l'apposita sequenza prevista da Windows per la rimozione dei programmi: avvio – impostazioni – pannello di controllo – installazione applicazioni, quindi scegliere E.Tutor dalla lista delle applicazioni rimovibili.)

Alla fine verrà visualizzato il messaggio che informa della necessità di rimuovere manualmente alcuni file. Per completare la disinstallazione basterà cancellare la cartella in cui è stato installato il programma.

La cartella non viene cancellata automaticamente perché in essa si trovano alcuni file creati dopo l'installazione, si tratta di file che possono contenere eventuali risultati degli esercizi, preferenze dei vari utenti e altre informazioni utilizzate dal programma durante il normale funzionamento.

# <span id="page-6-0"></span>**2 Fasi preliminari**

## <span id="page-6-1"></span>**2.1 Utente del programma**

Per utente si intende l'insegnante che usa il programma. (nella versione per casa il nome dell'utente non viene chiesto)

L'immissione di una sigla diversa per ogni utente permette di tenere separati i file con i risultati degli esercizi svolti: ogni insegnante vede solo quelli dei suoi alunni.

Anche le impostazioni scelte da un insegnante non verranno modificate dai colleghi: ognuno conserverà le proprie.

La prima volta che si immette una nuova sigla utente, si viene avvisati; questo serve solo per evitare che una nuova sigla venga immessa in seguito a errori di battitura.

Siccome non si può eseguire il programma senza il nome dell'utente, nel caso non venga inserita nessuna sigla, viene impostato "gen\_usr" come utente (utente generico)

<span id="page-6-2"></span>Nel caso di uso a casa, se non viene inserito il nome, il programma mette "home\_usr".

## **2.2 Impostazioni generali**

Tali impostazioni riguardano: la modalità di somministrazione dei vari esercizi, i criteri per l'assegnazione dei giudizi alla fine di ogni esercizio, il numero massimo di linee stampabili su ogni pagina, l'attivazione o disattivazione del suono, la modalità di richiesta di nome e cognome e la modalità per terminare la sequenza dei singoli programmi didattici somministrati a più alunni.

Le impostazioni possono essere modificate scegliendo il menu "impostazioni - strumenti" e quindi "criteri di somministrazione, voto, ecc."

#### <span id="page-6-3"></span>**Modalità di somministrazione**:

1. il programma può essere impostato in modo che un unico esercizio venga eseguito in successione da più alunni. In questo caso alla fine di ogni esercizio l'alunno sarà invitato a cedere il posto ad un compagno. Per interrompere la sequenza degli esercizi basta cliccare su "fine" oppure l'insegnante dovrà usare la combinazione dei tasti Alt+F4 nel momento in cui a video è presente la finestra per l'immissione del nome dell'alunno.

2. Il programma può anche essere impostato in modo che un unico alunno esegua tutta una serie di esercizi. In questo caso l'alunno dovrà scrivere il proprio nome solo all'inizio del primo esercizio. Al termine di ogni esercizio, il programma ritornerà alla schermata iniziale da dove sarà possibile (da parte dell'insegnante o anche dello stesso alunno) scegliere un altro esercizio a anche ripetere quello appena eseguito.

Per cambiare il nome dell'alunno, dopo che un esercizio è stato completato, può essere usato il tasto destro del mouse oppure il menu "impostazioni " strumenti" e quindi "cambia il nome dell'alunno".

#### **Votazione finale**

I criteri per l'assegnazione dei voti alla fine di ogni esercizio non hanno niente a che vedere con la registrazione dei risultati ottenuti dagli alunni che l'insegnante potrà in seguito visionare, ma servono semplicemente per dare una valutazione direttamente all'alunno.

I giudizi sono 5: ottimo, molto bene, bene, sufficiente e insufficiente.

Di default viene dato ottimo a chi risponde bene al 95% delle domande (o esegue bene il 95% dei calcoli); molto bene è attribuito al 90%, bene all'80%, sufficiente al 70% e insufficiente a risultati inferiori.

L'insegnante però può cambiare questi criteri a suo piacimento.

L'insegnante inoltre può scegliere quale tipo di valutazione verrà mostrata all'alunno alla fine di ogni esercizio:

1 - UNA VALUTAZIONE DISCORSIVA... "Hai bisogno di esercitarti ancora", "Hai lavorato decisamente bene", ecc.

2 - UNA VALUTAZIONE "SCOLASTICA" : ottimo, molto bene, bene, sufficiente e insufficiente.

3 - SOLO L'INDICAZIONE DELLE RISPOSTE CORRETTE.

4 - NESSUN TIPO DI VALUTAZIONE.

Nei primi tre casi appariranno anche una serie di pallini colorati che formeranno una cornice e, in base al numero e al colore, forniranno un'informazione sul risultato raggiunto.

#### **Impostazione stampante**

Le linee massime stampabili su ogni pagina servono al programma per evitare di stampare un questionario a scelta multipla o un'operazione metà in una pagina e l'altra metà nella successiva.

Il valore di default (65) dovrebbe andar bene con la maggior parte delle stampanti.

Se la stampante di cui disponiamo permette la stampa di un maggior numero di righe, alzando tale valore risparmieremo carta.

Se invece la seconda pagina di stampa viene espulsa dopo una o due righe di stampa, vuol dire che il valore impostato è troppo alto, cioè che la stampante di cui disponiamo non è in grado di stampare quel numero di righe per pagina e quindi tale valore va abbassato.

Problemi del genere comunque potrebbero verificarsi solo con stampanti vecchie. Le moderne stampanti a getto d'inchiostro o laser dovrebbero stampare senza problemi 65 righe per pagina. Vale quindi la pena di provare ad impostare un valore più alto.

N.B. Non tutti i programmi utilizzeranno 65 righe effettive per pagina. Il questionario a scelta multipla, ad es. ne stamperà solo 57, perché utilizza dei caratteri più grandi; anche le frasi da completare saranno stampate con meno righe, perché l'interlinea utilizzata è maggiore di uno. Tali correzioni vengono comunque fatte automaticamente dal programma.

#### **Suoni**

L'attivazione o la disattivazione del suono riguarda in questa versione soltanto un breve "ding" attivato in caso di tempo scaduto e un suono che avvisa dell'errore nel programma "sequenze di forme e colori"

Nome e cognome

Se l'insegnante lo desidera può variare l'impostazione predefinita e far chiedere prima il cognome e dopo il nome.

#### **Termine programma**

Dopo l'esecuzione di un singolo programma didattico appare la finestra di saluto e l'invito a lasciare il posto ad un compagno.

In questa finestra come pure in quella in cui l'alunno deve inserire il proprio nome, è presente un piccolo pulsante con la scritta fine che serve, appunto, a terminare il programma.

Se l'insegnante lo desidera può eliminare il pulsante fine per evitare che venga usato da qualche alunno in maniera non corretta.

## <span id="page-7-0"></span>**2.3 Impostazioni dei singoli esercizi**

Prima di avviare un qualsiasi programma didattico specifico, l'insegnante deve scegliere il numero di domande, frasi, operazioni o parole oggetto dell'esercizio.

L'insegnante ha comunque un'ulteriore possibilità di scelta:

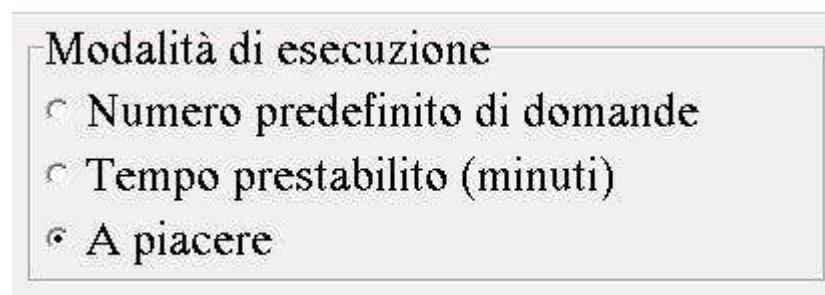

Con le prime due scelte gli esercizi saranno proposti nel numero o per il tempo scelto dall'insegnante e soltanto alla fine l'alunno riceverà il giudizio. Se il programma dovesse essere interrotto prima non verrà assegnato e memorizzato nessun giudizio.

Scegliendo "a piacere", nella schermata di presentazione degli esercizi, sarà presente un tasto di "STOP" premendo il quale l'esercizio potrà essere interrotto in qualsiasi momento e conseguentemente verrà ottenuto il giudizio e la memorizzazione dello stesso.

Con gli esercizi che prevedono una lista di frasi, domande o parole, una volta esaurita tale lista, l'esercizio inizierà da capo finchè non viene premuto il tasto stop.

## <span id="page-7-1"></span>**2.4 feedback**

All'alunno apparirà un pannello

Totale calcoli: 3 - esatti: 3 - operazioni completate: 1

che lo terrà costantemente informato sul numero degli esercizi o dei calcoli compiuti e degli errori.

L'indicazione appare in forma scritta nella parte centrale del pannello.

La barra verde in alto fornisce un'indicazione visiva della percentuale delle risposte esatte (comincia a colorarsi di nero se ci sono errori).

La barra gialla in basso, indica invece, a seconda delle impostazioni:

- quante domande, operazioni ecc., devono ancora essere completate prima che l'esercizio sia finito. Man mano che l'esercizio procede, il colore cambierà da giallo a viola.

- quanto tempo manca alla fine dell'esercizio. In questo caso il colore della barra svolge la funzione di cronometro che informa sul tempo rimanente.

La barra gialla non sarà visibile nel caso il numero degli esercizi sia stato impostato "a piacere".

## <span id="page-8-0"></span>**2.5 Nome, cognome e classe**

Ogni volta che un alunno esegue un esercizio deve immettere il proprio cognome, nome e classe nelle apposite caselle di testo. (Nella versione per casa solo il nome e cognome)

Se un alunno esegue una serie di esercizi ricordarsi di cambiare la [modalità di somministrazione](#page-6-3) delle impostazioni generali

- In caso di errori possono essere usati i normali tasti per la cancellazione. Se il cursore si trova in una casella di testo diversa, è necessario riposizionarlo usando il mouse, quindi procedere alla correzione
- La classe e la sezione vanno inserite utilizzando un numero e una lettera. (Numero e lettera possono essere uniti o separati da uno spazio). A volte capita che i bambini inseriscano due spazi dopo il numero e che quindi non abbiano più il posto per inserire la lettera della sezione. In questo caso basta cancellare uno spazio da utilizzare quindi per la lettera della sezione.
- Alla fine deve essere premuto il tasto OK. Se un campo risulta vuoto il programma non andrà avanti.

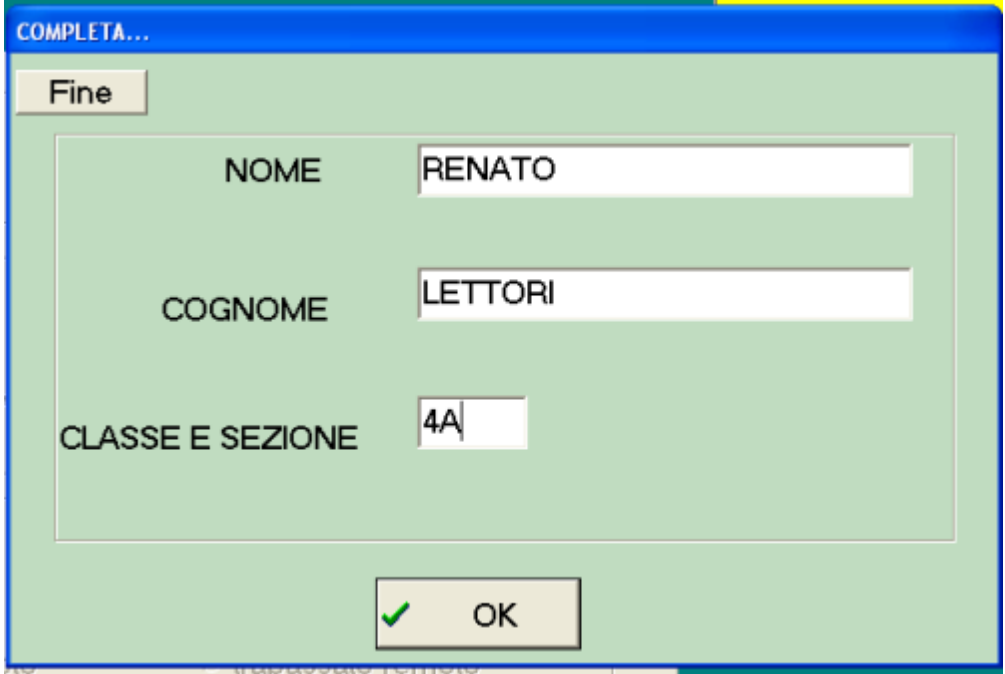

- Il database che contiene i risultati, ammette un massimo di 12 caratteri per il cognome e di 10 per il nome. Eventuali cognomi più lunghi saranno registrati senza le ultime lettere.
- Tutte le lettere saranno convertite in caratteri maiuscoli. Ciò serve a permettere un corretto ordinamento alfabetico dei risultati.

# <span id="page-9-0"></span>**3 Controllo dei risultati**

Quando si chiede di visualizzare i risultati vengono mostrati nell'ordine in cui sono stati registrati sul computer.

Ci sono però diverse possibilità di visualizzazione, attiva bili sia coll'apposito menu a tendina come pure con un pop up menu attivabile col pulsante destro del mouse. Tali possibilità sono:

- tutti i risultati in ordine alfabetico;
- solo i risultati di un determinato esercizio
- solo i risultati di un determinato alunno
- · solo i risultati di una classe
- solo i risultati inferiori ad un certo punteggio

I risultati visualizzati possono essere anche stampati.

E' inoltre possibile stampare una tabella promemoria per il recupero.

Quando si chiede la stampa di una tabella promemoria per il recupero, verranno stampati i risultati visualizzati con una tabella formata da 5 colonne e 2 righe dopo ogni risultato. (Lo scopo di tale tabella è quella di prendere appunti sui risultati che gli alunni bisognosi di recupero hanno ottenuto nei relativi esercizi. Può essere molto utile se ne viene richiesta la stampa dopo aver visualizzato i risultati inferiori ad un certo punteggio!)

## <span id="page-9-1"></span>**3.1 Interpretazione dei risultati**

Nel file con i risultati sono memorizzati:

- 1 la data
- 2 il nome dell'esercizio
- 3 cognome, nome e classe dell'alunno
- 4 risposte esatte sul totale delle domande con relativa percentuale

5 - Nella colonna "Note" sono riportati errori di tipo particolare (solo per le 4 operazioni e per il questionario a scelta multipla ) , il grado di difficoltà per frasi da completare e quante volte un alunno ha chiesto l'aiuto nelle esercitazioni con i verbi.

#### NOME DELL'ESERCIZIO IN QUESTIONARIO A SCELTA MULTIPLA corrisponde al nome del file con un numero che indica il tempo a disposizione per le risposte

(0= senza limite di tempo)

Attenzione: il totale di caratteri disponibili per il nome è di 12: se vengono usati tutti durante la visualizzazione dei risultati non sarà disponibile il numero con l'indicazione del tempo.

## ERRORI TIPICI PER IL QUESTIONARIO A SCELTA MULTIPLA

Nella parentesi quadra viene riportato quante volte un alunno ha dato la prima risposta sbagliata, la seconda e così via.

ESEMPIO: [2-3-2-1] significa che per due volte è stata scelta la prima risposta sbagliata, la seconda è stata scelta per tre volte, la terza due volte e la quarta una volta. (in totale ci sono stati 8 errori)

L'informazione su questo tipo di errori ha un senso solo se nell'impostazione del questionario c'è stata una graduazione delle risposte sbagliate (passando ad esempio da una facilmente confondibile

#### con quella esatta ad una totalmente assurda).

Il totale dei numeri ci dice anche quante erano le risposte fra cui scegliere quella giusta. (Nell'esempio erano 5: alle 4 indicazioni delle risposte sbagliate, va aggiunta quella esatta;

ma se il questionario fosse stato impostato con 3 risposte fra cui scegliere, la visualizzazione dei risultati avrebbe mostrato solo 2 numeri indicanti quante volte è stata scelta la prima risposta sbagliata e quante volte la seconda!)

NOME DELL'ESERCIZIO IN FRASI DA COMPLETARE corrisponde semplicemente al nome del file assegnato dall'autore.

Nella colonna "Note" viene riportato il grado di difficoltà:

1 se è disponibile una griglia con al massimo 3 scelte,

2 se è disponibile una griglia in cui le parole gia scelte e non più utilizzabili sono marcate con un apposito colore,

3 se è disponibile una griglia di scelta,

4 se la parola da inserire va scritta direttamente senza alcun suggerimento.

NOME DELL'ESERCIZIO IN DETTATURA DI PAROLE: PAROLE\_1 se viene scritta solo la prima lettera PAROLE 2 se viene scritta solo una lettera a caso PAROLE 3 se viene scritta tutta la parola con l'aiuto delle lettere mischiate PAROLE 4 se viene scritta tutta la parola con la tastiera senza lettere mischiate

NOME DELL'ESERCIZIO IN ABBINAMENTO DI PAROLE E IMMAGINI: ABBINA | 3 per scelte fra 3 immagini ABBINA I 6 per scelte fra 6 immagini ABBINA\_P\_3 per scelte fra 3 parole ABBINA\_P\_6 per scelte fra 6 parole

NOME DELL'ESERCIZIO IN DIVISIONE DI PAROLE IN SILLABE: DIVSILLABE\_+ un numero corrispondente al livello di difficoltà

NOME DELL'ESERCIZIO IN RICONOSCIMENTO DI LETTERE: LETTERE + un numero corrispondente al livello di difficoltà

NOME DELL'ESERCIZIO IN RICONOSCIMENTO DI SILLABE: SILLABE\_ + un numero corrispondente al livello di difficoltà

NOME DELL'ESERCIZIO IN ESERCITAZIONE CON I VERBI REGOLARI:

VERBI\_ seguito da due numeri che indicano il modo verbale col quale iniziano le domande e quello con cui terminano 1 - indicativo

- 2 congiuntivo
- 3 condizionale
- 4 imperativo
- 5 infinito
- 6 participio
- 7 gerundio

Le note mostrano un numero solo nel caso sia stato eseguito l'esercitazione con aiuto e indicano quante volte l'alunno ha chiesto l'aiuto.

NOME DELL'ESERCIZIO IN ANALISI GRAMMATICALE:

GR- + 1 o 2 a seconda che le scelte riguardino solo le parti del discorso o tutte le scelte preimpostate + il nome del file scelto per l'esercizio

NOME DELL'ESERCIZIO IN ANALISI LOGICA: LG- + un numero da 1 a 12 corrispondente alla modalità di esecuzione + il nome del file scelto per l'esercizio

NOME DELL'ESERCIZIO IN FORME E COLORI COLORI oppure FORME i due numeri seguenti indicano rispettivamente:

il numero di elementi di cui è composta la sequenza quanti sono gli elementi mancanti da sistemare

abbiamo infine la lettera F se l'elemento da sistemare è in posizione finale e la lettera C se in posizione centrale.

FORME+COLORI per la tabella di forme e colori.

NOME DELL'ESERCIZIO IN PRIMICALCOLI PRIMIC+ per le addizioni PRIMIC- per le sottrazioni segue un numero che indica il livello di difficoltà:

1 con l'aiuto di pallini colorati corrispondenti alla quantità numerica e con la visualizzazione della linea dei numeri

2 senza la linea dei numeri

3 solo calcoli senza neanche i pallini colorati.

Il numero successivo indica il tempo a disposizione per le risposte (0= senza limite di tempo).

NOME DELL'ESERCIZIO IN SCRITTURA DI NUMERI

Numeri\_1C per trasformazioni da lettere a cifre fino a 999

Numeri\_2C per trasformazioni da lettere a cifre fino a 999.999

Numeri\_3C per trasformazioni da lettere a cifre fino a 999.999.999

Numeri\_4C per trasformazioni da lettere a cifre fino a 999.999.999.999

Numeri\_1L per trasformazioni da cifre a lettere fino a 999

Numeri\_2L per trasformazioni da cifre a lettere fino a 999.999

Numeri\_3L per trasformazioni da cifre a lettere fino a 999.999.999

Numeri\_4L per trasformazioni da cifre a lettere fino a 999.999.999.999

Il numero successivo indica il tempo a disposizione per le risposte (0= senza limite di tempo).

NOME DELL'ESERCIZIO IN SEQUENZE DI NUMERI

SEQUENZE\_1 : sequenza impostata su una addizione;

SEQUENZE\_2 : sequenza impostata su due addizioni;

SEQUENZE\_3 : sequenza impostata su una addizione e una sottrazione;

SEQUENZE\_4 : sequenza impostata su due addizioni e una sottrazione;

SEQUENZE 5 : sequenza impostata su un'addizione, una sottrazione e una moltiplcazione;

SEQUENZE\_6 : sequenza impostata su una sottrazione;

SEQUENZE\_7 : sequenza impostata su due sottrazioni;

SEQUENZE 8 : sequenza impostata su una sottrazione e un'addizione;

SEQUENZE\_9 : sequenza impostata su due sottrazioni e un'addizione.

Il numero successivo indica il tempo a disposizione per le risposte (0= senza limite di tempo).

NOME DELL'ESERCIZIO NELLE QUATTRO OPERAZIONI:

da ADDIZIONI 1 a ADDIZIONI 9 per le addizioni;

da SOTTRAZ\_1 a SOTTRAZ\_7 per le sottrazioni

da MOLTIPL\_1 a MOLTIPL\_6 per le moltiplicazioni

da DIVISIONI 1 a DIVISIONI 9 per le divisioni

(il numero indica il grado di difficoltà).

#### ERRORI TIPICI NELLE 4 OPERAZIONI

1' PARENTESI QUADRA: errori nell'uso del prestito o del riporto

2' PARENTESI QUADRA: errori relativi a:

1 - incolonnamento numeri per ADDIZIONI\_9 e SOTTRAZ\_7

2 - sistemazione della virgola per MOLTIPL\_5 e MOLTIPL\_6

3 - applicazione della proprietà invariantiva alla divisione per DIVISIONI\_8 e DIVISIONI\_9

Negli altri casi il risultato della 2' parentesi quadra sarà [0/0]

NOME DELL'ESERCIZIO IN TABELLINE

Il nome indica il tipo di tabellina: TABLx = tabellina moltiplicazione;

TABL: = tabellina divisione

I due numeri seguenti indicano l'intervallo delle tabelline nel quale sono state scelte le domande. L'ultimo numero indica il tempo che l'alunno ha avuto a disposizione per le risposte (0= senza limite di tempo) ESEMPIO: TABL: 2 5-20 = tabellina della divisione con domande che variano da quella del 2 a quella del 5 e con 20 secondi per la risposta

NOME DELL'ESERCIZIO IN EQUIVALENZE E OPERAZIONI PER 10,100,100

#### EQUIVALENZE

EQUI + tipo di equivalenza (L= lunghezza, P= peso, C= capacità) + grado di difficoltà (da 1 a 9) + tempo a disposizione per la risposta. (0= senza limite di tempo) ESEMPIO: EQUI\_L\_7-20 = equivalenze con le misure di lunghezza al 7' livello di difficoltà con 20 secondi per la risposta;

OPERAZIONI PER 10, 100, 1000 DIECI + livello di difficoltà (da 1 a 9) + tempo a disposizione per la risposta (0= senza limite di tempo) ESEMPIO: DIECI\_5-0 = operazioni per 10, 100, 1000 al 5' livello di difficoltà, senza limiti di tempo per la risposta

NOME DELL'ESERCIZIO NELLE FRAZIONI:

FRAZ seguito da tre numeri.

Il primo numero indica la tipologia dell'esercizio e corrisponde a:

- 1 per "trovare la frazione di un numero (a/b  $x c = ?$ )"
- 2 per "trovare un numero partendo dalla sua frazione (a/b :  $c = ?$ )"
- 3 per "trovare la frazione complementare di una data"
- 4 per "confronto tra frazioni"
- 5 per "trasformazioni di numeri decimali in frazioni decimali"
- 6 per "trasformazioni di frazioni decimali in numeri decimali".

Il secondo numero indica il livello di difficoltà;

Il terzo numero indica il tempo a disposizione per la risposta. (0= senza limite di tempo per la risposta)

<span id="page-12-0"></span>ESEMPIO: FRAZ4\_3-60 = confronto tra frazioni al terzo livello di difficoltà con 60 secondi per le risposte.

## **3.2 Unione di file con i risultati di computer diversi**

Questa scelta di menu permette di trasferire su un unico computer tutti i risultati conseguiti dagli alunni sui vari computer presenti nell'aula di informatica, in modo da renderne più agevole il controllo.

Si può usare una chiavetta usb o un qualsiasi altro supporto rimovibile. Il programma provvede ad aggiungere i risultati del computer agli altri eventualmente già presenti sul supporto.

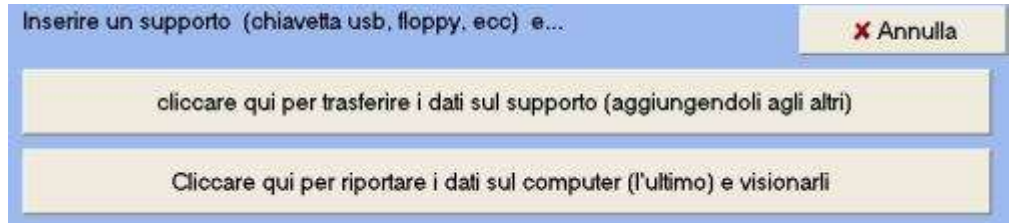

La scelta effettuata premendo sul pulsante in alto è seguita da una finestra di dialogo "apri". Dovremo individuare la cartella in cui vogliamo salvare i dati (ad es. chiavetta usb)

Il computer su cui vogliamo visionare i risultati va lasciato per ultimo. Anche in questo caso va individuata la cartella del supporto rimovibile in cui sono stati salvati i dati e scegliere il file con i dati (che ha lo stesso nome dell'utente e l'estensione rs4). Il programma provvederà ad aggiungere i risultati presenti sul supporto rimovibile a quelli presenti sul computer e a mostrarli.

## <span id="page-12-1"></span>**3.3 Gestione dei file con i risultati**

Ogni volta che viene eseguito un esercizio ed assegnato un voto, tale voto viene memorizzato in un file che ha lo stesso nome dell'utente del programma ma l'estensione "rs1". Se ad esempio l'utente del programma ha inserito la sigla LUIGI, il file con i risultati sarà "LUIGI.rs1". Se l'utente ha preferito una sigla diversa ad es. "5AB" (perché magari insegna in nelle quinte A e B) il file con i risultati si chiamerà "5AB.rs1".

Ogni volta che un file con i risultati viene cancellato, non si ha una vera e propria cancellazione, ma ne viene create una copia di backup con l'estensione "rs2".

I file con l'unione di tutti i risultati di computer diversi presenti su supporto rimovibile (dischetto o chiavetta usb) o copiati su l'ultimo computer per la visualizzazione, hanno l'estensione "rs4"

I file con l'estensione "rs5" sono il backup dei precedenti (sia su dischetto che nella cartella di lavoro del programma sul disco fisso del computer)

Se quindi un file con i risultati viene cancellato per errore è possibile visionarlo nuovamente cambiando l'estensione della sua rispettiva copia di backup. Ogni volta però che viene cancellato un file con i risultati, la precedente copia di backup viene cancellata realmente e non sarà più possibile visionarla.

Nella cartella di lavoro esiste anche un altro file con i risultati che ha l'estensione "rs3". Tale file viene creato automaticamente dal programma tutte le volte che chiediamo di visionare i risultati in ordine alfabetico, oppure di vederne solo alcuni (relativamente ad un esercizio, ad un alunno, ecc.)

Quando viene richiesto di visionare i risultati, il programma controlla se nella cartella di lavoro del computer è presente un file con i risultati degli esercizi eseguiti su quel computer (estensione "rs1"); se lo trova lo visualizza, altrimenti cerca un file con la somma di tutti i risultati di vari computer (con l'estensione "rs4") e visualizza quest'ultimo. Se non trova neanche questo visualizza un messaggio di errore.

Ogni volta che si uniscono i file con i risultati di computer diversi, quelli presenti su ogni singolo computer vengono cancellati: non ha senso che un insegnante decida di vedere i risultati tutti assieme e poi voglia vederli nuovamente su ogni singolo computer!

Quando si uniscono i file con i risultati di computer diversi inoltre, viene chiesto se si vuole cancellare il file sul supporto rimovibile.

La risposta a tale richiesta dipende da ciò che vogliamo fare con tale file. Se solo una parte degli alunni ha eseguito gli esercizi, è utile non cancellare il file, ma utilizzarlo semplicemente per ricavarne i nomi degli alunni mancanti.

Se invece tutti gli alunni hanno completato gli esercizi, conviene, stampare i risultati sfruttando alcune delle possibilità offerte (ordine alfabetico, un esercizio alla volta, un alunno alla volta, risultati inferiori ad un certo punteggio, tabella per il recupero) e quindi cancellare il file.

Se scegliamo di non cancellare il file su supporto rimovibile, la volta successiva i nuovi risultati si sommeranno ai precedenti e il file con il totale dei risultati diventerà sempre più lungo. E' possibile che dopo un po' di tempo, con computer particolarmente lenti, ci sia qualche difficoltà nella visualizzazione di file molto lunghi.

# <span id="page-14-0"></span>**4 Uso dei singoli programmi didattici**

## <span id="page-14-1"></span>**4.1 Questionario a scelta multipla**

Questo programma mostra, al bambino che esegue l'esercizio, una domanda oppure una frase stimolo seguita da 5 risposte oppure da altrettante conclusioni della frase.

L'alunno deve scegliere la risposta esatta col clic del mouse oppure digitando il numero corrispondente alla risposta esatta.

Con questo programma è possibile:

- 1 Modificare un questionario o crearne uno nuovo
- 2 Utilizzare un questionario già pronto (stampando eventualmente le scelte fatte dall'alunno)
- 3 Stampare una scheda con il questionario prescelto
- 4 Stampare un listato ordinato (ad uso dell'insegnante).

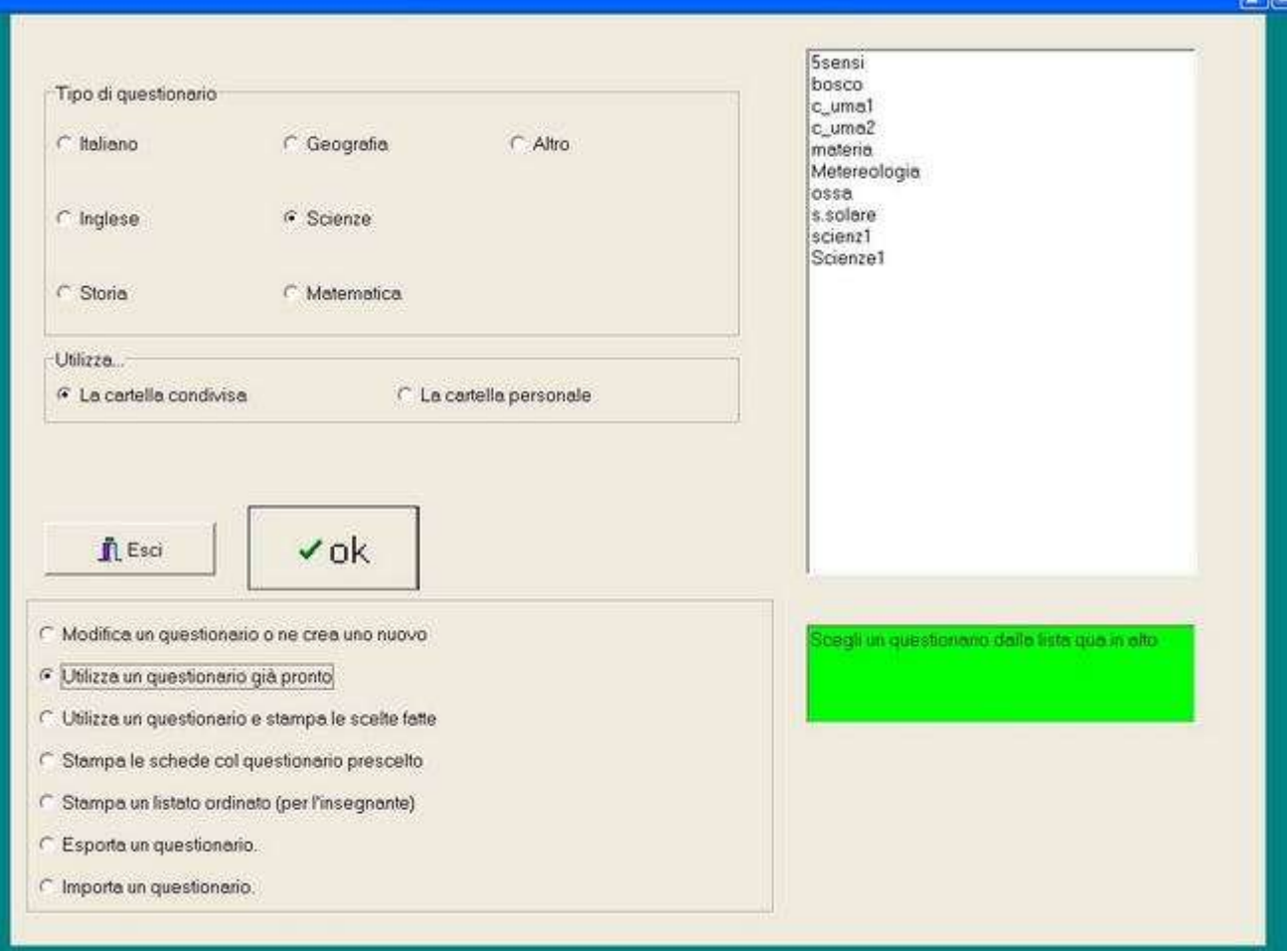

Se si desidera creare un nuovo file bisogna scrivere il nuovo nome nella corrispondente casella di testo, e selezionare il tipo di questionario; altrimenti basta fare doppio clic sul nome del file presente nella lista per aprirlo.

I file disponibili per le esercitazioni si possono trovare in una cartella condivisa, cioè disponibile a tutti gli utilizzatori del programma, oppure in una cartella personale, cioè visibile solo ad un determinato utente del programma.

Per creare una cartella personale basta scegliere una qualsiasi azione, con l'opzione "Utilizza la cartella personale" attivata.

Naturalmente, appena creata tale cartella sarà vuota e potrà essere riempita dall'insegnante.

E' possibile anche copiarvi dei file e quindi modificarli, ma per far ciò è necessario utilizzare un gestore di file come Esplora risorse di Windows.

#### <span id="page-15-0"></span>**4.1.1 Questionario a scelta multipla: creazione e modifica di un file**

1. CREAZIONE E MODIFICA DI UN FILE.

Aprendo un file esistente apparirà una finestra come questa (senza il menu centrale con le varie opzioni) che mostra il primo record di tale file.

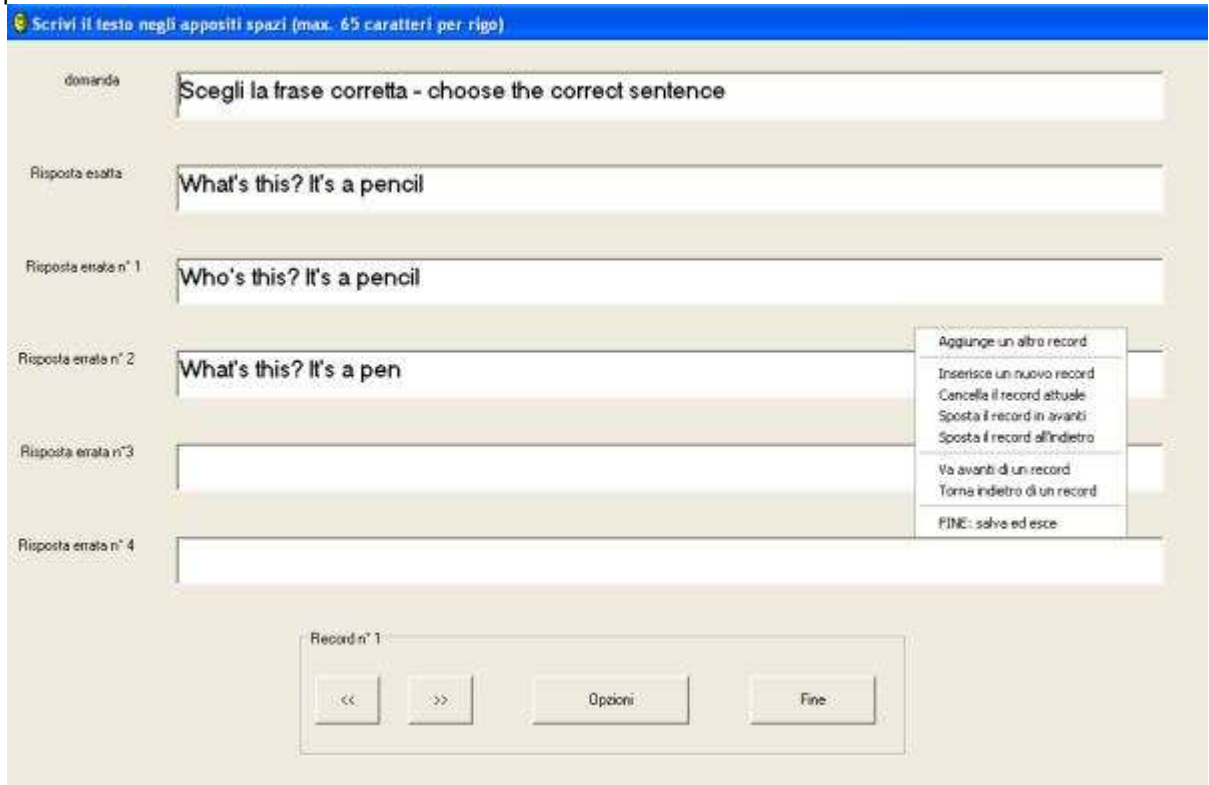

(In questo caso si tratta di un esercizio che contiene anche le immagini V. più avanti)

Se scegliamo di creare un nuovo file (digitando un nuovo nome nell'apposita casella di testo), apparirà una finestra come la precedente ma con tutti i campi vuoti.

Per spostarsi fra un campo e l'altro del record mostrato in finestra va usato il tasto di tabulazione oppure il mouse. I pulsanti con le frecce visibili in basso sullo schermo, servono per spostarsi fra un record e l'altro. (Per spostarsi fra i vari record si possono utilizzare anche le frecce destra e sinistra della tastiera insieme al tasto Alt).

La lunghezza massima di testo per ogni campo è di 65 caratteri

Il menu centrale viene attivato dal pulsante "Opzioni" oppure dal pulsante destro del mouse premuto in un punto qualsiasi della finestra. (attenzione: un punto qualsiasi della finestra illustrata nella figura precedente e non in un punto qualsiasi dello schermo!)

Se nella scuola, sono presenti più computer, è naturale che, dopo aver scritto un nuovo questionario o averne modificato uno già esistente, si voglia trasferire il file creato anche sugli altri computer.

Per far questo è sufficiente utilizzare l'opzione "Esporta un questionario", presente nella schermata introduttiva del programma.

Il file verrà copiato su un supporto rimovibile e potrà quindi essere trasferito sugli altri computer con l'opzione "Importa un questionario".

Se al questionario sono associate anche delle immagini queste andranno invece trasferite nell'apposita cartella utilizzando i comandi di Windows. (V. come inserire le immagini)

N.B. Se vengono spostati dei record in un questionario al quale sono associate delle immagini è importante ricordare che le immagini del computer su cui viene eseguita la modifica vengono automaticamente aggiornate, ma l'"esportazione" del questionario così modificato sugli altri computer, provoca un abbinamento errato fra i record spostati e le relative immagini!

NOTE TECNICHE SUL FORMATO DEI FILE.

I file creati con questo programma vengono salvati in una sottocartella del programma denominata " qtfiles" se è attiva

l'opzione "utilizza la cartella condivisa" oppure in una sottocartella che ha lo stesso nome dell'utente del programma se è attiva l'opzione "utilizza la cartella personale".

L'indirizzo completo, dipende dalle scelte fatte al momento dell'installazione del programma.

Se ad es. si è scelto come nome utente "LUIGI" e, come indirizzo del programma "c:\SoftDida\Etutor", i file condivisi si troveranno nella cartella "c:\SoftDida\Etutor\\_qtfiles" mentre quelli personali si troveranno nella cartella "c:\SoftDida\Etutor\Luigi"

Se invece la sigla dell'utente è ANNA e l'indirizzo è "c:\e tutor", i file condivisi si troveranno nella cartella "c:\e\_tutor\\_qtfiles" mentre quelli personali si troveranno nella cartella "c:\e\_tutor\Anna"

Questa cartella contiene tutti i file questionario che hanno un'estensione differente a seconda del tipo.

- qt0 per gli esercizi di italiano
- qt1 per gli esercizi di inglese
- qt2 per gli esercizi di storia
- qt3 per gli esercizi di geografia
- qt4 per gli esercizi di scienze
- qt5 per gli esercizi di matematica
- qt6 per gli esercizi di altro tipo

#### 1.1 COME INSERIRE LE IMMAGINI .

Una volta terminato di scrivere un questionario a scelta multipla è possibile associare un'immagine ad ogni record (oppure solo ad alcuni).

Il procedimento è abbastanza semplice, ma richiede un minimo di competenza informatica.

· Va creata, all'interno della cartella "\_qtfiles" (oppure della cartella personale), una sottocartella con lo stesso nome del file senza estensione.

(Ad es. se il file si chiamava eurocap.qt3, la nuova cartella si chiamerà semplicemente eurocap).

· In questa cartella vanno inseriti file di tipo bmp (Windows bitmap) di dimensioni 250x250 pixel. Si consiglia di utilizzare una risoluzione di 256 colori in modo da contenere le dimensioni del file.

E' molto importante che i disegni siano quadrati. perché il programma provvede ad adattare gli stessi al formato stabilito e in caso di dimensioni differenti l'immagine risulterebbe distorta.

· Il nome da dare al file deve essere costituito da un numero corrispondente alla posizione del record. es.: 0.bmp, 1.bmp, 2.bmp e così di seguito.

L'immagine 0.bmp, che non corrisponde a nessun record (e che non è obbligatorio inserire), deve essere di tipo generale, adatta cioè a tutti i record.

Durante l'esecuzione del questionario a scelta multipla da parte dell'alunno, i record sono visualizzati in ordine casuale. Il programma pertanto controlla ogni volta se a quel determinato record sia associata un'immagine di numero corrispondente e, in caso affermativo la visualizza; se non la trova controlla l'esistenza del file 0.bmp , in caso affermativo visualizza quest'ultimo; se non trova neanche questo mostra il disegno di default del programma.

#### <span id="page-16-0"></span>**4.1.2 Questionario a scelta multipla: esecuzione di un esercizio**

Dopo aver aperto il file prescelto (facendo doppio clic sul nome corrispondente, nell'apposita finestra), l'insegnante deve scegliere quali e quanti record utilizzare per l'esercitazione, il numero delle risposte fra cui l'alunno dovrà scegliere quella giusta e l'eventuale tempo massimo per la risposta. Il numero minimo di record consentito per poter eseguire un'esercitazione è 5.

Attenzione al numero delle risposte: il programma informa sul numero di quelle disponibili. Tuttavia se un questionario è stato scritto con 5 risposte, è possibile scegliere di utilizzarle tutte e 5 oppure anche meno, ma non è possibile il contrario.

In ogni caso un questionario costruito con 2 o 3 risposte può essere sempre ampliato successivamente. Dopo aver effettuato tutte le scelte, facendo clic sul pulsante "OK", potremo lasciare il posto agli alunni per gli esercizi.

Esistono due modalità differenti per l'esecuzione dell'esercizio, a seconda della scelta fatta precedentemente dall'insegnante:

1: Utilizza un questionario già pronto.

2: Utilizza un questionario e stampa le scelte fatte.

Nel secondo caso, alla fine dell'esercizio, verrà stampato un listato con tutte le scelte fatte dall'alunno già corrette: (V per risposta esatta e X per risposta sbagliata cui segue la risposta esatta marcata con un asterisco).

In questo caso non è concesso dare una seconda risposta se la prima è sbagliata.

Questa modalità di esecuzione può essere utile, se l'insegnante prepara una verifica e vuole conservare anche una documentazione completa dei risultati. Naturalmente ciò si può anche ottenere stampando tutto il questionario e facendolo eseguire agli alunni su carta.

Ovviamente perchè tutto possa funzionare la stampante deve essere pronta. Il listato relativo ad ogni alunno viene stampato alla fine di ciascun esercizio.

#### <span id="page-17-0"></span>**4.1.3 Questionario a scelta multipla: stampa di un questionario**

Scegliendo di stampare un questionario si otterrà qualcosa di simile a quanto mostrato dalla figura seguente.

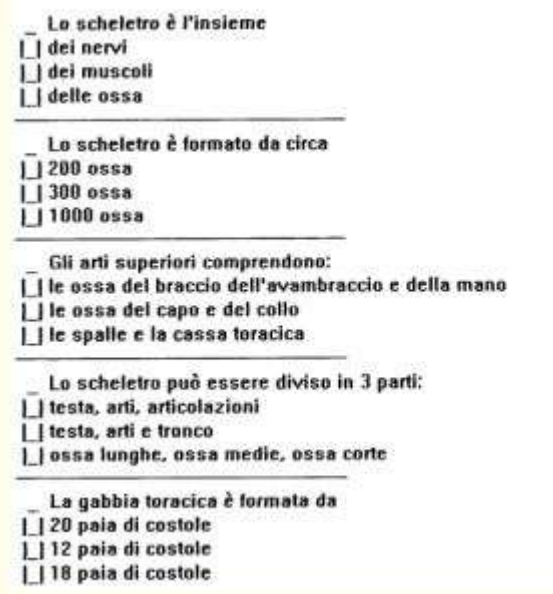

Prima di procedere alla stampa sarà necessario scegliere quali e quanti record stampare, quante devono essere le risposte fra cui scegliere e il numero totale di linee per pagina.

Attenzione a non impostare un numero massimo di risposte superiore a quelle effettivamente disponibili. Nell'esempio mostrato qui tali risposte sono 3. Scegliendo 5, (dato che non sono disponibili), avremmo ottenuto la stampa di 5 righe di risposte fra cui scegliere ma due righe sarebbero state vuote.

Prima di passare alla stampa vera e propria sarà disponibile la finestra di dialogo della stampante, con la possibilità di scegliere il numero di copie. In caso di stampante a getto d'inchiostro può essere più conveniente stampare una sola copia e quindi eseguire tante fotocopie quante ne occorrono. Con una stampante laser invece potrebbe essere più conveniente stampare direttamente il numero di copie occorrenti.

La finestra di dialogo della stampante è quella di Windows. Se non è stata installata nessuna stampante oppure la stampante è spenta, riceveremo un messaggio d'errore.

4. STAMPA DI UN LISTATO Sia negli esercizi eseguiti al computer che nella stampa delle schede, i record prescelti vengono stampati in ordine casuale, così come in ordine casuale vengono stampate anche le varie risposte fra cui scegliere.

Nella stampa di un listato invece, tutti i record del questionario e tutti i campi del record vengono stampati nell'ordine in cui sono stati scritti.

Avere un listato può essere comodo per controllare eventuali errori di battitura, come anche per avere una stampa promemoria del questionario.

#### <span id="page-17-1"></span>**4.1.4 Questionario a scelta multipla: controllo dei risultati**

Ecco un esempio di risultato:

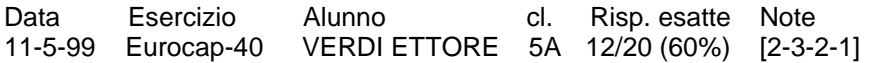

Il nome dell'esercizio corrisponde al nome del file questionario con un numero che indica il tempo a disposizione per le risposte (0= senza limite di tempo) Nell'esempio il file si chiama Eurocap e quindi, a meno che chi l'ha scritto non si sia divertito a giocare con i nomi, dovrebbe trattarsi di un questionario sulle capitali europee.

In questo caso quindi l'alunno Verdi Ettore ha eseguito un esercizio sulle capitali europee con 40 secondi di tempo a

disposizione per ogni risposta. Le risposte esatte sono state 12 su un totale di 20 domande

Nella parentesi quadra di "Note" viene riportato quante volte un alunno ha dato la prima risposta sbagliata, la seconda e così via.

ESEMPIO: [2-3-2-1] significa che per due volte è stata scelta la prima risposta sbagliata, la seconda è stata scelta per tre volte, la terza due volte e la quarta una volta. (in totale ci sono stati 8 errori)

L'informazione su questo tipo di errori ha un senso solo se nell'impostazione del questionario c'è stata una graduazione delle risposte sbagliate (passando ad esempio da una facilmente confondibile con quella esatta ad una totalmente assurda).

Il totale dei numeri ci dice anche quante erano le risposte fra cui scegliere quella giusta. (Nell'esempio erano 5: alle 4 indicazioni delle risposte sbagliate, va aggiunta quella esatta;

ma se il questionario fosse stato impostato con 3 risposte fra cui scegliere, la visualizzazione dei risultati mostrerebbe solo 2 numeri indicanti quante volte è stata scelta la prima risposta sbagliata e quante volte la seconda!)

Quando il questionario è con due risposte, viene mostrato un solo numero che indica il totale degli errori. E' un'indicazione ripetitiva per quel che riguarda gli errori; la sua utilità consiste nel permettere di vedere a colpo d'occhio che il questionario aveva solo due risposte fra cui scegliere.

## <span id="page-18-0"></span>**4.2 Frasi da completare**

Questo programma mostra, al bambino che esegue l'esercizio, una frase con degli spazi vuoti. In basso è presente una griglia con una serie di parole.

L'alunno deve scegliere la parola esatta col clic del mouse.

Con questo programma è possibile:

- 1 Crearne o modificare una frase
- 2 Utilizzare una serie di frasi già pronte per l'esercitazione
- 3 Stampare una scheda con le frasi prescelte

#### Questa è la finestra di apertura del programma

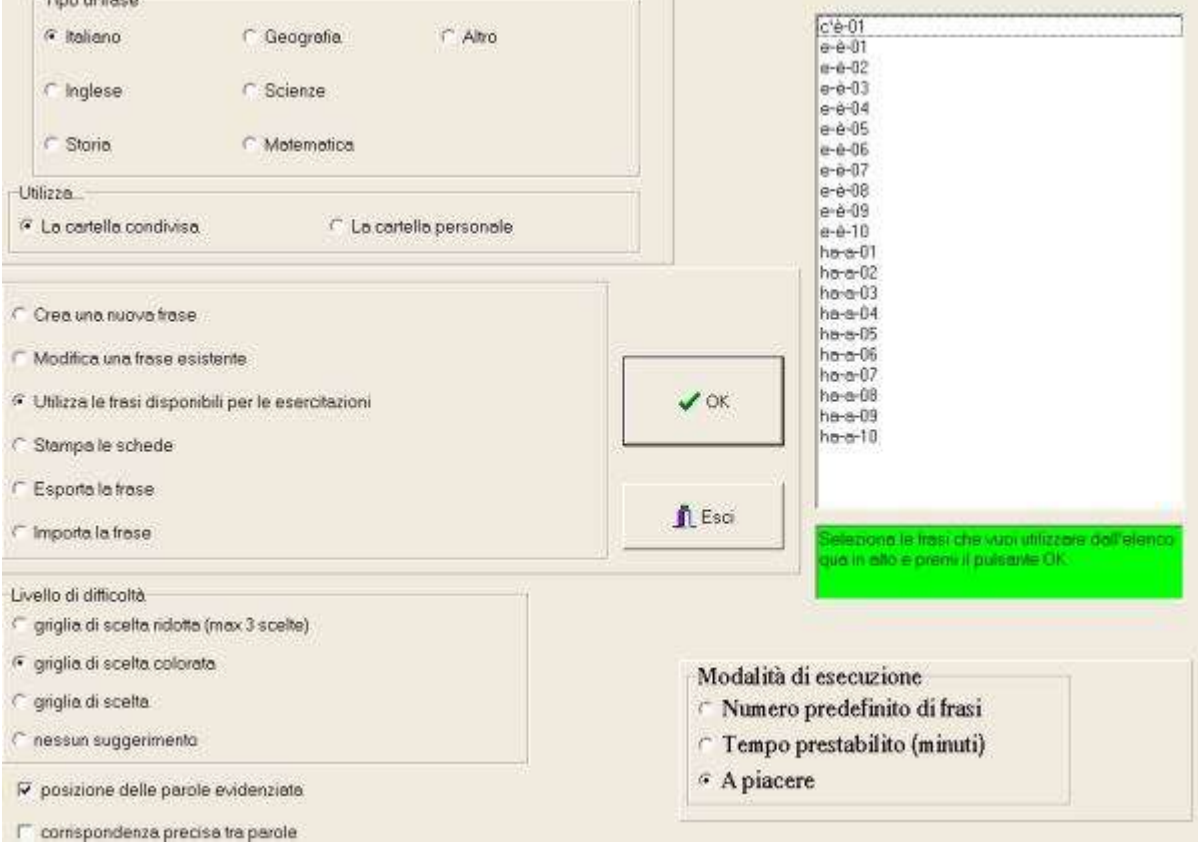

Se si desidera creare un nuovo file bisogna selezionare il tipo di frase premere OK; altrimenti basta fare clic sul nome del file o dei file presenti nella lista e successivamente premere il pulsante OK

I file disponibili per le esercitazioni si possono trovare in una cartella condivisa, cioè disponibile a tutti gli utilizzatori del programma, oppure in una cartella personale, cioè visibile solo ad un determinato utente del programma.

Per creare una cartella personale basta scegliere una qualsiasi azione, con l'opzione "Utilizza la cartella personale" attivata.

Naturalmente, appena creata tale cartella sarà vuota e potrà essere riempita dall'insegnante. E' possibile anche copiarvi dei file e quindi modificarli, ma per far ciò è necessario utilizzare un gestore di file come Esplora risorse di Windows.

Per le varie impostazioni vedi: Utilizzare una serie di frasi già pronte per l'esercitazione

ATTENZIONE E' possibile selezionare più frasi, che saranno presentate all'alunno una di seguito all'altra. A seconda della modalità di presentazione, se l'alunno preme il tasto stop o se scade il tempo massimo stabilito per l'esecuzione dell'esercizio (V. impostazione dei singoli esercizi), il programma finirà e le frasi successive non saranno presentate.

Per le varie opzioni vedere i paragrafi successivi

#### <span id="page-19-0"></span>**4.2.1 Frasi da completare: creazione e modifica**

La frase viene scritta in un campo di testo e può essere lunga al massimo 12 righi.

Le "parole da inserire" devono essere precedute da un asterisco. Si può anche scrivere tutta la frase e aggiungere gli asterischi in seguito.

Per aggiungere gli asterischi alle parole basta anche posizionare il puntatore del mouse sulla parola prescelta e fare doppio clic. Nel campo di testo in basso è possibile aggiungere delle "parole civetta", cioè parole che appariranno nella griglia di scelta ma che sono errate.

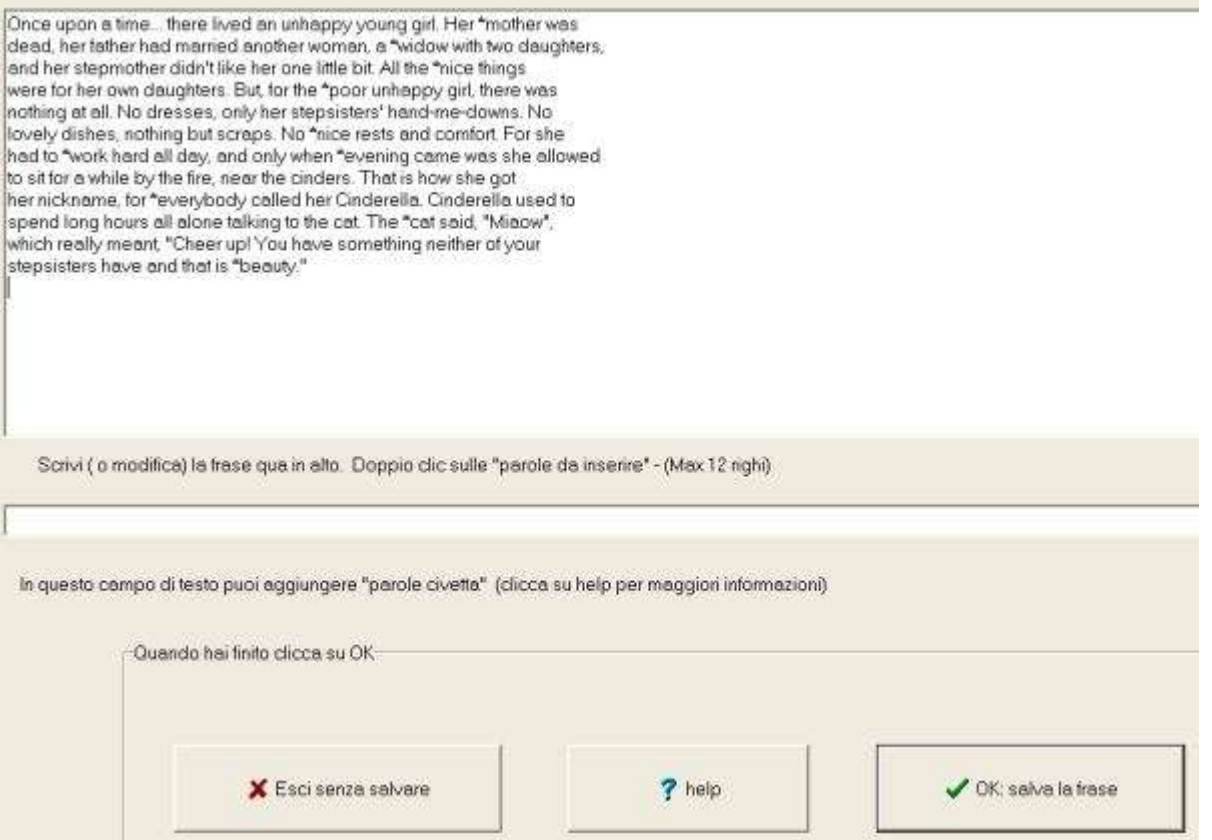

Quando è necessario che una "parola da inserire" sia composta, come ad es. se si vuole realizzare una scheda con "c'è" e "ci sono" dove la parola "ci sono" è in realtà composta da due parole, sarà necessario unire le due parole con un segno di sottolineatura e anteporre alla prima l'asterisco; nel caso particolare bisognerà scrivere: "\*ci\_sono". La sottolineatura verrà eliminata dal programma ma le due parole: "ci sono" saranno mantenute insieme come un'unica parola da inserire.

Facendo clic sul pulsante "annulla" la frase viene cancellata e si ritorna al menu iniziale. Quando la frase e finita, cliccando su OK, viene mostrata così come apparirà agli alunni e quindi c'è la possibilità di salvarla o di modificarla.

E' possibile avere fino ad un massimo di 36 parole da inserire.

La griglia che mostra le parole fra cui scegliere ne può contenere al massimo 15.

Se le parole da inserire superano le 15, ne verranno mostrate solo 6 per volta scelte a caso fra quelle disponibili.

Se in totale ci sono più di 36 oppure meno di una parola da inserire apparirà un messaggio di errore e l'invito a modificare la frase.

Se si sceglie di scrivere una frase con un'unica parola da inserire, la griglia di scelta non verrà mostrata.

Se nella frase esistono parole da inserire uguali, verranno inserite nella griglia una volta sola.

ATTENZIONE: è importante che la risoluzione dello schermo utilizzata al momento di scrivere la frase sia inferiore o uguale a quella usata al momento dell'esercizio, altrimenti alcune parole potrebbero non essere visualizzate correttamente. Questo vale, ad es. se scrivete le frasi a casa con un computer che, probabilmente, ha uno schermo più grande.

Se nella scuola, sono presenti più computer, è naturale che, dopo aver scritto una nuova frase o averne modificata una già esistente, si voglia trasferire il file creato anche sugli altri computer.

Per far questo è sufficiente utilizzare l'opzione "Esporta la frase", presente nella schermata introduttiva del programma. Il file verrà copiato su un supporto rimovibile e potrà quindi essere trasferito sugli altri computer con l'opzione "Importa la frase".

Se alla frase sono associati immagini o file audio, questi andranno copiati nell'apposita cartella utilizzando i comandi di Windows. (V. più avanti)

#### NOTE TECNICHE SUL FORMATO DEI FILE.

I file creati con questo programma vengono salvati in una sottocartella del programma denominata " ltfiles" se è attiva l'opzione "utilizza la cartella condivisa" oppure in una sottocartella che ha lo stesso nome dell'utente del programma se è attiva l'opzione "utilizza la cartella personale".

L'indirizzo completo, dipende dalle scelte fatte al momento dell'installazione del programma.

Se ad es. si è scelto come nome utente "LUIGI" e, come indirizzo del programma "c:\SoftDida\Etutor", i file condivisi si troveranno nella cartella "c:\SoftDida-ltfiles" mentre quelli personali si troveranno nella cartella "c:\SoftDida\Etutor\Luigi" Se invece la sigla dell'utente è ANNA e l'indirizzo è "c:\ e\_tutor", i file condivisi si troveranno nella cartella "c:\e\_tutor\\_ltfiles" mentre quelli personali si troveranno nella cartella "c:\e\_tutor\Anna"

Questa cartella contiene tutti i file relativi alle frasi da completare, con il nome assegnato dall'autore e un'estensione differente a seconda del tipo.

- lt0 per gli esercizi di italiano
- lt1 per gli esercizi di inglese
- lt2 per gli esercizi di storia
- lt3 per gli esercizi di geografia
- lt4 per gli esercizi di scienze
- lt5 per gli esercizi di matematica
- lt6 per gli esercizi di altro tipo

Per associare alla frase un disegno, dobbiamo produrlo con un programma di grafica e quindi inserirlo nella sottocartella del programma denominata " ltfiles" (oppure nella sottocartella personale), con lo stesso nome del file di testo e l'estensione "bmp" (deve cioè essere in formato bitmap).

(le dimensioni consigliate di tale immagine devono essere 250 x 250 pixel).

E' molto importante che i disegni siano quadrati. perché il programma provvede ad adattare gli stessi al formato stabilito e in caso di dimensioni differenti l'immagine risulterebbe distorta.

ATTENZIONE – A volte può essere comodo utilizzare un'immagine per più frasi.

Avendo ad esempio più frasi su un argomento come il bosco o più problemi che hanno per soggetto le attività della nonna, possiamo associare un unico disegno alle varie frasi sul bosco e un unico disegno per le frasi-problema con la nonna per protagonista.

In questi casi è previsto che i file abbiano un nome comune terminante con un numero come ad es. "bosco01, bosco02", ecc. oppure "nonna01, nonna02, nonna03", ecc. Il file contenente il disegno deve avere lo stesso nome ma terminare con 0 (zero) e, naturalmente, l'estensione bmp.

Il programma, tutte le volte che analizza un file, controlla se ne esiste uno con lo stesso nome ma di tipo bmp. Se lo trova, lo visualizza; se non lo trova e se il file termina con un numero, controlla se esiste un file con lo stesso nome ma terminante con 0 e, in caso affermativo visualizza quest'ultimo file, altrimenti nessun disegno verrà visualizzato.

Se ad es. esistono 5 file con i nomi "nonna, nonna1, nonna2, nonna3 e nonna4", ed esistono i file grafici "nonna0.bmp e nonna1.bmp" la frase "nonna1" verrà visualizzata insieme al corrispondente file grafico, le frasi "nonna2, nonna3 e nonna4" verranno visualizzate insieme al disegno "nonna0.bmp" mentre la frase "nonna" verrà visualizzata senza nessun disegno.

Per abbinare un sonoro alla frase, sarà necessario creare un file audio attraverso il registratore di suoni di Windows o altro programma equivalente e quindi inserito nella sottocartella " ltfiles" con lo stesso nome del file di testo ma con l'estensione "mp3".

#### <span id="page-21-0"></span>**4.2.2 Frasi da completare: esecuzione di un esercizio**

Utilizzare una serie di frasi per l'esercitazione

E' possibile selezionare più di un file; in questo caso le frasi corrispondenti verranno presentate all'alunno in sequenza, una dopo l'altra.

Per selezionare più di una frase basta cliccare in successione su quelle prescelte tenendo premuto il tasto Ctrl.

La frase apparirà come mostrato nella figura seguente.

Gli spazi vuoti nella frase in alto, devono essere riempiti, cliccando col mouse su una parola presente nella griglia in basso oppure scrivendo direttamente la parola nel campo di testo e premendo il tasto di invio.

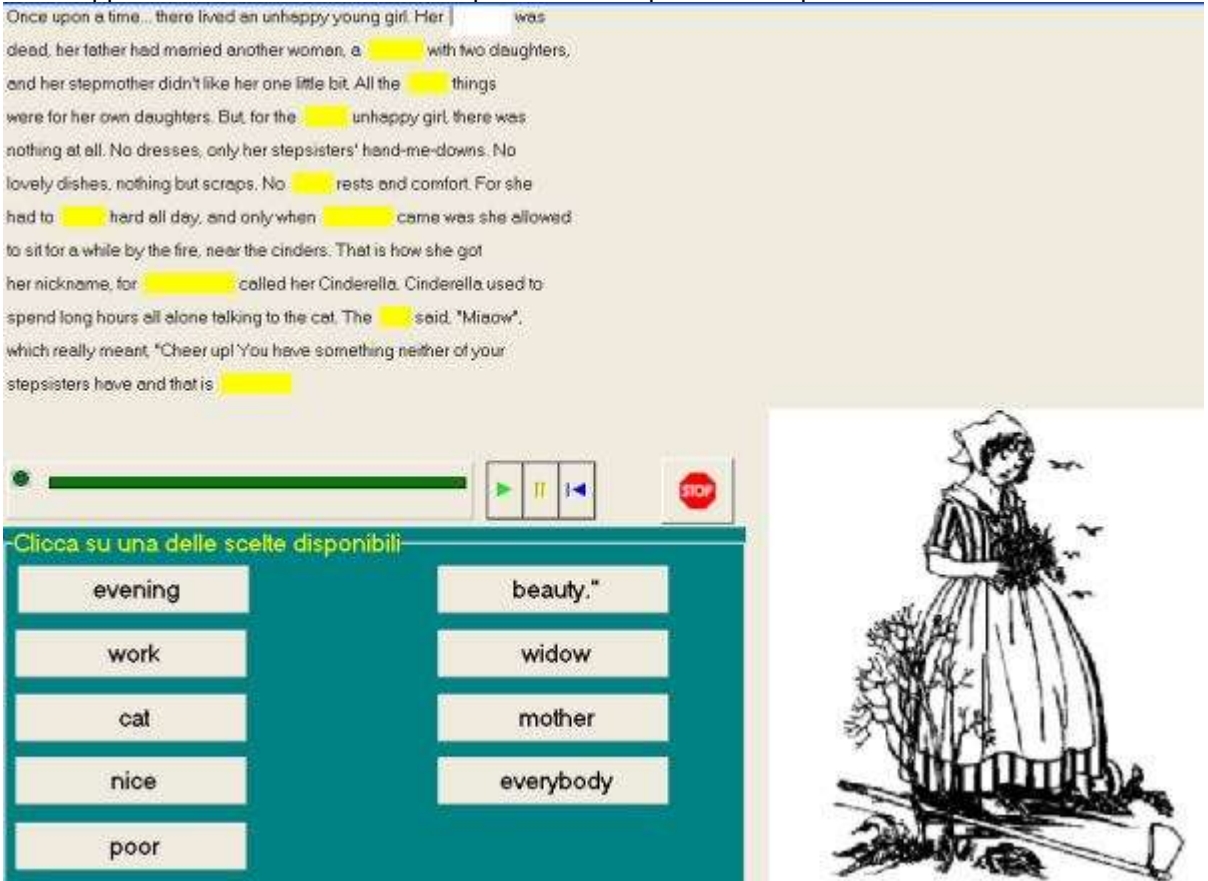

Nell'esempio precedente possiamo anche vedere, sopra il riquadro della parole da scegliere, i classici pulsanti del registratore: play, pausa e ritorna indietro. Questo vuol dire che il testo attuale è associato ad un file audio (di tipo \*.mp3) e che, se il computer è correttamente impostato, verrà automaticamente riprodotto il file audio.

L'insegnante può scegliere se mostrare all'alunno le frasi con:

- 1 una griglia di scelta semplificata (con al massimo tre scelte);
- 2 una griglia di scelta colorata (ogni pulsante si colora di giallo se la parola non potrà più essere scelta);
- 3 una griglia di scelta semplice;
- 4 nessuna griglia di scelta (in questo caso l'alunno dovrà necessariamente scrivere le parole direttamente al loro

posto).

Disattivando la checkbox "posizione delle parole evidenziata" non viene mostrato il riquadro giallo in corrispondenza delle parole da inserire o quello bianco in corrispondenza della parola attualmente da inserire. Se si utilizzano le schede ortografiche con "ha – a", è consigliabile la disattivazione, altrimenti alcuni alunni utilizzeranno come criterio di scelta la larghezza della casella di testo in cui inserire la parola

ATTENZIONE La check box "corrispondenza precisa tra parole" permette di stabilire se nel controllo dei risultati verranno considerate le lettere maiuscole e minuscole e anche i segni di punteggiatura.

Se la check box è disattivata la differenza fra maiuscole e minuscole non viene considerata, così come non vengono considerati i sei segni di punteggiatura seguenti , . ; : " ! cioè virgola, punto, punto e virgola, due punti, virgolette, punto esclamativo.

Questo vuol dire che parole come Casa, casa CASA; saranno considerate uguali.

La check box è disattivata di default.

#### <span id="page-22-0"></span>**4.2.3 Frasi da completare: stampa di schede**

La figura seguente mostra come apparirà la scheda stampata.

Anche in questo caso è possibile selezionare più di un file per la stampa e le frasi corrispondenti saranno stampate una dietro l'altra.

Quando si sceglie di stampare una o più frasi, le stesse appariranno in un riquadro, dove potranno essere controllate ed eventualmente modificate.

CLASSE DATA CLASSE DATA Once upon a time... there lived an unhappy young girl. Her was dead, her father had married another woman, a \_\_\_\_\_\_\_ with two daughters, and her stepmother didn't like her one little bit. All the \_\_\_\_\_\_\_\_ things were for her own daughters. But, for the \_\_\_\_\_\_\_ unhappy girl, there was nothing at all. No dresses, only her stepsisters' hand-me-downs. No lovely dishes, nothing but scraps. No \_\_\_\_\_\_ rests and comfort. For she had to \_\_\_\_\_\_\_ hard all day, and only when \_\_\_\_\_\_\_\_\_\_\_ came was she allowed to sit for a while by the fire, near the cinders. That is how she got her nickname, for \_\_\_\_\_\_\_\_\_\_\_\_\_ called her Cinderella. Cinderella used to spend long hours all alone talking to the cat. The said, "Miaow", which really meant, "Cheer up! You have something neither of your stepsisters have and that is \_\_\_ cat nice work mother evening widow poor everybody beauty."

#### <span id="page-22-1"></span>**4.2.4 Frasi da completare: controllo dei risultati** Controllo dei risultati

Ecco un esempio di risultato:

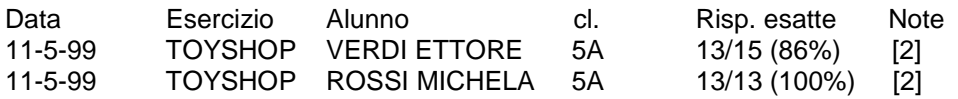

Il nome dell'esercizio corrisponde semplicemente al nome del file (cioè al nome che viene dato alla frase al momento della sua creazione).

Nella colonna "Note" viene riportato il grado di difficoltà:

1) con griglia semplificata, 2) con griglia colorata, 3) con griglia semplice, 4) senza griglia.

## <span id="page-24-0"></span>**4.3 Dettato di parole**

Con questo programma è possibile utilizzare una lista di parole (di 15 lettere al massimo) che verranno dettate all'alunno che esegue l'esercizio.

Ecco come appare all'alunno la schermata con l'esercizio.

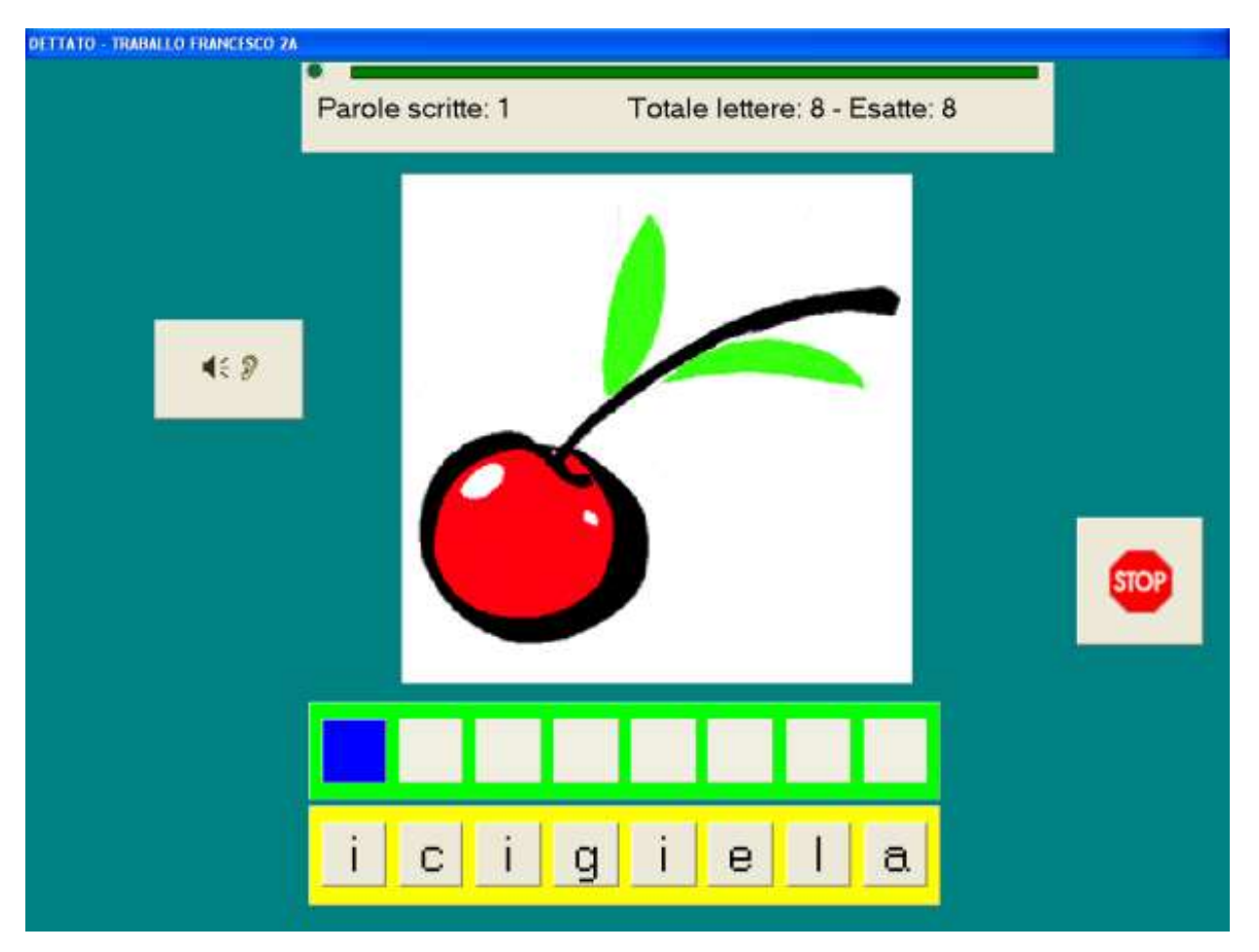

Le lettere mischiate (in basso) saranno visibili solo se l'insegnante ha selezionato "mischia le lettere" fra le scelte preliminari.

L'alunno potrà cliccare sulle lettere in basso oppure scrivere direttamente utilizzando la tastiera del computer. Sono ammessi due errori: al terzo tentativo errato il programma provvederà a posizionare la lettera esatta.

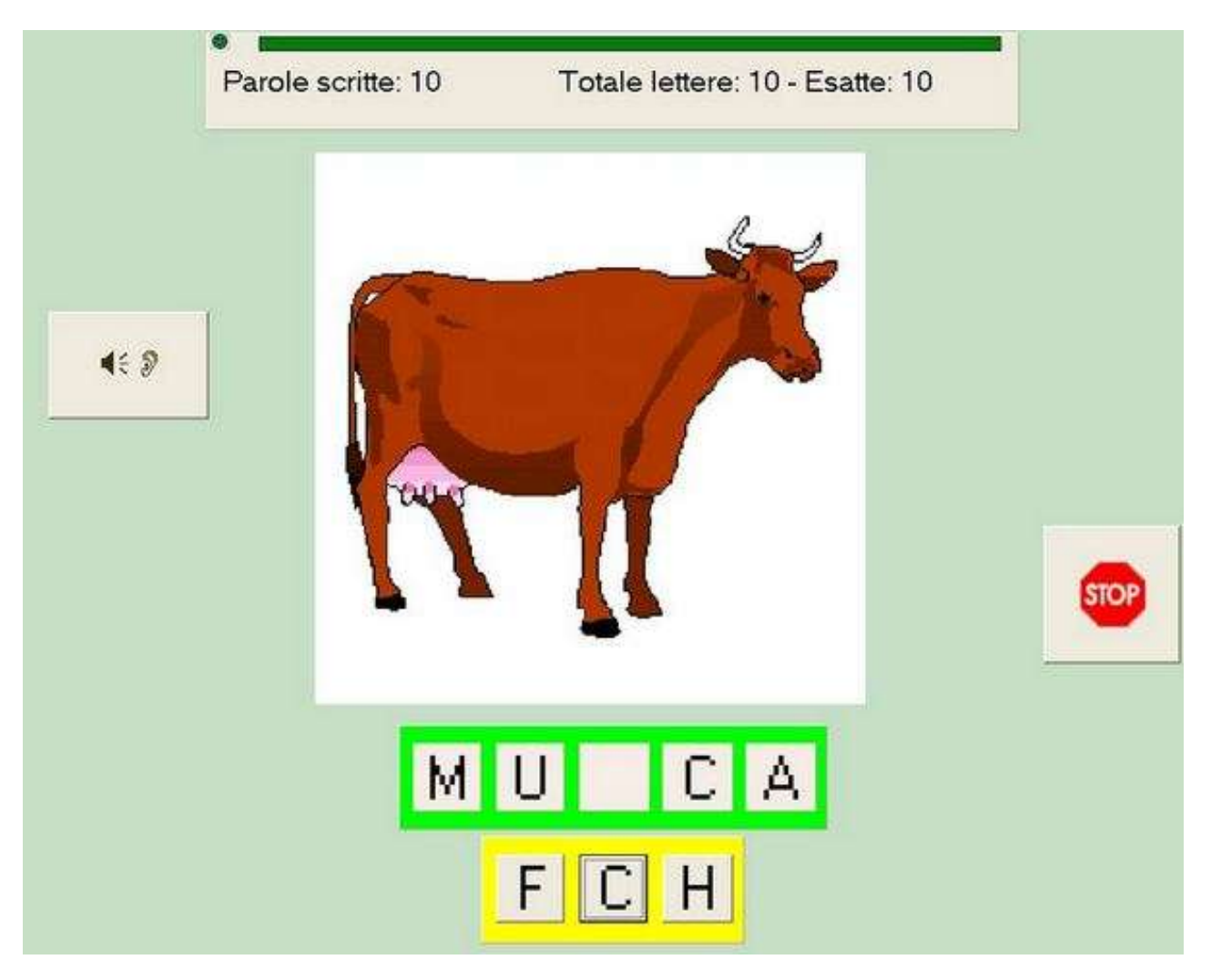

E' anche possibile impostare il programma in modo che l'alunno non debba scrivere tutte le lettere ma scegliere solo quella mancante

#### <span id="page-26-0"></span>**4.3.1 Dettato di parole: scelte preliminari**

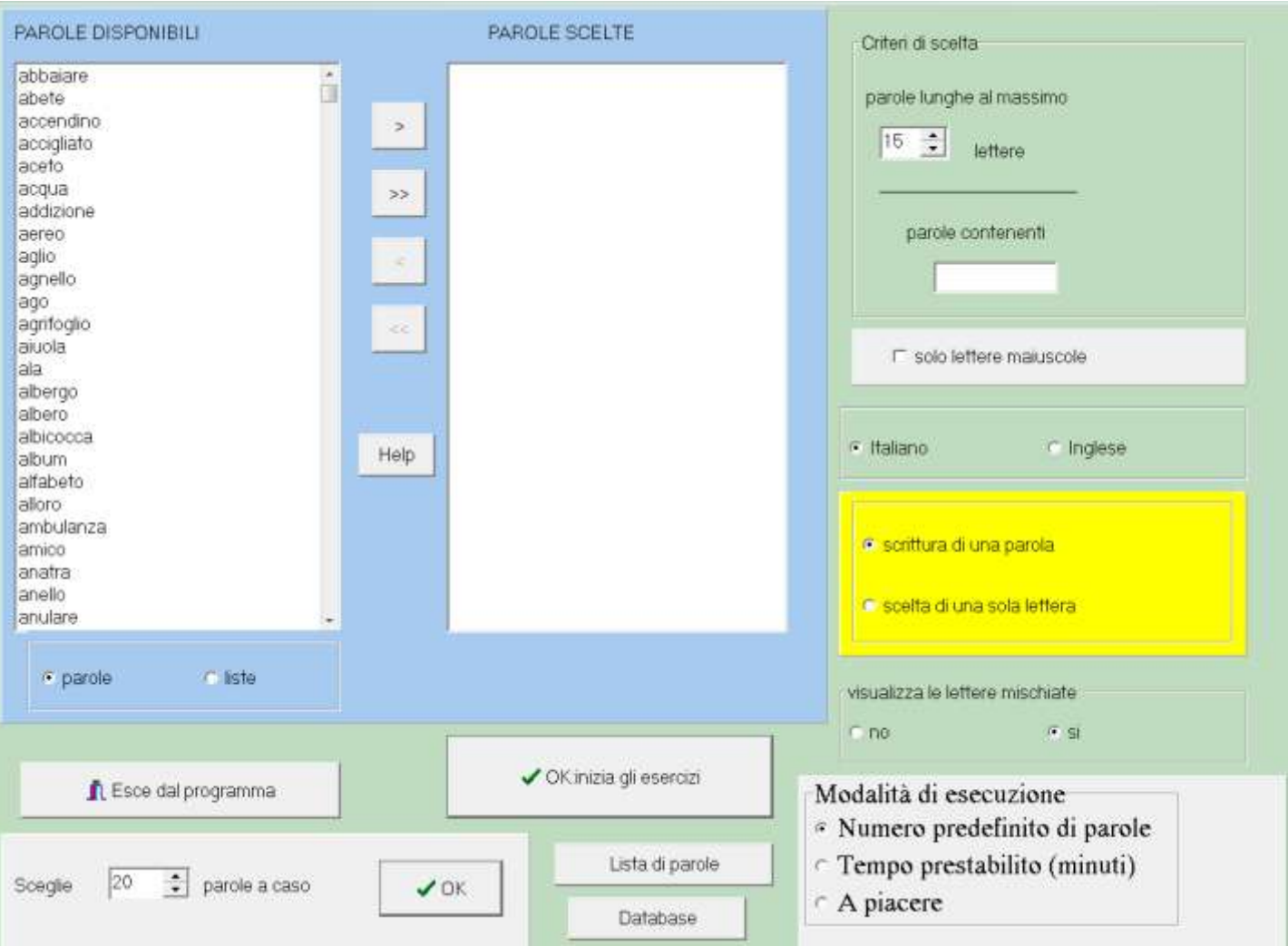

- Nella schermata iniziale del programma ci sono due campi di testo (listbox) il primo contiene una lista di parole oppure, cliccando sull'apposito pulsante sotto la listbox, una serie di liste disponibili. Le parole o le liste da utilizzare nell'esercizio vanno trasferite dal campo delle parole disponibili a quello delle parole scelte. . Per far questo basta un

doppio clic sulla parola o sulla lista, altrimenti queste vanno evidenziate e quindi spostate con l'uso del pulsante [>]. Se si sceglie una lista è comunque possibile aggiungere o togliere parole.

Un clic su OK e l'esercitazione dell'alunno può cominciare con le parole presenti nella listbox "parole scelte".

Se si clicca sul pulsante [>>] , tutte le parole disponibili e che corrispondono ai criteri di scelta mostrati a destra, verranno scelte. NB. Nell'esempio non è stato impostato nessun criterio di scelta ma è possibile farlo, indicando la lunghezza massima delle parole da scegliere e eventuali lettere o sillabe che devono essere presenti.

Per selezionare le parole si utilizza la normale procedura si selezione: si clicca sulla prima e quindi sull'ultima tenendo premuto il tasto delle maiuscole oppure, se devono essere selezionate parole non contigue, si clicca su di esse in successione, tenendo premuto il tasto Ctrl.

Per vedere tutte le parole della finestra va utilizzata la barra di scorrimento.

I tasti  $\leq$  e  $\leq$  servono in caso di ripensamento, per eliminare alcune o tutte le parole dalla lista di quelle scelte.

Nel riquadro giallo si può effettuare la scelta fra scrivere la parola intera o scegliere la lettera mancante Si può inoltre scegliere se la lettera mancante deve essere la prima o una a caso.

E' previsto un limite massimo di 200 parole. Anche se il database ne contiene qualcuna in più, non ne possono essere utilizzate più di 200 per volta per l'esercizio.

Ci sono due possibilità di esecuzione dell'esercizio: semplice o con lettere mischiate. Nel primo caso l'alunno dovrà utilizzare la tastiera del computer, nel secondo caso potrà anche scegliere le lettere fra quelle che appariranno mischiate nella parte bassa dello schermo.

LISTA DI PAROLE - Il programma contiene una serie di liste di parole come "colori", "scuola", "animali", ecc. E'

possibile creare tutte le liste che si vuole, basta scegliere alcune parole, cliccare sul pulsante liste oppure col tasto destro del mouse e scegliere "Crea una lista con le parole scelte"

Si possono modificare le liste presenti. Ad es. se vogliamo utilizzare solo una parte della lista "numbers" per l'esercitazione di inglese (i primi dieci numeri e non tutti) possiamo scegliere la lista, escludere i numeri superiori al dieci e salvarla con un altro nome (per es. numbers-1) così avremo due liste per i numeri inglesi: una completa e una più facile.

E' possibile "esportare" cioè salvare ogni lista su un supporto esterno e poi "importarla" su un altro computer

(La lista viene salvata in un file che ha il nome da noi scelto e l'estensione 011 per le parole italiane e 012 per le parole inglesi)

In questa versione sono disponibili parole in italiano e in inglese. A destra nella finestra del programma è possibile effettuare la scelta preferita

MODIFICA DEL DATABASE DELLE PAROLE

Per poter funzionare il programma ha bisogno di un file audio e un file grafico per ogni parola.

Tali file in formato '.mp3' e '.jpg' sono contenuti in tre distinte sottocartelle del programma denominate rispettivamente<br>"\_parole" parole" per i file audio delle parole italiane per i file audio delle parole italiane

"\_englishwords"per i file audio delle parole inglesi<br>" paroleipeg" per i file grafici.

per i file grafici.

Nella cartella di lavoro del programma esiste invece un file database denominato 'parole.etd' che contiene i riferimenti ai precedenti file audio e grafici.

Cliccando sul pulsante "database" è possibile accedere al database e modificarlo.

E' possibile aggiungere, modificare o eliminare le parole presenti.

Prima di fare qualsiasi modifica è però consigliabile fare una copia del file "parole.etd"

Per aggiungere una parola alla lista di quelle disponibili è necessario creare un file audio e un file bitmap utilizzando ad esempio registratore di suoni e paint di Windows. Tali file, come spiegato prima, vanno salvati nelle rispettive sottocartelle del programma.

Bisogna poi aprire il database e inserire nel primo campo il nome del file audio e nel secondo il nome del file grafico entrambi senza l'estensione (cioè senza ".mp3" o ".jpg"). Nel terzo campo va inserito 1 se si vuole che la parola appaia nella lista di quelle italiane e 2 se invece si tratta di una parola inglese.

ATTENZIONE: se non si vuole che l'immagine appaia distorta deve essere quadrata. (un formato consigliato è di 250 x 250 pixel con 256 colori. in tal caso ogni immagine risulta di circa 64 k)

Un file grafico, può essere associato a una parola per la lista delle parole italiane e a una per quelle inglesi.

Ad es. possiamo avere babbo e father che fanno entrambi riferimento al file "babbo.jpg".

Il che in pratica vuol dire:

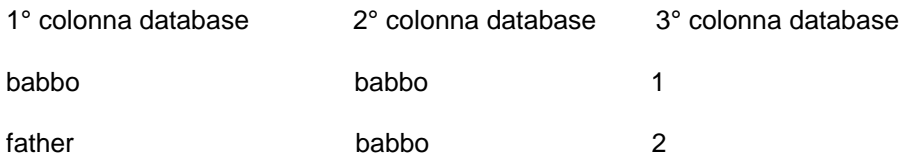

Per eliminare una parola dalla lista di quelle disponibili bisogna cancellare il rispettivo record dal database, quindi cancellare il corrispondente file audio e quello grafico solo se non è usato da altre parole. (la cancellazione dei file audio e grafico comunque non è obbligatoria: questi ultimi continuerebbero ad esistere fisicamente sul disco del computer, ma non sarebbero più disponibili per il programma.)

ATTENZIONE! In teoria si possono anche aggiungere parole senza che siano presenti i file audio e grafico.

Naturalmente il programma non potrà far ascoltare la parola e/o mostrare la relativa immagine.

Se manca il file grafico, verrà mostrata un'immagine di default.

Ciò quindi può avere un minimo di senso solo se viene impostata l'opzione "mischia le lettere"!!!

#### <span id="page-28-0"></span>**4.3.2 Dettato di parole: controllo dei risultati**

Ecco un esempio di risultato:

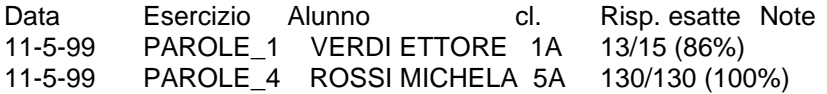

Il nome dell'esercizio è

PAROLE\_1 se viene scritta solo la prima lettera

PAROLE\_2 se viene scritta solo una lettera a caso

PAROLE\_3 se viene scritta tutta la parola con l'aiuto delle lettere mischiate

PAROLE\_4 se viene scritta tutta la parola con la tastiera senza lettere mischiate

Il totale delle risposte meno il numero delle risposte esatte indica il numero degli errori. Nel primo esempio, l'alunno Verdi Ettore, ha effettuato 15 tentativi per poter scrivere correttamente 13 lettere.

## <span id="page-29-0"></span>**4.4 Abbinamento di parole e immagini**

Con questo programma è possibile utilizzare una lista di parole (di 15 lettere al massimo) per permettere all'alunno di abbinare una parola a un'immagine con le due possibilità:

- scegliere fra tante immagini quale abbinare ad una parola
- scegliere fra tante parole quale abbinare ad un'immagine.

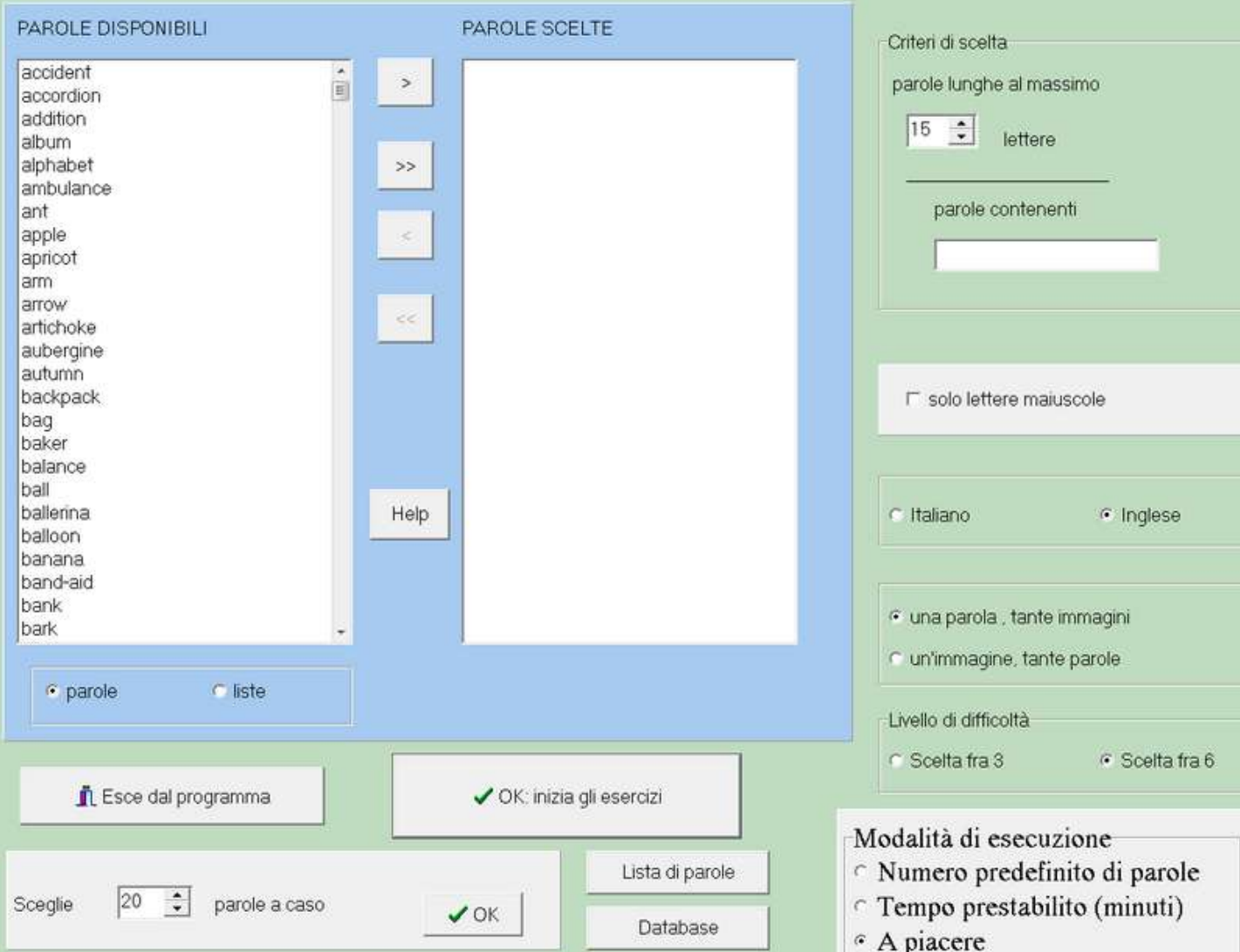

#### <span id="page-29-1"></span>**4.4.1 Abbinamento di parole e immagini: scelte preliminari**

- Nella schermata iniziale del programma ci sono due campi di testo (listbox) il primo contiene una lista di parole oppure, cliccando sull'apposito pulsante sotto la listbox, una serie di liste disponibili. Le parole o le liste da utilizzare nell'esercizio vanno trasferite dal campo delle parole disponibili a quello delle parole scelte. . Per far questo basta un

doppio clic sulla parola o sulla lista, altrimenti queste vanno evidenziate e quindi spostate con l'uso del pulsante [>]. Se si sceglie una lista è comunque possibile aggiungere o togliere parole.

Un clic su OK e l'esercitazione dell'alunno può cominciare con le parole presenti nella listbox "parole scelte"

Se si clicca sul pulsante [>>], tutte le parole disponibili e che corrispondono ai criteri di scelta mostrati a destra, verranno scelte. NB. Nell'esempio non è stato impostato nessun criterio di scelta ma è possibile farlo, indicando la lunghezza massima delle parole da scegliere e eventuali lettere o sillabe che devono essere presenti.

Per selezionare le parole si utilizza la normale procedura si selezione: si clicca sulla prima e quindi sull'ultima tenendo premuto il tasto delle maiuscole oppure, se devono essere selezionate parole non contigue, si clicca su di esse in successione, tenendo premuto il tasto Ctrl.

Per vedere tutte le parole della lista va utilizzata la barra di scorrimento.

.

Per l'esecuzione dell'esercizio comunque non possono venire selezionate più di 200 parole. Il database fornito insieme al programma ne contiene qualcuna in più e può essere ulteriormente ampliato, ma se ne vengono selezionate più di

200, verranno utilizzate solo le prime 200.

I tasti  $\leq$  e  $\leq$  servono in caso di ripensamento, per eliminare alcune o tutte le parole dalla lista di quelle scelte.

LISTA DI PAROLE - Il programma contiene una serie di liste di parole come "colori", "scuola", "animali", ecc. E' possibile creare tutte le liste che si vuole, basta scegliere alcune parole, cliccare sul pulsante liste oppure col tasto destro del mouse e scegliere "Crea una lista con le parole scelte"

Si possono modificare le liste presenti. Ad es. se vogliamo utilizzare solo una parte della lista "numbers" per l'esercitazione di inglese (i primi dieci numeri e non tutti) possiamo scegliere la lista, escludere i numeri superiori al dieci e salvarla con un altro nome (per es. numbers-1) così avremo due liste per i numeri inglesi: una completa e una più facile.

Se si utilizzano più computer, è possibile copiare la lista di parole anche sugli altri computer; per far questo basta utilizzare l'opzione "esporta" con il primo computer e "importa" con tutti gli altri.

(La lista viene salvata in un file che ha il nome da noi scelto e l'estensione 021 per le parole italiane e 022 per le parole inglesi)

In questa versione sono disponibili parole in italiano e in inglese. A destra nella finestra del programma è possibile effettuare la scelta preferita

MODIFICA DEL DATABASE DELLE PAROLE

Per poter funzionare il programma ha bisogno di un file grafico per ogni parola. Tali file in formato '.jpg' sono contenuti in una sottocartella denominata " parolejpeg". Nella cartella di lavoro del programma esiste invece un file database denominato 'abbina.etd' che contiene i riferimenti ai precedenti file grafici.

Cliccando sul pulsante "database" è possibile accedere al database e modificarlo. E' possibile aggiungere, modificare o eliminare le parole presenti. Prima di fare qualsiasi modifica è però consigliabile fare una copia del file "abbina.etd"

Per aggiungere una parola alla lista di quelle disponibili è necessario creare un file bitmap utilizzando ad esempio Paint di Windows o un alto programma di disegno. Tali file, come spiegato prima, vanno salvati nella sottocartella del programma denominata " parolejpeg".

Bisogna poi aprire il database, e aggiungere nel primo campo un nuovo record con la parola, nel secondo il nome del file grafico senza l'estensione (cioè senza ".jpg") e infine, nel terzo campo 1 se si vuole che la parola appaia nella lista di quelle italiane e 2 se invece si tratta di una parola inglese.

ATTENZIONE: se non si vuole che l'immagine appaia distorta deve essere quadrata. (un formato consigliato è di 250 x 250 pixel con 256 colori. in tal caso ogni immagine risulta di circa 64 k)

Un file grafico, può essere associato a una parola per la lista delle parole italiane e a una per quelle inglesi. Ad es. possiamo avere babbo e father che fanno entrambi riferimento al file "babbo.jpg". Il che in pratica vuol dire:

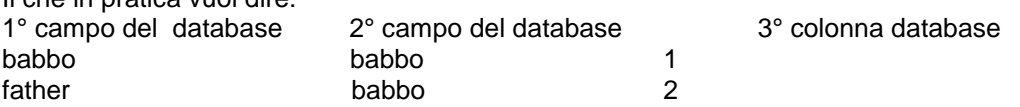

Per eliminare una parola dalla lista di quelle disponibili bisogna cancellare il relativo record dal database, quindi cancellare il corrispondente file grafico solo se non è usato da altre parole. (la cancellazione dei file grafico comunque non è obbligatoria: quest'ultimo continuerebbe ad esistere fisicamente sul disco del computer, ma non sarebbe più disponibile per il programma.)

#### ATTENZIONE!

- 1- Se manca il file grafico, apparirà un messaggio d'errore e il programma si bloccherà.
- 2- Se due parole fanno riferimento allo stesso file grafico, il programma non funzionerà correttamente.

#### <span id="page-30-0"></span>**4.4.2 Abbinamento di parole e immagini: controllo dei risultati**

Ecco un esempio di risultato:

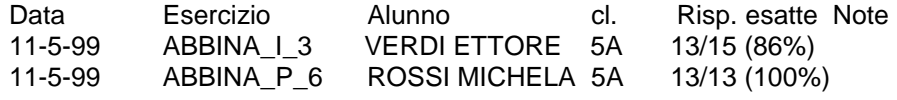

Il nome dell'esercizio corrisponde ad ABBINA\_I per l'abbinamento di una parola con molte immagini (esercizio più facile per i bambini che hanno appena imparato a leggere) e ad ABBINA\_P per l'abbinamento di un'immagine con molte parole

Il numero 3 oppure 6 indica se l'abbinamento viene fatto scegliendo fra tre o fra sei.

Non ci sono indicazioni relative alla lingua scelta.

C'è da notare che nell'esercizio di questo esempio, il numero delle risposte esatte sarà sempre 13, dato che ci sono 13 parole da abbinare. Il totale delle risposte meno il numero delle risposte esatte indica il numero degli errori. Nel primo esempio, l'alunno Verdi Ettore, ha effettuato 15 tentativi per poter abbinare correttamente 13 parole.

## <span id="page-31-0"></span>**4.5 Divisione in sillabe**

Questo programma permette di esercitarsi nella divisione in sillabe. Viene fornito insieme ad oltre 2000 parole fra cui scegliere. Il database delle parole è comunque modificabile da parte dell'insegnante

Le parole possono venir mostrate all'alunno così come visualizzato dalla figura seguente.

Per dividere in sillabe si può semplicemente scrivere le varie sillabe nei rispettivi campi di testo, premendo ogni volta il tasto di invio, oppure la barra spaziatrice o infine il tasto di tabulazione.

quando ci si trova sull'ultima sillaba, la pressione di uno di questi tasti provoca la valutazione della parola scritta. In alternativa è possibile cliccare sulle sillabe che scorrono nella parte bassa dello schermo e quindi premere il tasto OK (che apparirà dopo che è stata scelta la sillaba finale della serie).

Esistono tre livelli di difficoltà selezionabili dall'insegnante:

1 - le sillabe da inserire (insieme ad altre errate) sono presenti nella parte bassa dello schermo.

- 2 le sillabe da inserire (insieme ad altre errate) scorrono nella parte bassa dello schermo.
- 3 Non viene visualizzata nessuna sillaba; l'alunno le deve scrivere utilizzando la tastiera.

#### <span id="page-31-1"></span>**4.5.1 Divisione in sillabe: scelte preliminari**

La schermata iniziale permettere di scegliere le parole per iniziare l'esercitazione oppure di modificare il database delle stesse

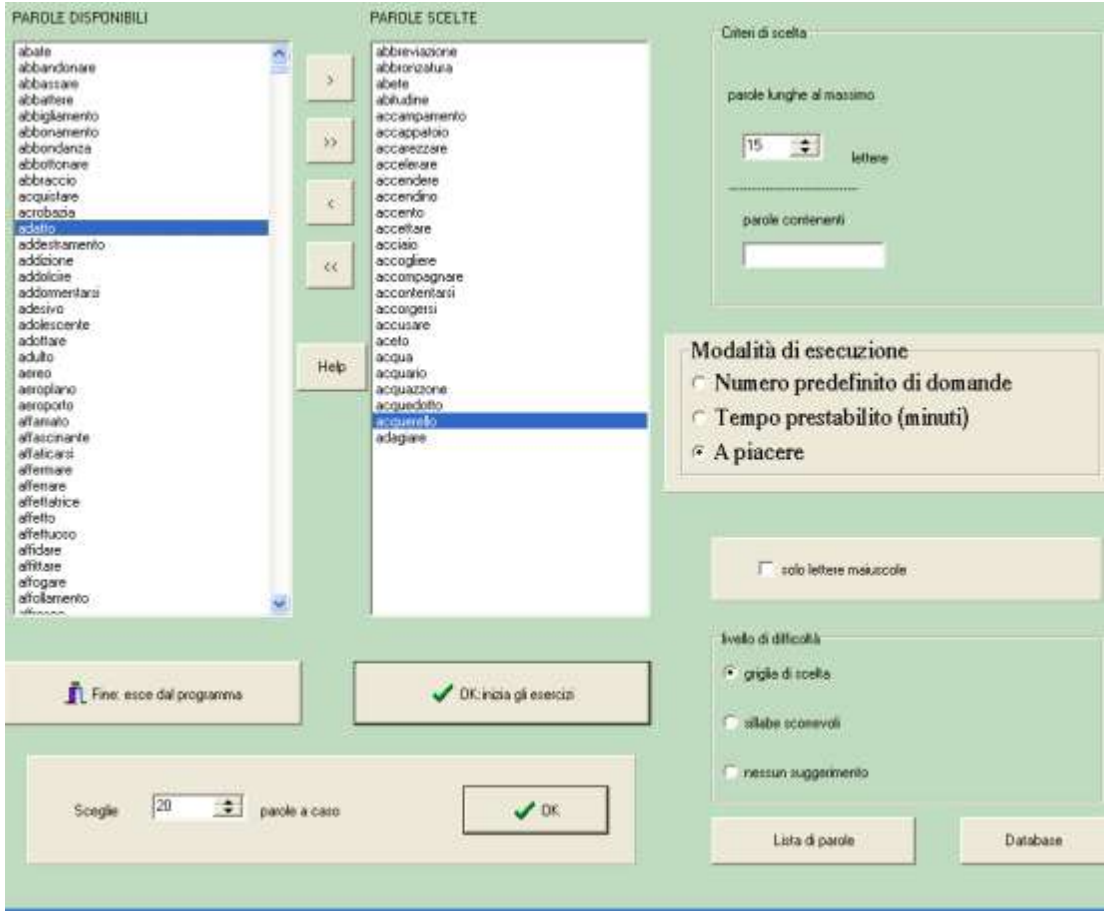

Scelta delle parole.

Le parole da utilizzare nell'esercizio vanno trasferite dal campo delle parole disponibili a quello delle parole scelte. Per far questo vanno evidenziate e quindi spostate con l'uso del pulsante [>].

Un clic su OK e l'esercitazione dell'alunno può cominciare.

Se si clicca sul pulsante , tutte le parole disponibili e che corrispondono ai criteri di scelta mostrati a destra, verranno scelte. NB. Nell'esempio non è stato impostato nessun criterio di scelta ma è possibile farlo, indicando la lunghezza massima delle parole da scegliere e eventuali lettere o sillabe che devono essere presenti.

Per selezionare le parole si utilizza la normale procedura si selezione: si clicca sulla prima e quindi sull'ultima tenendo premuto il tasto delle maiuscole oppure, se devono essere selezionate parole non contigue, si clicca su di esse in successione, tenendo premuto il tasto Ctrl.

Per vedere tutte le parole della lista va utilizzata la barra di scorrimento.

Con l'apposito pulsante è anche possibile far scegliere al programma un determinato numero di parole selezionate a caso.

ATTENZIONE cliccando sul pulsante [>>], senza aver impostato nessun criterio di scelta, occorre un po' di tempo perché tutte le parole si spostino dal campo si sinistra a quello di destra.

Per l'esecuzione dell'esercizio comunque non possono venire selezionate più di 200 parole. Il database fornito insieme al programma ne contiene molte di più e può essere ulteriormente ampliato, ma se ne vengono selezionate più di 200, verranno utilizzate solo le prime 200.

I tasti  $\leq$  e  $\leq$  servono in caso di ripensamento, per eliminare alcune o tutte le parole dalla lista di quelle scelte.

#### Lista di parole

Quando un insegnante esegue un'accurata scelta delle parole disponibili, è probabile che voglia utilizzare quella lista anche nei giorni successivi;

Il pulsante "lista di parole" attiva un menu che permette di salvare su un file le parole scelte in modo che possano essere riutilizzate immediatamente la volta successiva senza bisogno di dover essere nuovamente selezionate

#### <span id="page-33-0"></span>**4.5.2 Divisione in sillabe:controllo dei risultati**

Ecco un esempio di risultato:

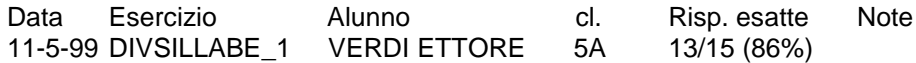

Il nome dell'esercizio che appare nel file dei risultati è DIVSILLABE\_ + un numero corrispondente al livello di difficoltà.

## <span id="page-33-1"></span>**4.6 Riconoscimento di sillabe**

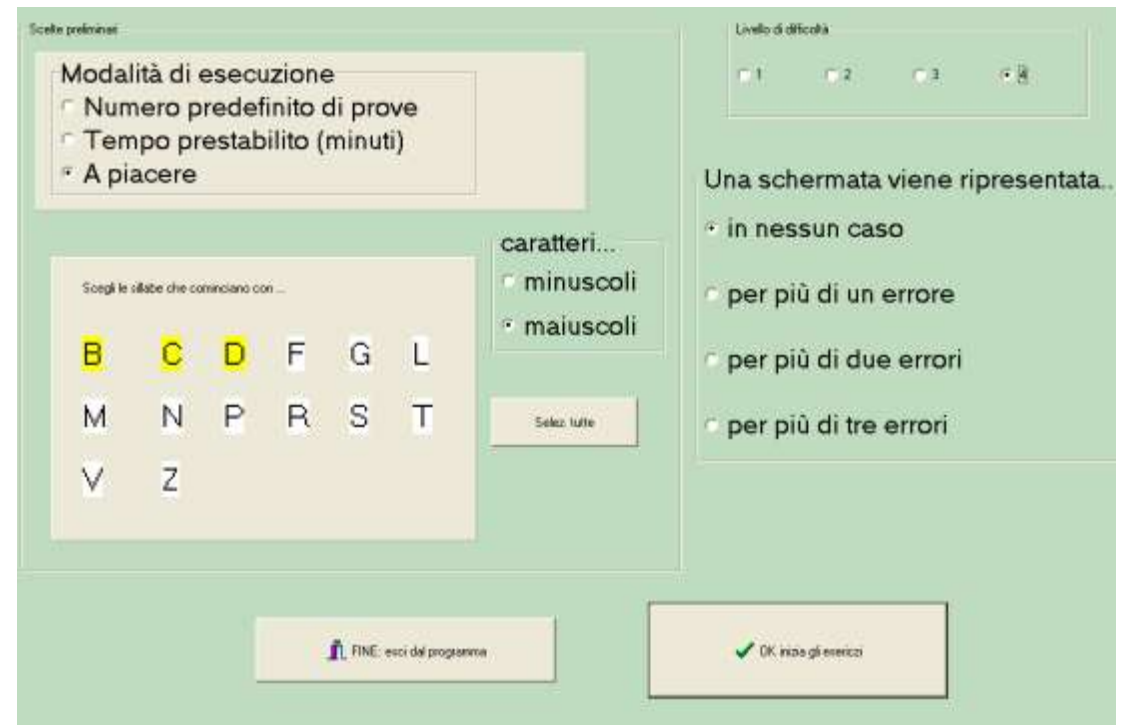

Per scegliere le sillabe da utilizzare basta cliccare sopra le corrispondenti lettere iniziali. (Cliccando sopra B ad es. saranno selezionate BA, BE, BI, BO, BU) e così via per tutte le altre.

Esiste anche la possibilità di ripetere la presentazione di un gruppo di sillabe qualora si sia verificato un certo numero di errori.

E' possibile eseguire un numero predeterminato di esercizi oppure lasciare l'alunno libero di smettere quando preferisce.

ATTENZIONE! Il numero predeterminato di esercizi e quello di sillabe scelte deve essere congruente: se si selezionano le sillabe che iniziano per N e per Z e poi un numero di esercizi pari a 5, saranno mostrate solo le 5 sillabe inizianti per N: per eseguire l'esercizio completo bisogna selezionare un numero predefinito di esercizi pari almeno a 10 (5 sillabe inizianti con N e 5 con Z).

Inoltre il gruppo di sillabe ripetuto,in caso di errore, conta comunque ai fini del numero massimo di esercizi preimpostato.

In caso di errori quindi, non tutti i gruppi di sillabe scelte potrebbero venire mostrati all'alunno. Per ovviare a ciò, basta selezionare un totale "a piacere" anziché "predefinito".

L'alunno ascolta le istruzioni e clicca sulla sillaba richiesta.

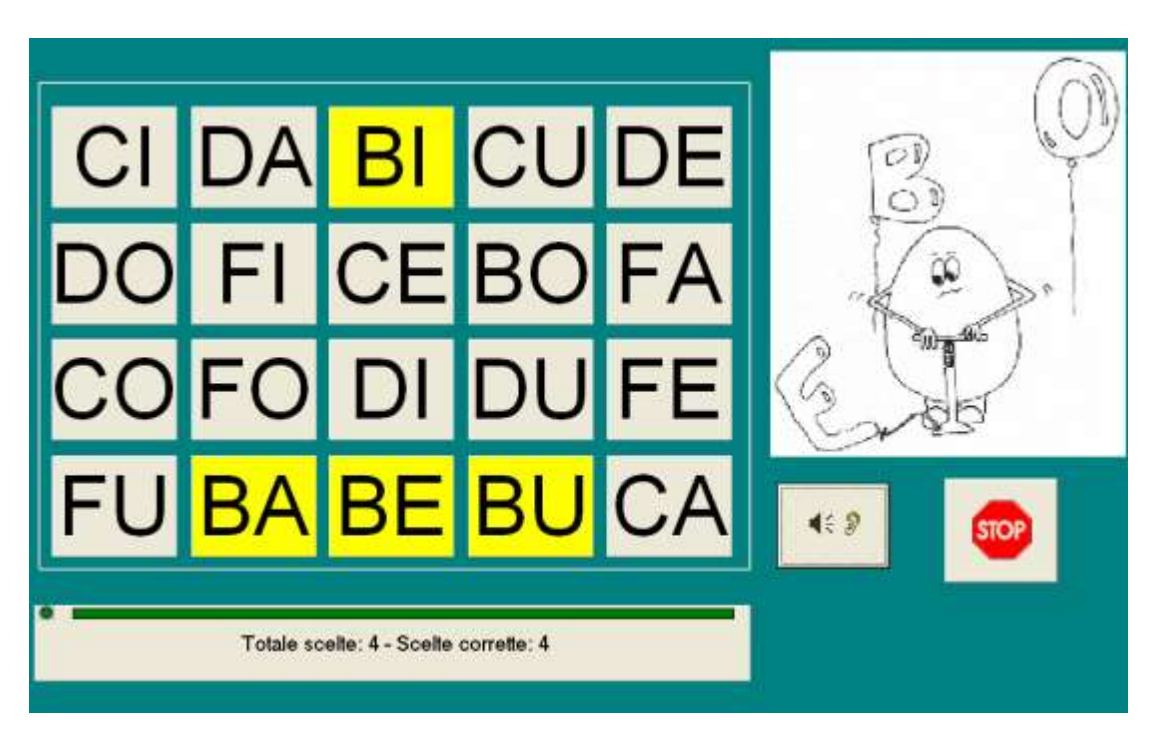

Quando una sillaba viene trovata si colora di giallo; se l'alunno clicca su una sillaba sbagliata questa si colora di rosso. dopo due tentativi errati la sillaba corretta si colora di blu e si passa a quella successiva.

Saranno visibili da 1 a 4 righe a seconda del livello di difficoltà impostato.

#### ECCO UN ESEMPIO DI RISULTATO

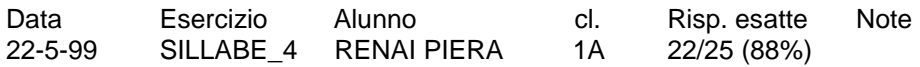

Il nome dell'esercizio che appare nel file dei risultati è SILLABE\_ seguito da un numero (da 1 a 4) che indica il livello di difficoltà.

## <span id="page-34-0"></span>**4.7 Riconoscimento di lettere**

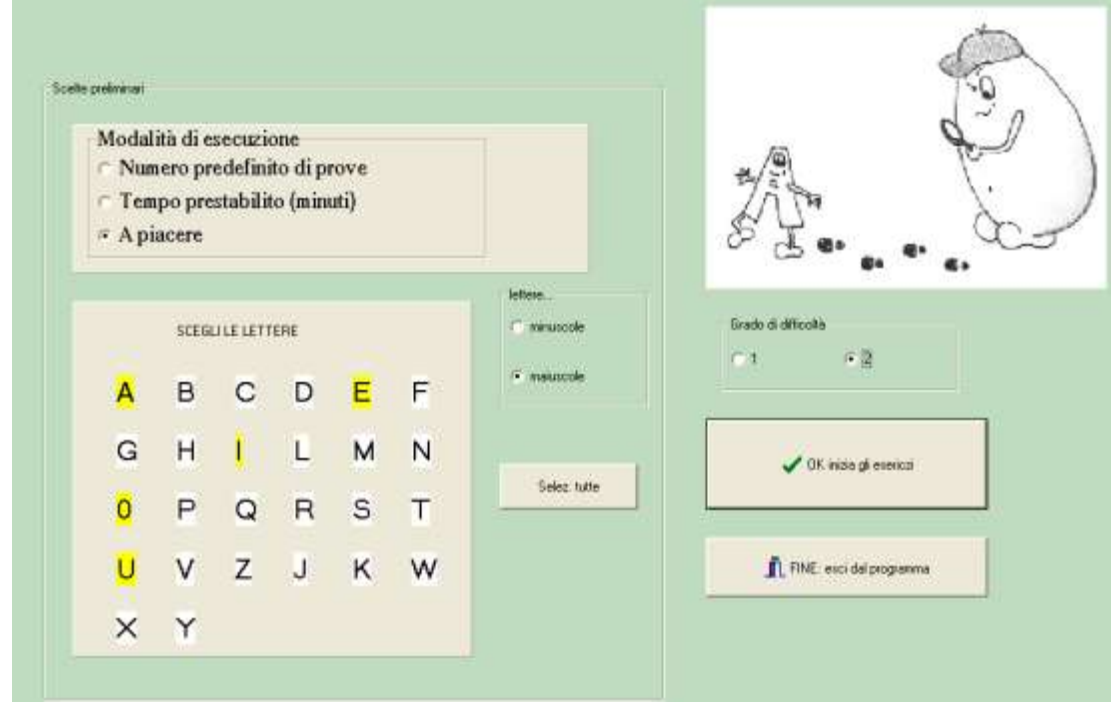

Per scegliere le lettere da utilizzare per l'esercitazione, basta cliccarci sopra.

L'alunno ascolta le istruzioni (che sono anche scritte in alto sullo schermo) e clicca sulla lettera o sulle lettere richieste.

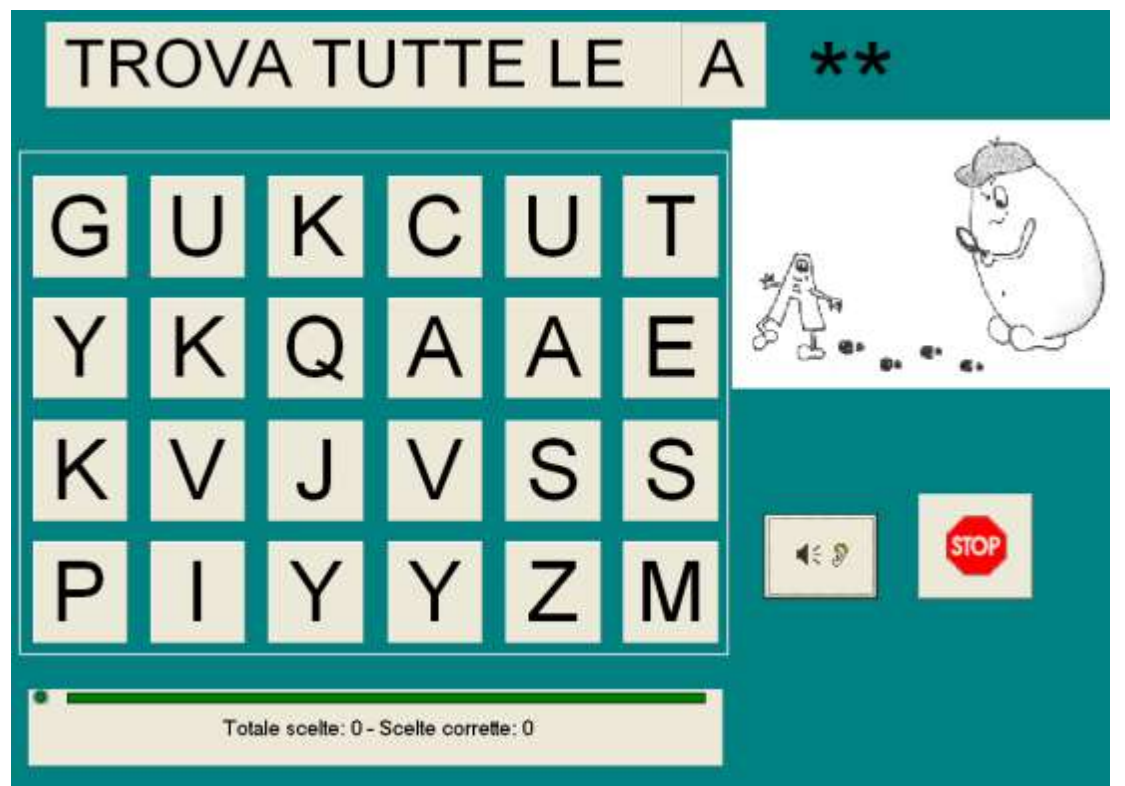

Nell'esempio qui in alto si vedono due asterischi, il che vuol dire che ci sono in tutto due lettere da trovare. Quando una lettera viene trovata si colora di giallo; se l'alunno clicca su una lettera sbagliata questa si colora di rosso.

Nell'esempio inoltre è visibile il tasto di stop che l'alunno può premere in qualsiasi momento per finire l'esercizio. Se l'insegnante imposta un numero predefinito di esercizi, il tasto di stop non è visibile.

#### ECCO UN ESEMPIO DI RISULTATO

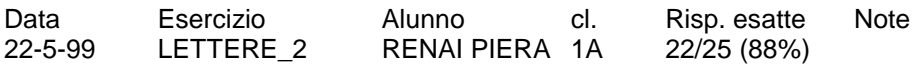

Il nome dell'esercizio che appare nel file dei risultati è LETTERE seguito da un numero che indica il livello di difficoltà: 1 per scelte fra 12 lettere e 2 per scelte fra 24 .

## <span id="page-36-0"></span>**4.8 Esercitazioni con i verbi regolari**

Il programma permette di esercitarsi con i verbi regolari. All'alunno viene presentata una forma verbale coniugata. L'alunno deve scegliere in sequenza la coniugazione, il modo, il tempo, la persona. Le scritte nel riquadro giallo a destra appaiono man mano che vengono fatte le scelte corrette.

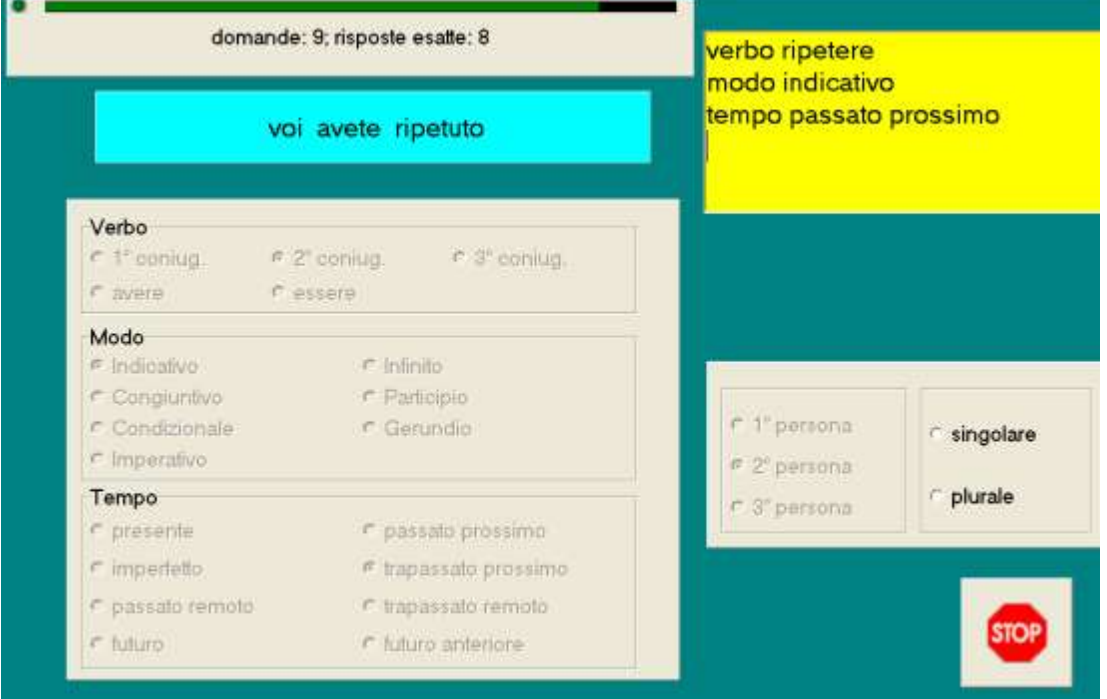

Nel caso presentato in figura l'alunno ha già fatto quasi tutte le scelte, deve solo finire quella relativa alla persona cliccando su singolare o plurale

Il programma può essere usato anche per permettere all'alunno di ripassare i verbi. in questo caso, cliccando su coniugazione, modo, ecc, apparirà, sempre nel riquadro di destra, la forma verbale coniugata correttamente

#### <span id="page-36-1"></span>**4.8.1 Esercitazioni con i verbi regolari: scelte iniziali**

Il programma può essere usato per ripassare i verbi oppure per esercitazioni e verifiche. - Nel caso di ripasso, il bambino sceglie coniugazione, modo, tempo e persona e gli vengono mostrate le corrispondenti forme verbali coniugate.

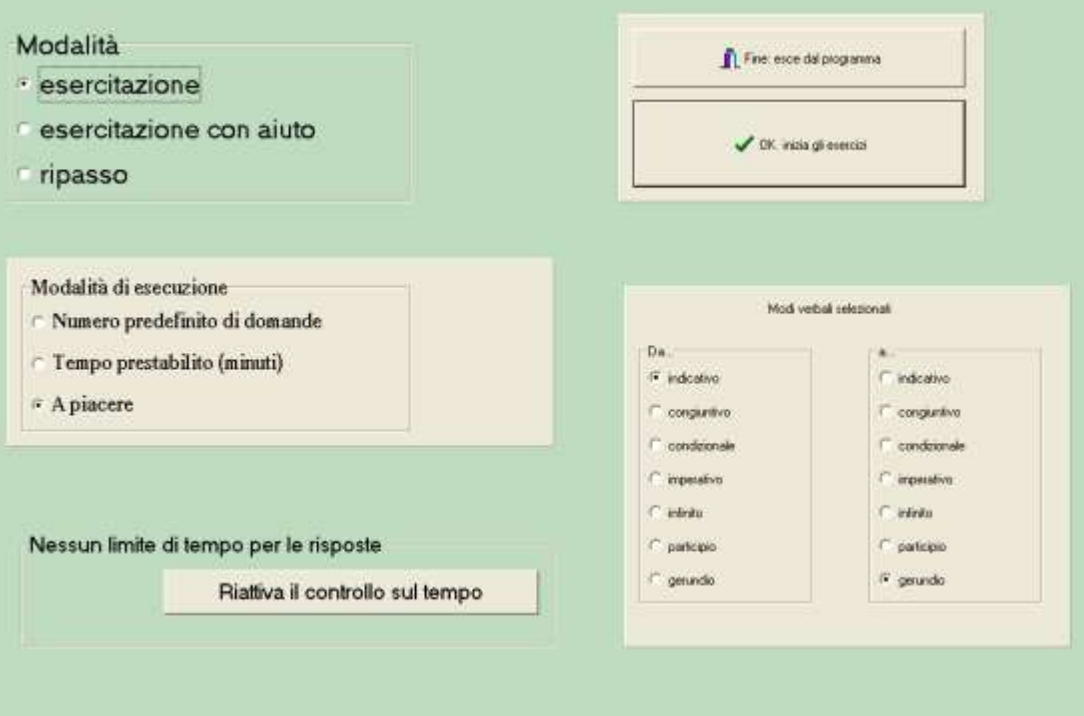

- Nel caso dell'esercitazione è l'alunno che deve scegliere il modo, il tempo ecc. della forma verbale presentata.

- L'esercitazione con aiuto prevede che, mentre esegue l'esercizio, l'alunno possa passare dalla modalità esercitazione a quella di ripasso e quindi continuare ad esegure l'esercizio.

E' anche possibile scegliere di limitare le domande a uno o ad alcuni modi, selezionandoli nel riquadro in basso a destra. Se ad es. si seleziona "da indicativo a indicativo" le domande riguarderanno solo i tempi del modo indicativo. Se invece si seleziona "da indicativo a condizionale" le domande riguarderanno solo i tempi dell'indicativo, del congiuntivo e del condizionale

<span id="page-37-0"></span>**4.8.2 Esercitazioni con i verbi regolari: controllo dei risultati**

Ecco un esempio di risultato:

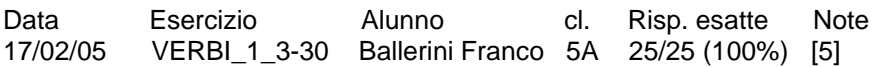

Il nome dell'esercizio è VERBI seguito da due numeri che indicano per quali modi verbali saranno fatte le domande e, infine da un terzo numero che indica il tempo massimo impostato per le risposte (0 se non c'è un tempo massimo) Le note mostrano un numero solo nel caso sia stato eseguito l'esercitazione con aiuto e indicano quante volte l'alunno ha chiesto l'aiuto.

I numeri che danno un'indicazione sull'estensione delle domande corrispondono ai modi verbali nel modo seguente: 1 - indicativo

- 2 congiuntivo
- 3 condizionale
- 4 imperativo
- 5 infinito
- 6 participio
- 7 gerundio

Nel risultato dell'esempio le domande riguardavano i modi da 1 a 3, quindi: indicativo, congiuntivo e condizionale. C'era inoltre un tempo massimo per le risposte di 30 secondi.

## <span id="page-38-0"></span>**4.9 Analisi grammaticale**

Questo programma mostra, al bambino che esegue l'esercizio, una frase nella quale una parola risulta evidenziata. In basso è presente una griglia di pulsanti di scelta con le categorie grammaticali.

L'alunno deve scegliere cliccando col mouse prima la categoria grammaticale o "parte del discorso" corretta, quindi dovrà effettuare le scelte conseguenti, come genere e numero oppure modo e tempo verbale, ecc. Questa è la finestra di apertura del programma

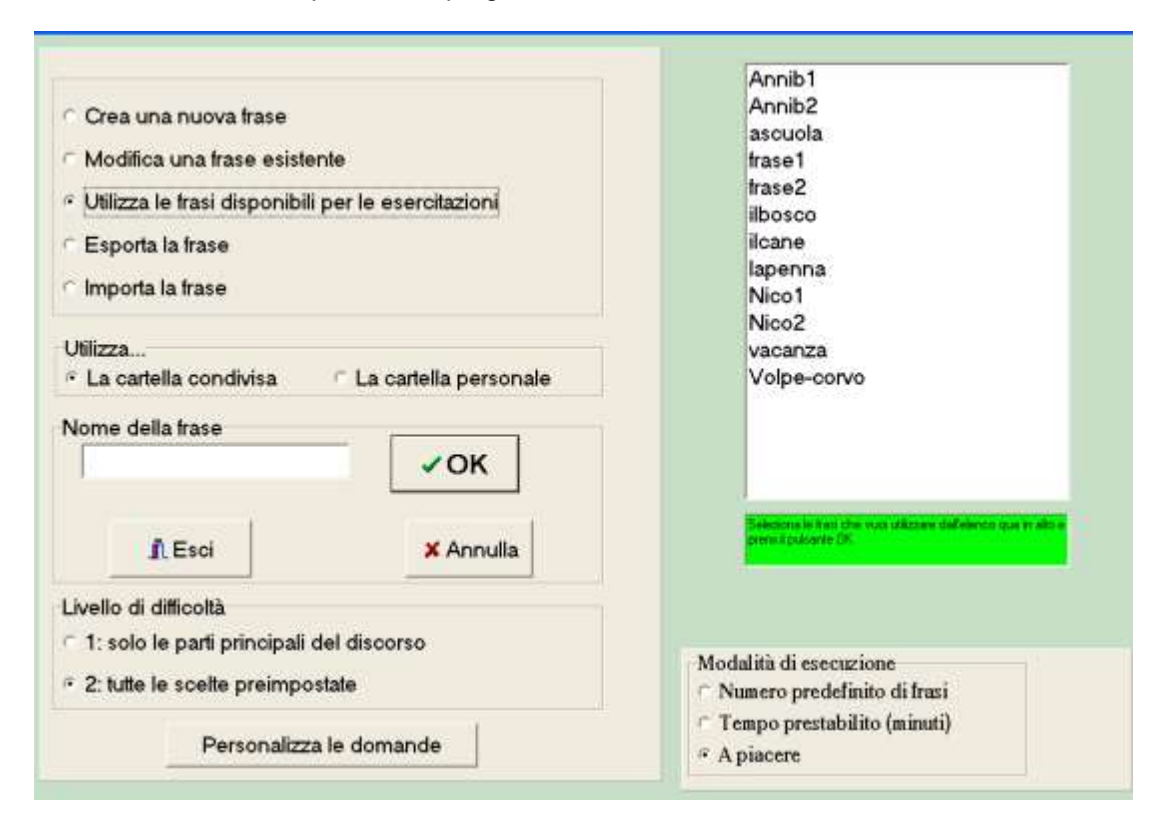

I file disponibili per le esercitazioni si possono trovare in una cartella condivisa, cioè disponibile a tutti gli utilizzatori del programma, oppure in una cartella personale, cioè visibile solo ad un determinato utente del programma.

Per creare una cartella personale basta scegliere una qualsiasi azione, con l'opzione "Utilizza la cartella personale" attivata.

Naturalmente, appena creata tale cartella sarà vuota e potrà essere riempita dall'insegnante. E' possibile anche copiarvi dei file e quindi modificarli, ma per far ciò è necessario utilizzare un gestore di file come Esplora risorse di Windows.

Sono previsti due livelli di difficoltà:

1) solo le parti principali del discorso - in questo caso, anche se la frase dispone di una marcatura grammaticale completa, l'alunno sceglierà solo le parti principali del discorso. Ad es. per "bambino" andrà scelto solo "mome" e non sarà richiesto il gnere, il numero, ecc.

2) tutte le scelte preimpostate.

Se nella scuola, sono presenti più computer, è naturale che, dopo aver scritto una nuova frase o averne modificata una già esistente, si voglia trasferire il file creato anche sugli altri computer.

Per far questo è sufficiente utilizzare l'opzione "Esporta la frase"; Il file verrà copiato su un supporto rimovibile e potrà quindi essere trasferito sugli altri computer con l'opzione "Importa la frase".

ATTENZIONE E' possibile selezionare più frasi, che saranno presentate all'alunno una di seguito all'altra. A seconda della modalità di presentazione, se l'alunno preme il tasto stop o se scade il tempo massimo stabilito per l'esecuzione dell'esercizio (V. impostazione dei singoli esercizi), il programma finirà e le frasi successive non saranno presentate.

#### <span id="page-38-1"></span>**4.9.1 Analisi grammaticale: creazione e modifica di frasi**

La frase viene scritta in un campo di testo e non può contenere più di 120 parole o, comunque, superare le 12 righe di testo.

Se due parole vanno analizzate insieme come ad es. i tempi composti dei verbi, devono essere unite da un segno di

sottolineatura:

"il bambino ha\_finito i compiti"

Per inserire il segno di sottolineatura basta posizionarsi sulla seconda parola (nel caso dell'esempio "finito") e fare doppio clic

Se invece una parola va divisa in fase di analisi, deve essere spezzata usando il segno "\". Ad es. farlo = fare quella cosa, deve essere scritto far\lo. Al bambino che esegue l'esercizio, la parola apparirà scritta regolarmente, cioè "farlo", ma "far" e "lo" saranno analizzati separatamente (verbo e pronome).

Dopo aver scritto tutta la frase, si clicca sul pulsante in basso a sinistra e si procede con la marcatura grammaticale. Durante la marcatura grammaticale le scelte possibili sono determinate dalla personalizzazione delle impostazioni. Se dopo aver scritto una frase non vogliamo eseguire subito la marcatura grammaticale, dobbiamo comunque cliccare sul solito pulsante in modo da poter accedere, nella schermata successiva, al pulsante per il salvataggio del file. Una frase senza marcatori non può essere usata per l'esercizio: deve contenere almeno una parola marcata.

Non è necessario marcare una frase completamente: alcune parole possono essere lasciate senza marcatura: in questo caso verranno saltate al momento dell'esercizio.

Quando si procede alla modifica di una frase, il programma cerca di rimettere nella nuova frase, i marcatori presenti in quella vecchia.

Per far ciò ilo programma confronta le parole: quando ne trova due uguali controlla che anche le due successive siano uguali: in questo caso attribuisce alla parola presente nella frase modificata, gli stessi marcatori della parola nella vecchia frase.

Naturalmente è bene controllare tutte le parole, perchè potrebbe esserci qualche errore e, in ogni caso le nuove parole andranno marcate.

Per spostarsi fra una parola e l'altra, al momento della marcatura, possono essere usati i tasti "S" e "D" per spostarsi a destra o a sinistra e la rotella del mouse per un movimento più veloce.

Le parole si marcano cliccando col mouse sui pulsanti con i marcatori. E' inoltre possibile utilizzare anche i numeri da 1 a 9 per selezionare i pulsanti con i marcatori. In questo caso l'ordine con cui i pulsanti sono scelti, è da sinistra a destra e dall'alto in basso.

NOTE TECNICHE SUL FORMATO DEI FILE.

I file creati con questo programma vengono salvati in una sottocartella del programma denominata "\_grfiles" se è attiva l'opzione "utilizza la cartella condivisa" oppure in una sottocartella che ha lo stesso nome dell'utente del programma se è attiva l'opzione "utilizza la cartella personale".

L'indirizzo completo, dipende dalle scelte fatte al momento dell'installazione del programma.

Se ad es. si è scelto come nome utente "LUIGI" e, come indirizzo del programma "c:\SoftDida\Etutor", i file condivisi si troveranno nella cartella "c:\SoftDida\Etutor\\_grfiles" mentre quelli personali si troveranno nella cartella "c:\SoftDida\Etutor\Luigi"

Se invece la sigla dell'utente è ANNA e l'indirizzo è "c:\ e\_tutor", i file condivisi si troveranno nella cartella "c:\e\_tutor\\_grfiles" mentre quelli personali si troveranno nella cartella "c:\e\_tutor\Anna"

Questa cartella contiene tutti i file relativi alle frasi per l'analisi grammaticale, con il nome assegnato dall'autore e l'estensione "etg".

Si tratta di un file di testo.

<span id="page-40-0"></span>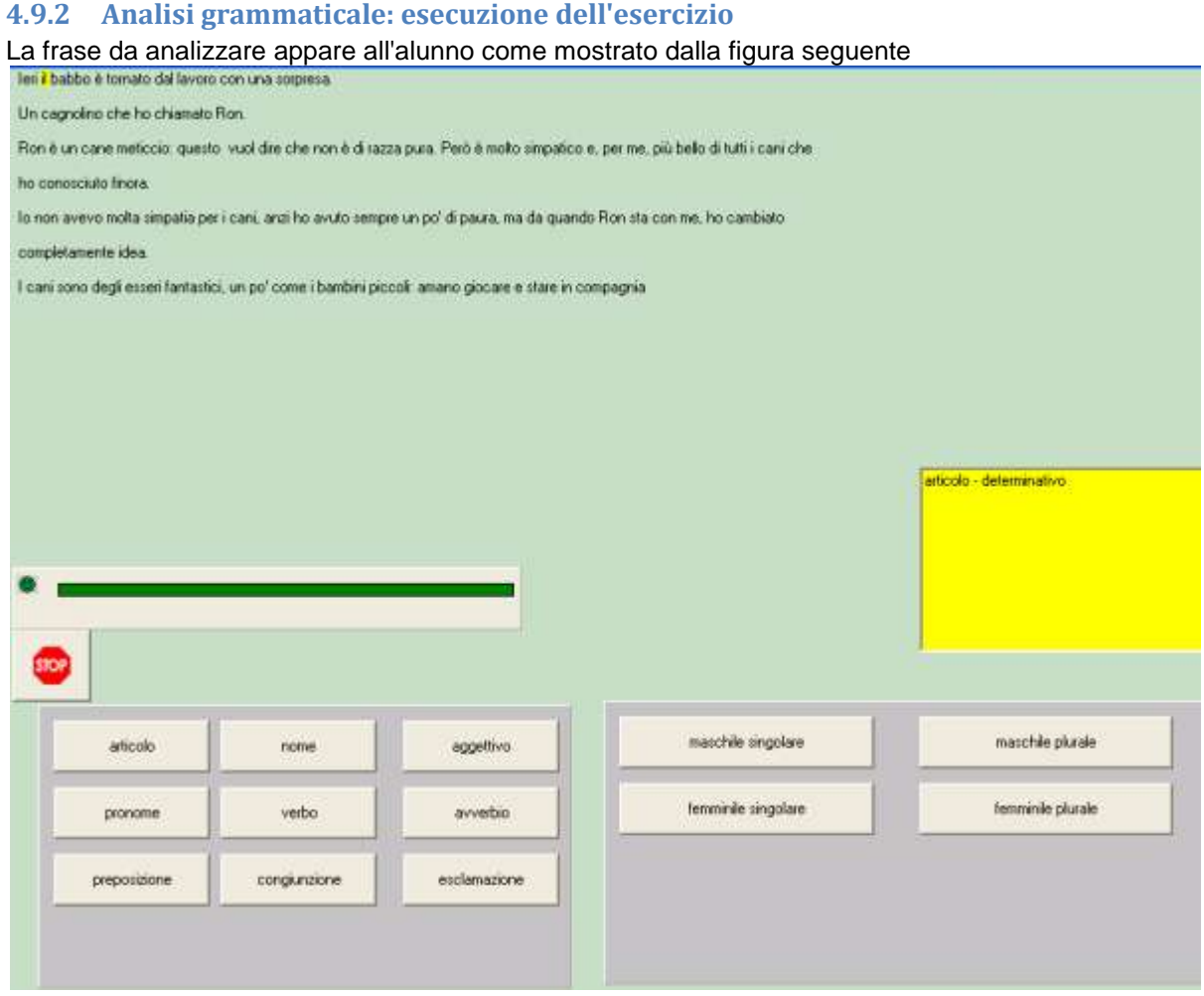

L'alunno effettua le scelte cliccando sui pulsanti in basso

Nell'esempio l'alunno sta analizzando la parola "il"; ha già scelto "articolo" e "determinativo", scelte che appaiono nel campo di testo giallo sulla destra.

Ora dovrà scegliere genere e numero utilizzando uno dei quattro pulsanti in basso a destra.

Una volta che una parola è stata analizzata completamente, viene evidenziata quella successiva e così via fino alla fine della frase.

Non è detto che l'alunno debba analizzare tutte le parole: dipende dalle scelte fatte dall'insegnante che utilizza il programma.

#### <span id="page-41-0"></span>**4.9.3 Analisi grammaticale: personalizzazione**

E' possibile limitare a piacere le scelte che dovranno essere fatte da parte dell'alunno. La figura mostra le impostazioni predefinite.

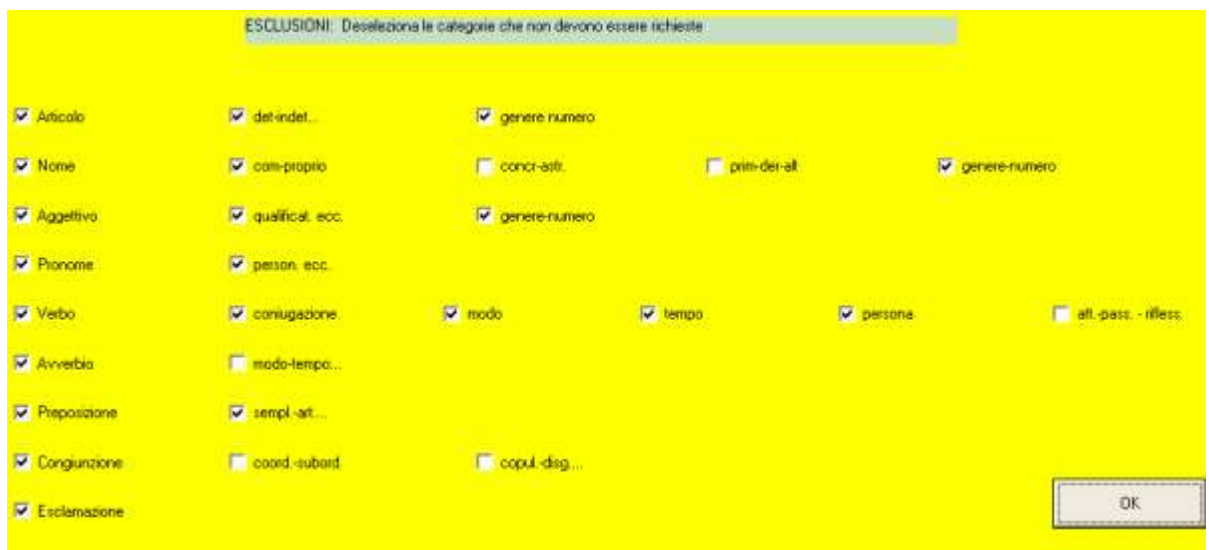

Ad es. per quel che riguarda il nome verra chiesto soltanto se è comune o proprio, quindi il genere e il numero. Non verrà invece chiesto se è concreto o astratto oppure primitivo, derivato o alterato

Queste impostazioni valgono sia in fase di esercitazione, come pure durante la creazione della frase da parte dell'insegnante.

E' comunque possibile cambiarle a piacere: un insegnante può scegliere di effettuare una marcatura grammaticale completa e quindi cambiare le impostazioni al momento dell'esercizio in modo da semplificare le scelte che dovranno essere fatte da parte dell'alunno.

#### <span id="page-41-1"></span>**4.9.4 Analisi grammaticale: controllo dei risultati**

Ecco un esempio di risultato:

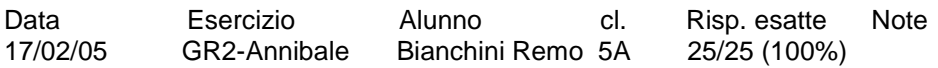

Il nome dell'esercizio è formato da GR seguito da 1 o 2 a seconda del livello di difficolta:

1: solo le parti principali del discorso

2: tutte le scelte preimpostate

segue un trattino e il nome del file usato per l'esercizio.

Nell'esempio L'alunno Bianchini Remo si è esercitato con la frase "Annibale" al secondo livello di difficoltà

## <span id="page-42-0"></span>**4.10 Analisi logica**

Questo programma mostra, al bambino che esegue l'esercizio, una frase nella quale una parola risulta evidenziata. In basso è presente una griglia di pulsanti di scelta con le categorie grammaticali.

L'alunno deve scegliere cliccando col mouse prima la categoria grammaticale o "parte del discorso" corretta, quindi dovrà effettuare le scelte conseguenti, come genere e numero oppure modo e tempo verbale, ecc.

Con questo programma è possibile:

- 1 Crearne o modificare una frase
- 2 Utilizzare una serie di frasi già pronte per l'esercitazione
- 3 Variare le impostazioni predefinite in modo da limitare le domande secondo criteri personalizzati

Questa è la finestra di apertura del programma

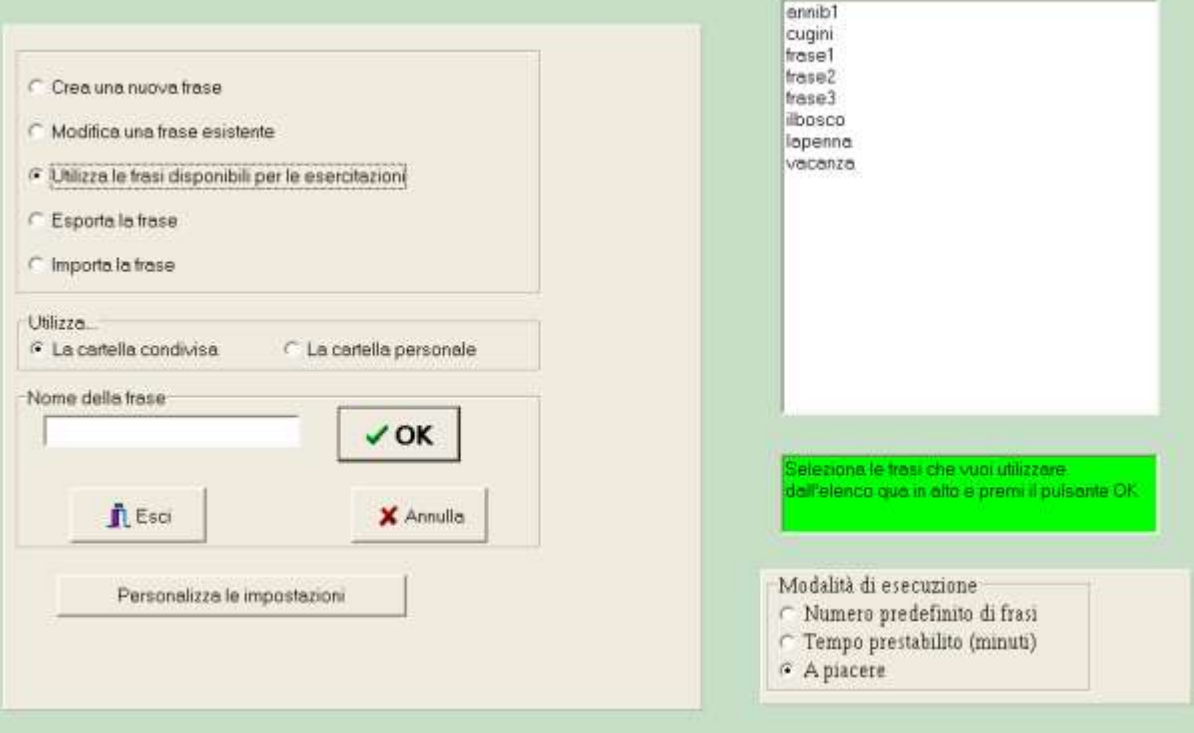

I file disponibili per le esercitazioni si possono trovare in una cartella condivisa, cioè disponibile a tutti gli utilizzatori del programma, oppure in una cartella personale, cioè visibile solo ad un determinato utente del programma.

Per creare una cartella personale basta scegliere una qualsiasi azione, con l'opzione "Utilizza la cartella personale" attivata.

Naturalmente, appena creata tale cartella sarà vuota e potrà essere riempita dall'insegnante. E' possibile anche copiarvi dei file e quindi modificarli, ma per far ciò è necessario utilizzare un gestore di file come Esplora risorse di Windows.

Sono previste dodici modalità diverse di esecuzione che, almeno in parte, corrispondo a livelli crescenti di difficoltà:

quindi essere trasferito sugli altri computer con l'opzione "Importa la frase".

Se nella scuola, sono presenti più computer, è naturale che, dopo aver scritto una nuova frase o averne modificata una già esistente, si voglia trasferire il file creato anche sugli altri computer. Per far questo è sufficiente utilizzare l'opzione "Esporta la frase"; Il file verrà copiato su un supporto rimovibile e potrà

ATTENZIONE E' possibile selezionare più frasi, che saranno presentate all'alunno una di seguito all'altra. A seconda della modalità di presentazione, se l'alunno preme il tasto stop o se scade il tempo massimo stabilito per l'esecuzione dell'esercizio (V. impostazione dei singoli esercizi), il programma finirà e le frasi successive non saranno presentate.

#### <span id="page-43-0"></span>**4.10.1 Analisi logica: creazione e modifica di frasi**

La frase viene scritta in un campo di testo e non può contenere più di 120 parole o, comunque, superare le 12 righe di testo.

Le parole che vanno analizzate insieme, ad es. gli articoli o le preposizioni col nome corrispondente, vanno unite da un segno di sottolineatura

La frase "il cane corre nel prato", va scritta: "il cane corre nel prato"

Per inserire il segno di sottolineatura basta posizionarsi sulla seconda parola (nel caso dell'esempio "cane" e "prato") e fare doppio clic

Se invece una parola va divisa in fase di analisi, deve essere spezzata usando il segno "\ ". Ad es. dammelo = dai a me quella cosa, deve essere scritto dam\me\lo. Al bambino che esegue l'esercizio, la parola apparirà scritta regolarmente, cioè "dammelo", ma "dam", "me" e "lo" saranno analizzati separatamente (predicato, complemento di termine e complemento oggetto).

Dopo aver scritto tutta la frase, si clicca sul pulsante in basso a sinistra e si procede con la marcatura.

Durante la marcatura le scelte possibili sono determinate dalla personalizzazione delle impostazioni.

Se dopo aver scritto una frase non vogliamo eseguire subito la marcatura logica, dobbiamo comunque cliccare sul solito pulsante in modo da poter accedere, nella schermata successiva, al pulsante per il salvataggio del file.

Una frase senza marcatori non può essere usata per l'esercizio: deve contenere almeno una parola marcata.

Non è necessario marcare una frase completamente: alcune parole possono essere lasciate senza marcatura: in questo caso verranno saltate al momento dell'esercizio.

Quando si procede alla modifica di una frase, il programma cerca di rimettere nella nuova frase, i marcatori presenti in quella vecchia.

Per far ciò ilo programma confronta le parole: quando ne trova due uguali controlla che anche le due successive siano uguali: in questo caso attribuisce alla parola presente nella frase modificata, gli stessi marcatori della parola nella vecchia frase.

Naturalmente è bene controllare tutte le parole, perchè potrebbe esserci qualche errore e, in ogni caso le nuove parole andranno marcate.

Per spostarsi fra una parola e l'altra, al momento della marcatura, possono essere usati i tasti "S" e "D" per spostarsi a destra o a sinistra e la rotella del mouse per un movimento più veloce.

#### NOTE TECNICHE SUL FORMATO DEI FILE.

I file creati con questo programma vengono salvati in una sottocartella del programma denominata "\_lgfiles" se è attiva l'opzione "utilizza la cartella condivisa" oppure in una sottocartella che ha lo stesso nome dell'utente del programma se è attiva l'opzione "utilizza la cartella personale".

L'indirizzo completo, dipende dalle scelte fatte al momento dell'installazione del programma.

Se ad es. si è scelto come nome utente "LUIGI" e, come indirizzo del programma "c:", i file condivisi si troveranno nella cartella "c:-lgfiles" mentre quelli personali si troveranno nella cartella "c:\SoftDida\Etutor\Luigi"

Se invece la sigla dell'utente è ANNA e l'indirizzo è "c:\ e tutor", i file condivisi si troveranno nella cartella

"c:\e\_tutor\\_lgfiles" mentre quelli personali si troveranno nella cartella "c:\e\_tutor\Anna"

Questa cartella contiene tutti i file relativi alle frasi per l'analisi logica, con il nome assegnato dall'autore e l'estensione "etl".

Si tratta di un file di testo.

<span id="page-44-0"></span>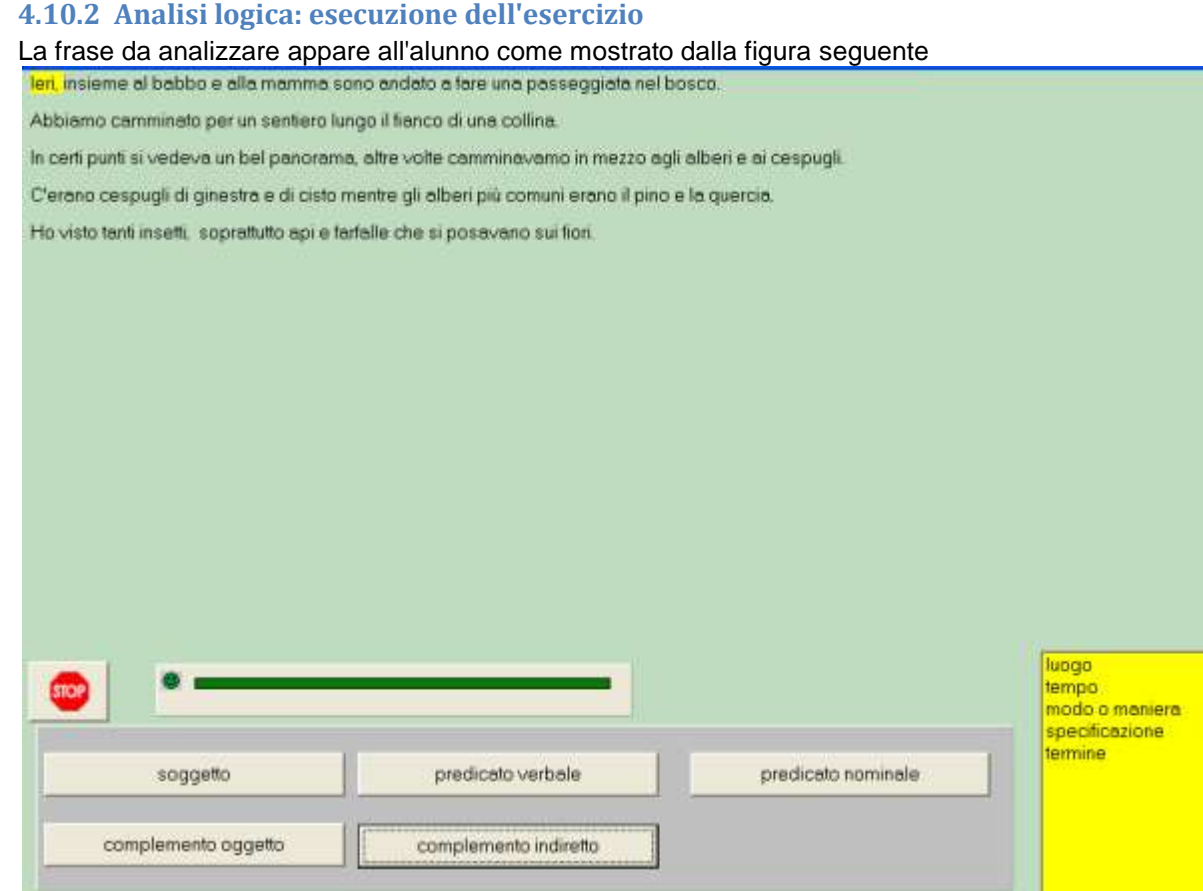

L'alunno effettua le scelte cliccando sui pulsanti in basso

Nell'esempio l'alunno sta analizando "Ieri"; ha già cliccato su complemento indiretto e ora deve cliccare su uno del complementi disponibili nella lista a destra: luogo, tempo, modo o maniera, specificazione termine

I complementi presenti nella lista possono variare a seconda delle scelte di personalizzazione effettuate dall'insegnante Una volta che una parola è stata analizzata completamente, viene evidenziata quella successiva e così via fino alla fine della frase.

Non è detto che l'alunno debba analizzare tutte le parole: dipende dalle scelte fatte dall'insegnante che utilizza il programma.

#### <span id="page-44-1"></span>**4.10.3 Analisi logica: personalizzazione**

E' possibile personalizzare ampiamente le scelte che l'alunno dovrà compiere in fase di esercitazione Le scelte possono essere molto semplici e riguardare solo il gruppo del soggetto e il gruppo del predicato, fino a comprendere: soggetto, predicato verbale, predicato nominale, complemento oggetto, complemento indiretto (e una conseguente scelta di un massimo di 38 complementi ), attributo, apposizione, complemento predicativo del soggetto e dell'oggetto.

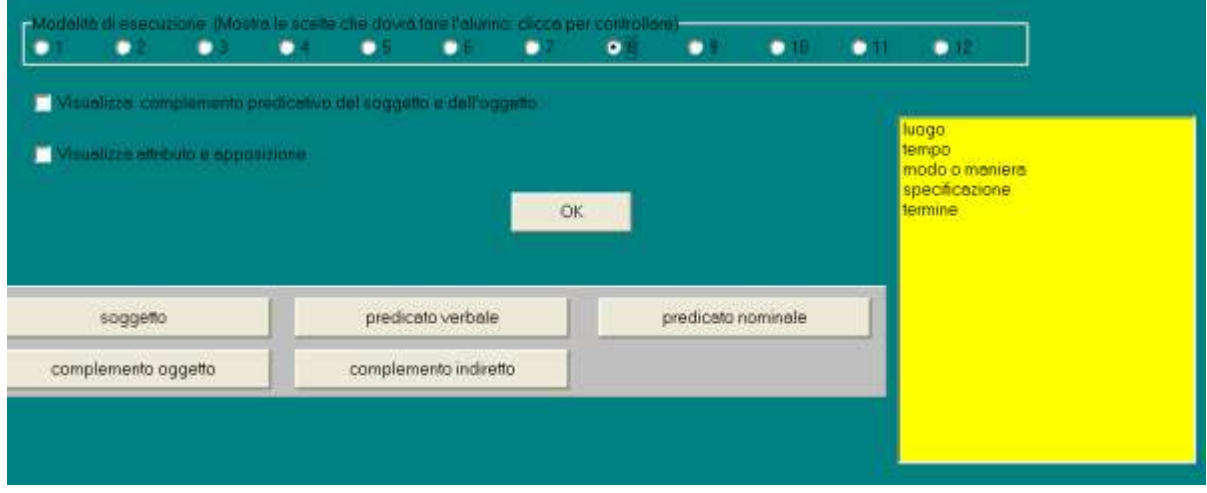

La figura mostra la modalità di esecuzione n° 8: I pulsanti e la lista dei complementi che appaiono in basso corrispondono a quelli disponibili all'alunno durante l'esercizio.

Scegliendo una modalità di esecuzione differente, è possibile vedere subito quali saranno le scelte che l'alunno dovrà fare durante l'esercitazione.

E' anche possibile preparare le frasi con una certa modalità di esecuzione e variarla durante la fase di esecuzione dell'esercizio.

Naturalmente se durante la costruzione della frase si sceglie una modalità di esecuzione semplice ad es. la numero 4 che prevede: soggetto, predicato e complemento, è inutile impostare in esecuzione una modalità di esecuzione più elevata, perchè il programma non può sapere di che tipo di complemento si tratta.

Se, per fare un altro esempio, durante la fase di costruzione della frase, è stata scelta la modalità di esecuzione n° 8, quella della figura qui in alto che prevede la scelta fra i complementi di tempo, luogo, modo o maniera, specificazione e termine e durante l'esercizio viene scelta la modalità di esecuzione n° 12 che prevede una scelta fra 38 complementi, nel caso di un complemento di luogo, il programma accetterà come buona una scelta qualsiasi, anche se si tratta di stato in luogo invece che di moto da luogo.

Se invece durante la fase di costruzione della frase viene impostata una modalità di esecuzione elevata, con una marcatura completa dei complementi e poi, durante l'esecuzione dell'esercizio la modalità di esecuzione è la numero 1 che prevede solo di discriminare fra gruppo del soggetto e gruppo del predicato, tutte le parole che non siano state marcate come soggetto, predicato verbale e predicato nominale, verranno saltate.

#### <span id="page-45-0"></span>**4.10.4 Analisi logica: controllo dei risulati**

Ecco un esempio di risultato:

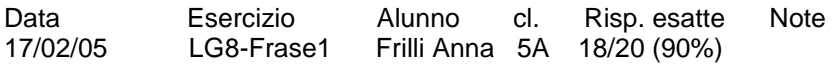

Il nome dell'esercizio è formato da LG seguito da un numero che corrisponde alla modalità di esecuzione:

segue un trattino e il nome del file usato per l'esercizio. Nell'esempio L'alunna Frilli Anna si è esercitata con la frase "Frase1" con la modalità di esecuzione n° 8

## <span id="page-45-1"></span>**4.11 Sequenze di forme e colori**

Ecco come appare la schermata iniziale del programma:

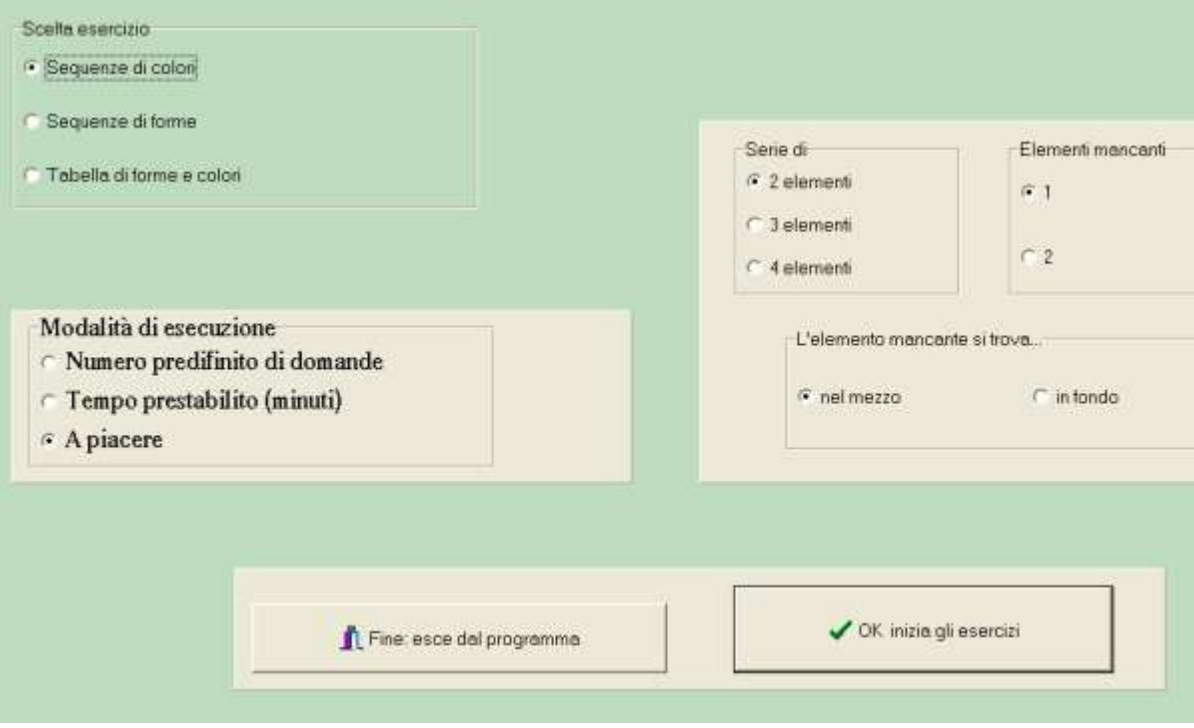

Se viene scelta la sequenza di colori l'esercizio per l'alunno sarà il seguente;

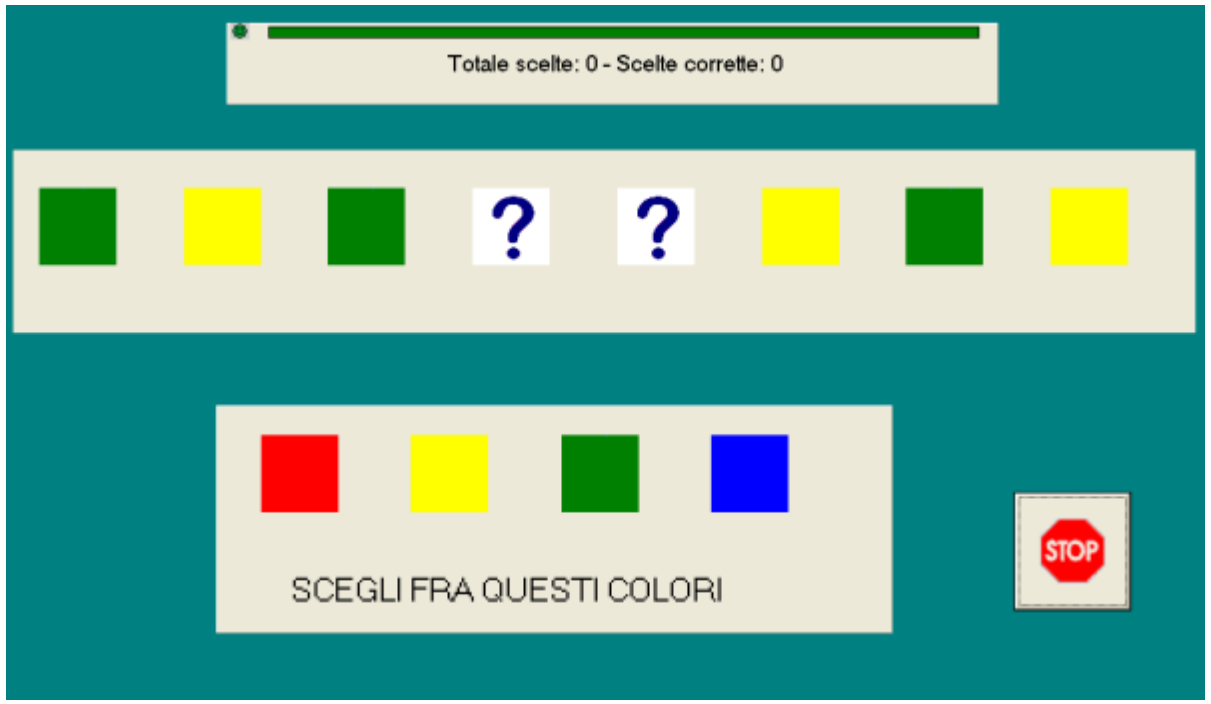

Cliccando su uno dei quadrati colorati nella parte bassa dello schermo questo andrà a completare la sequenza sulla parte alta.

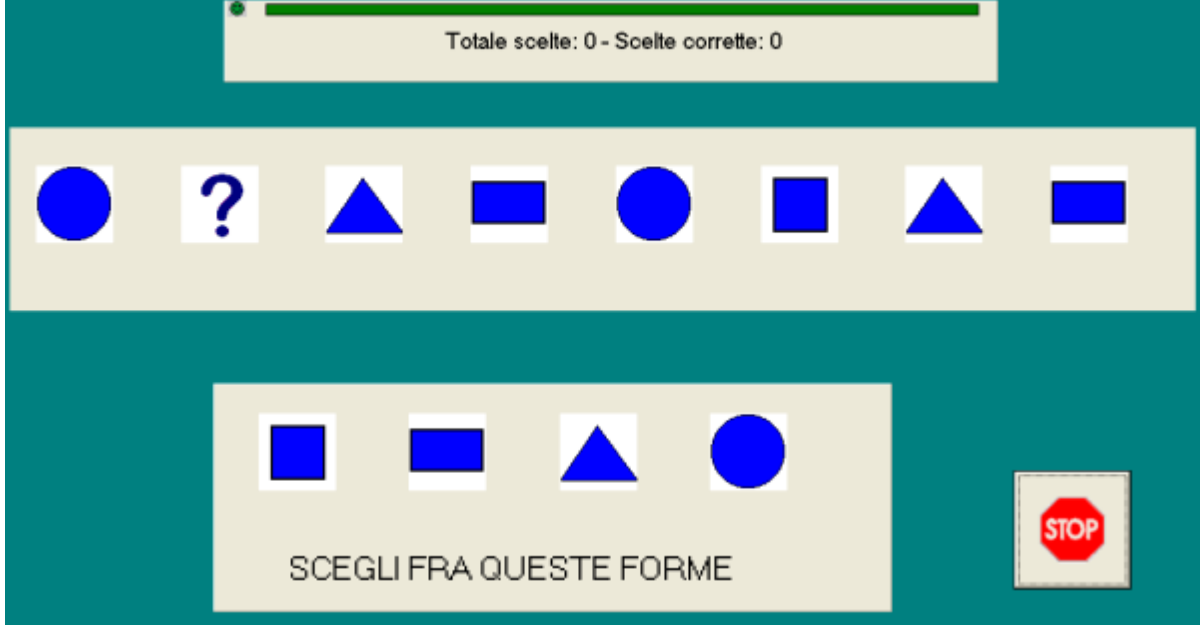

Se viene scelta la sequenza di forme l'esercizio per l'alunno sarà il seguente;

Cliccando su una delle forme nella parte bassa dello schermo questa andrà a completare la sequenza sulla parte alta.

(in questo caso la sequenza va completata con una forma; nell'esempio precedente la sequenza di colori andava completata con due colori. Questo dipende dalle scelte iniziali dell'insegnante).

Se viene scelta la tabella di forme e colori, l'esercizio per l'alunno sarà il seguente;

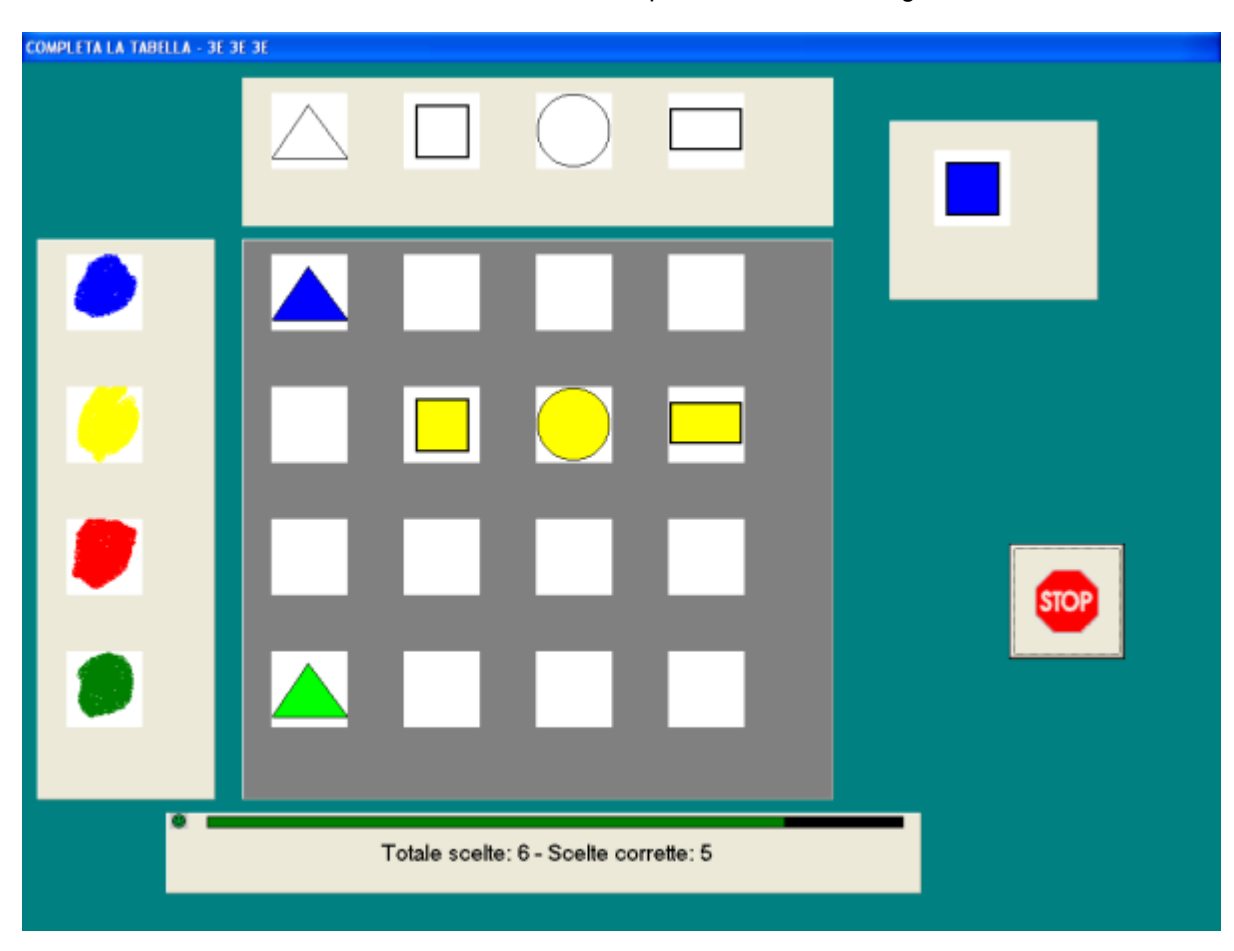

In questo caso l'alunno deve cliccare nella corretta posizione della tabella per sistemare la figura colorata che appare in alto a destra.

#### <span id="page-47-0"></span>**4.11.1 Sequenze di forme ecolori: controllo dei risultati**

Ecco un esempio di risultato:

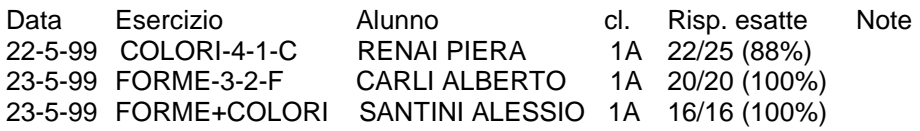

Il nome dell'esercizio è COLORI per la sequenza dei colori e FORME per la sequenza di forme. I due numeri successivi indicano quanti elementi compongono la sequenza e se la sequenza è stata completata con una o due scelte. La lettera finale C indica che l'elemento mancante è in posizione centrale mentre F vuol dire che è in fondo alla sequenza.

Il nome dell'esercizio infine è FORME+COLORI per la tabella di forme e colori.

## <span id="page-48-0"></span>**4.12 Primi calcoli**

Si tratta di un semplice programma che permette di eseguire addizioni e sottrazioni con numeri entro il 30 E' possibile scegliere di limitare i calcoli a numeri entro il 20 o il 10.

E' anche possibile impostare un valore massimo per il 2° addendo o il sottraendo in modo da rendere i calcoli più facili. Al bambino che esegue gli esercizi, appare una finestra con l'operazione (ad es. 3+6= oppure 13-2=)

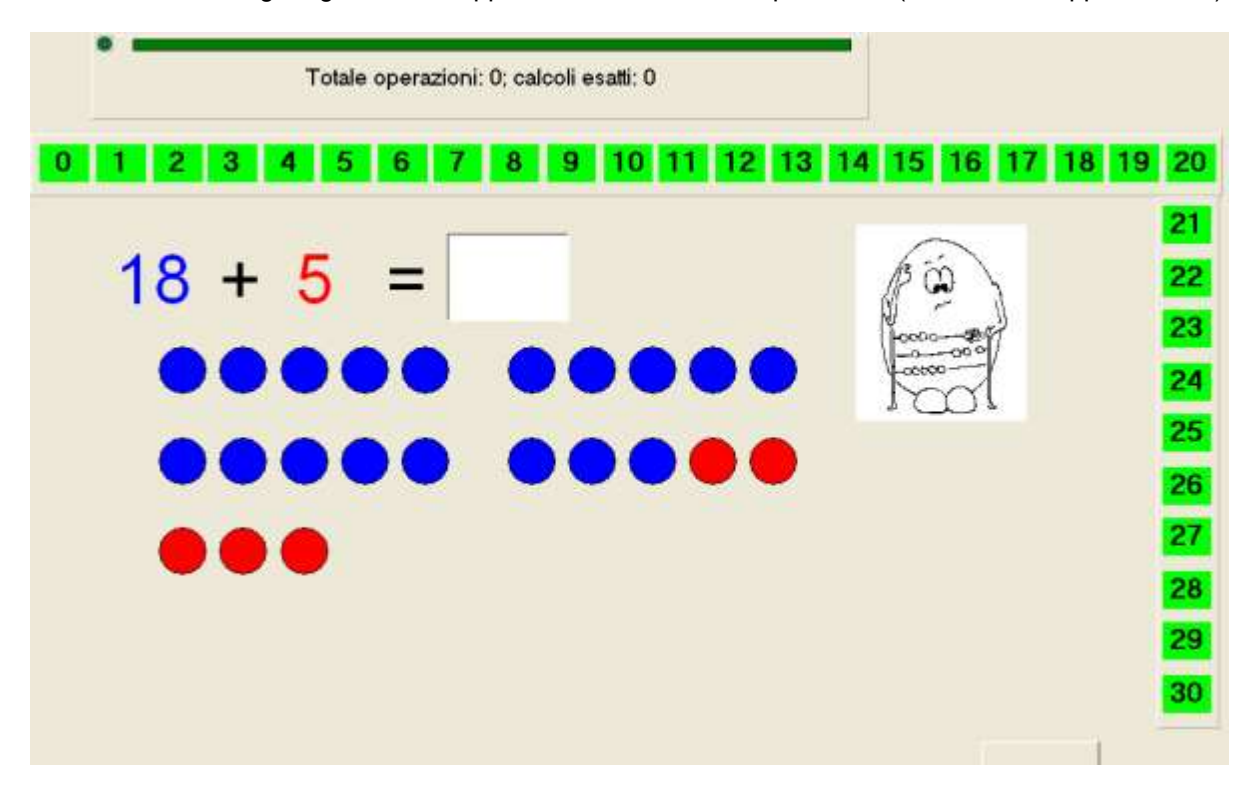

#### Addizioni

Appariranno un numero di palline blu corrispondenti al primo addendo e un numero di palline rosse corrispondenti al secondo addendo e infine la casella di testo in cui scrivere il risultato.

Sottrazioni

Nel caso delle sottrazioni le palline mostrate sono in un primo momento tutte rosse ma verranno colorate di grigio quelle corrispondenti al sottraendo prima che appaia la casella di testo in cui scrivere il risultato.

#### L'esercizio può essere eseguito a 3 differenti livelli di difficoltà:

La figura precedente mostra il primo livello (con pallini colorati e linea dei numeri). Al secondo livello è visibile solo la linea dei numeri.

Il risultato può essere anche scelto cliccando sulla linea dei numeri.

Al terzo livello (solo calcoli) non sono visibili né la linea dei numeri, né i pallini colorati: l'alunno deve scrivere subito il risultato nella casella di testo.

#### CONTROLLO RISULTATI

Ecco un esempio di risultato:

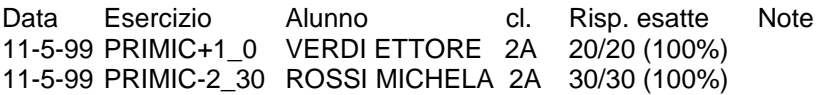

Ettore ha eseguito 20 operazioni di addizione, al primo livello di difficoltà, senza limite di tempo per le risposte. Michela invece ha eseguito 30 operazioni di sottrazione al secondo livello di difficoltà (senza linea dei numeri ma con l'aiuto visivo dei pallini colorati corrispondenti alla quantità numerica), con 30 secondi per ogni risposta.

Al terzo livello di difficoltà i calcoli sono eseguiti senza nessun aiuto visivo.

## <span id="page-49-0"></span>**4.13 Le tabelline**

SCELTE PRELIMINARI

- 1- E' possibile scegliere se l'esercitazione debba riguardare tutte le tabelline o solo alcune.
- 2- E' inoltre possibile impostare un tempo massimo per le risposte.
- 3- Si può scegliere di usare la tabellina della moltiplicazione, quella della divisione o infine, della divisione con resto.

La tabellina della moltiplicazione prevede domande del tipo "Quanto fa 3 x 2 ?". La tabellina della divisione invece è impostata con domande del tipo: "Quanto fa 6 : 2 ?" La divisione con resto, come è facile immaginare, fa domande del tipo "Quanto fa 19 : 3?" Dopo che è stata data la risposta (6) chiede il resto

4- Per facilitare l'esercizio si può scegliere di visualizzare lo schema. in questo caso all'alunno viene mostrata la tavola pitagorica, con la casella del risultato che naturalmente sarà vuota.

La visualizzazione dello schema non è prevista per le divisioni con resto.

CONTROLLO RISULTATI

Ecco un esempio di risultato:

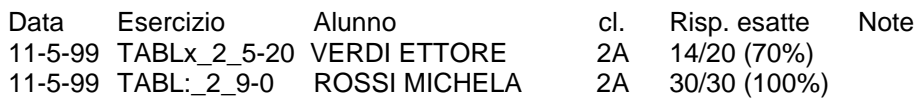

Verdi Ettore ha risposto a domande relative alla tabellina della moltiplicazione dal 2 al 5 con 20 secondi per la risposta mentre Rossi Michela ha risposto a domande relative alla tabellina della divisione dal 2 al 9, senza limite di tempo per la risposta

## <span id="page-49-1"></span>**4.14 Le 4 operazioni**

Il programma permette di eseguire esercizi con le quattro operazioni a diversi livelli di difficoltà.

Tutte le operazioni vengono presentate incolonnate così come dovrebbero essere scritte sul quaderno, il cursore lampeggia nel punto in cui va inserita la cifra del risultato.

In caso di errori, l'alunno viene invitato a riprovare; in caso di secondo errore gli viene fornito il risultato corretto con le opportune spiegazioni.

La figura seguente mostra una moltiplicazione

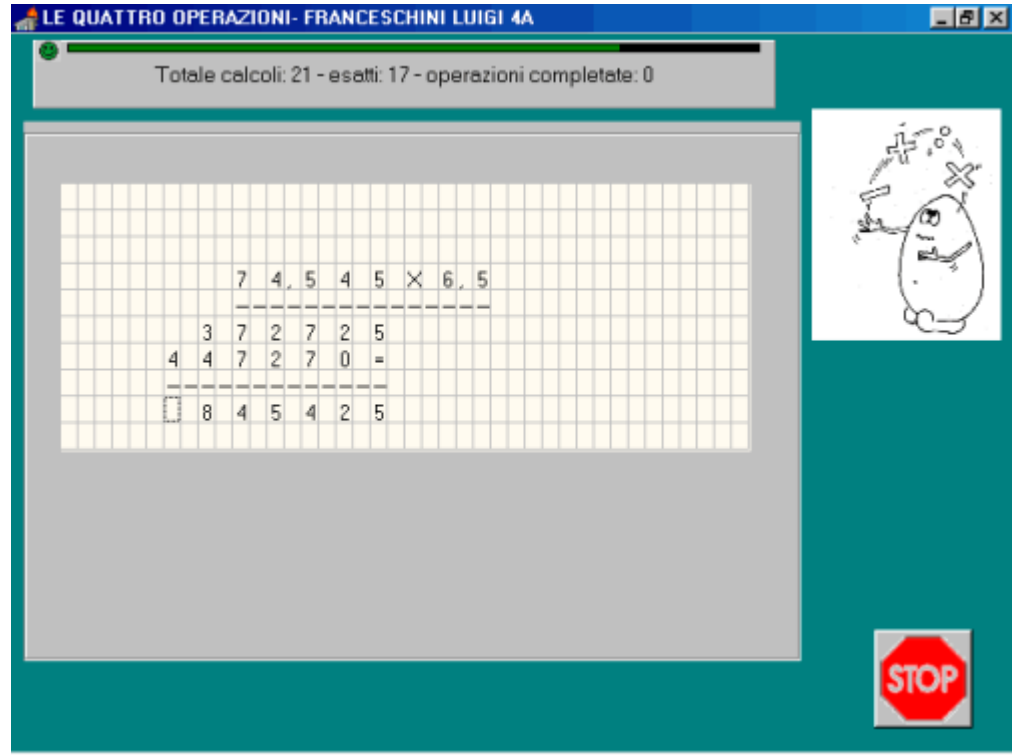

Per qualsiasi operazione è possibile usare anche il tastierino numerico a destra. Il punto viene accettato al posto della

#### virgola.

Le addizioni e sottrazioni con le cifre da incolonnare vengono presentate secondo lo schema seguente:

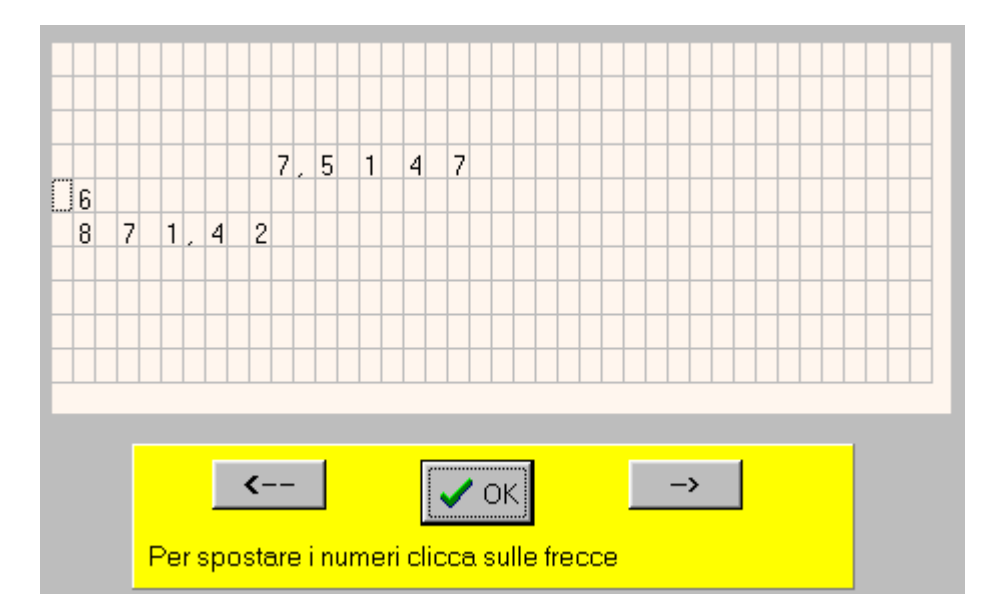

Prima di poter eseguire i calcoli, l'alunno deve spostare gli addendi (o il sottraendo nel caso delle sottrazioni), cliccando sui pulsanti con le frecce nel basso dello schermo e quindi sul pulsante con OK quando le cifre sono correttamente incolonnate. Il programma provvede poi automaticamente a mettere i segni di + e = , gli eventuali zeri segnaposto, ecc.

(Per spostare gli addendi non è possibile utilizzare le frecce della tastiera).

Quando si sceglie di eseguire le divisioni, prima di poter incominciare ad eseguire i calcoli, è necessario fare la scelta che riguarda il primo dividendo parziale da utilizzare…

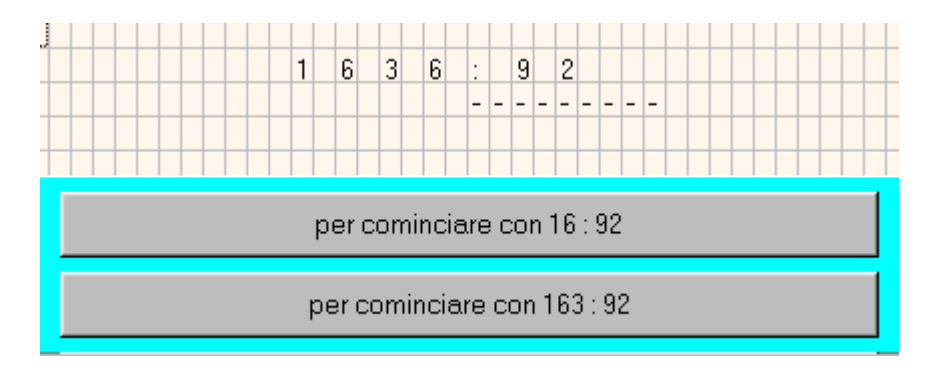

dopo di che apparirà il cursore sotto il divisore e sarà possibile scrivere la prima cifra del risultato.

Alla fine di ogni operazione apparirà un pulsante "continua" per poter passare all'operazione successiva. Oltre a cliccarci sopra è possibile utilizzare il tasto di invio o la barra spaziatrice

#### <span id="page-51-0"></span>**4.14.1 Le 4 operazioni: scelte preliminari**

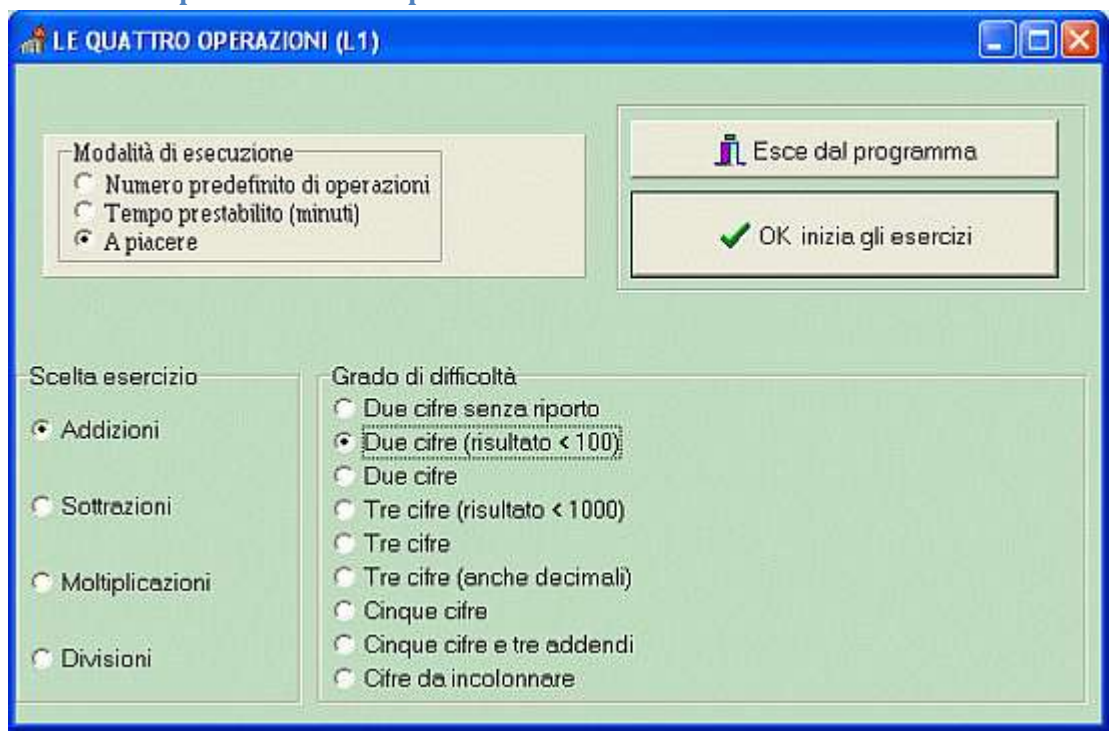

La figura precedente mostra la schermata introduttiva del programma dalla quale si seleziona il tipo di esercizio e il livello di difficoltà e il totale delle operazioni che dovranno essere eseguite dall'alunno

I livelli di difficoltà disponibili sono 9 per le addizioni, 7 per le sottrazioni, 6 per le moltiplicazioni e 9 per le divisioni.

#### <span id="page-51-1"></span>**4.14.2 Le 4 operazioni: controllo dei risultati**

Ecco un esempio di risultato:

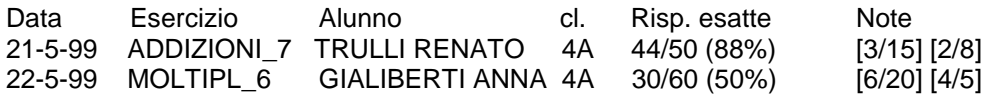

Trulli Renato ha eseguito alcune addizioni al 7° livello di difficoltà: si tratta delle addizioni con le cifre da incolonnare. In totale ha commesso 6 errori; di questi 3 sono relativi a calcoli che comportano l'uso del riporto e 2 riguardano un errato incolonnamento delle cifre.

Gialiberti Anna ha eseguito moltiplicazioni al 6° livello di difficoltà (5 cifre al moltiplicando, 3 cifre al moltiplicatore; con numeri decimali). In totale ha commesso 30 errori; di questi 6 sono relativi a calcoli che comportano l'uso del riporto e 4 riguardano l'errata sistemazione della virgola nel risultato.

Nome dell'esercizio:

da ADDIZIONI\_1 a ADDIZIONI\_7 per le addizioni; (il numero indica il grado di difficoltà)

da SOTTRAZ\_1 a SOTTRAZ\_6 per le sottrazioni; (il numero indica il grado di difficoltà)

da MOLTIPL\_1 a MOLTIPL\_6 per le moltiplicazioni; (il numero indica il grado di difficoltà)

da DIVISIONI\_1 a DIVISIONI\_9 per le divisioni; (il numero indica il grado di difficoltà)

Note: 1° parentesi quadra:

errori nell'uso del prestito o del riporto

Note: 2° parentesi quadra

errori relativi a:

incolonnamento numeri per ADDIZIONI\_7 e SOTTRAZ\_6

sistemazione della virgola per MOLTIPL 5 e MOLTIPL 6

applicazione della proprietà invariantiva alla divisione per DIVISIONI\_8 e DIVISIONI\_9

Negli altri casi il risultato della 2' parentesi quadra sarà [0/0]

In "Note" viene indicato il numero degli errori sul totale dei casi possibili; non vengono indicati se non ne è stato fatto neppure uno.

## <span id="page-52-0"></span>**4.15 Equivalenze e operazioni per 10, 100, 1000**

Ecco come appare all'alunno l'esercitazione con le equivalenze con le misure di lunghezza al primo livello di difficoltà:<br>Equivalenze e operazioni per 10, 100, 1000 -pantin Flavio 3A

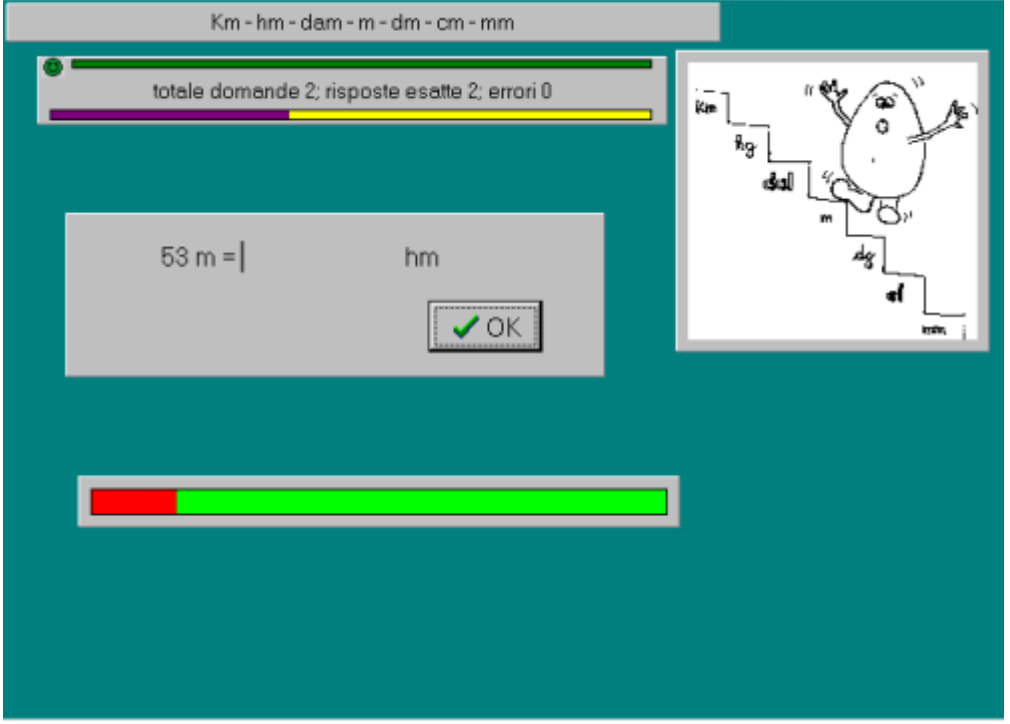

Il cursore si posiziona nella casella di testo in cui andrà scritta la risposta.

In alto appare lo schema, così previsto al primo livello di difficoltà e in basso appare la barra del tempo disponibile per la risposta (così come scelto nella schermata iniziale).

Se durante la digitazione vengono commessi errori, potranno essere corretti con i normali tasti per la cancellazione. Alla fine sarà necessario fare clic sul pulsante OK oppure premere il tasto di invio.

E' anche possibile utilizzare esclusivamente il tastierino numerico sulla destra: il punto verrà accettato al posto della virgola.

#### <span id="page-52-1"></span>**4.15.1 Equivalenze e operazioni per 10, 100, 1000: scelte preliminari**

I livelli di difficoltà delle operazioni per 10, 100, 1000 sono i seguenti:

- 1. operando intero max 3 cifre con operatore max 100 e risultato intero;
- 2. operando intero max 4 cifre con operatore max 100 e risultato intero;
- 3. operando intero max 3 cifre con operatore max 1000 e risultato intero;
- 4. operando max 3 cifre con operatore max 100;
- 5. operando max 4 cifre con operatore max 100;
- 6. operando max 4 cifre con operatore max 1000;
- 7. operando max 5 cifre con operatore max 1000;
- 8. operando max 5 cifre con operatore max 10000;
- 9. operando max 6 cifre con operatore max 10000;

I livelli di difficoltà per le equivalenze sono i seguenti:

1. numero di 3 cifre con operatore max 100 e visualizzazione schema;

- 2. numero di 3 cifre con operatore max 100;
- 3. numero di 3 cifre con operatore max 1000;
- 4. numero di 4 cifre con operatore max 1000 e visualizzazione schema;
- 5. numero di 4 cifre con operatore max 1000;
- 6. numero di 5 cifre con operatore max 1000 ;
- 7. numero di 6 cifre con operatore max 1000;
- 8. numero di 6 cifre con operatore max 10000;
- 9. numero di 6 cifre con operatore max 100000;

Alcuni esempi per chiarire il primo livello di difficoltà delle equivalenze:

Avendo scelto equivalenze con misure di lunghezza al primo livello di difficoltà…

3,8 km = dam è una delle equivalenze possibili perché 3,8 è un numero con due cifre (1 criterio: max tre cifre) ed inoltre per passare da km a dam bisogna moltiplicare per 100 (2° criterio: operatore max 100).

3,8 km = m non è invece una delle equivalenze che il programma potrà presentare perché per passare da km a m bisogna moltiplicare per 1000 (2° criterio: operatore max 100)..

Una equivalenza del genere diventa possibile se si seleziona un grado di difficoltà superiore al secondo.

Con queste esercitazioni è possibile impostare un tempo massimo per la risposta.

#### <span id="page-53-0"></span>**4.15.2 Equivalenze e operazioni per 10, 100, 1000: controllo dei risultati**

Ecco un esempio di risultato:

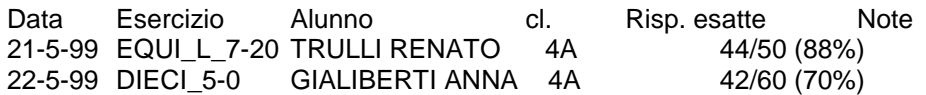

Renato ha eseguito un esercizio con equivalenze con le misure di lunghezza al 7° livello di difficoltà con 20 secondi per la risposta;

Anna ha eseguito un esercizio con le operazioni per 10, 100, 1000 al 5° livello di difficoltà, senza limiti di tempo per la risposta

Il nome dell'esercizio in EQUIVALENZE è formato da:

EQUI + tipo di equivalenza (L= lunghezza, P= peso, C= capacità) + livello di difficoltà (da 1 a 9) + tempo a disposizione per la risposta. (0= senza limite di tempo)

Il nome dell'esercizio in OPERAZIONI PER 10, 100, 1000 è formato da:

DIECI + livello di difficoltà (da 1 a 9) + tempo a disposizione per la risposta (0= senza limite di tempo)

## <span id="page-54-0"></span>**4.16 Le frazioni**

Ecco come si presenta all'alunno l'esercizio per il calcolo della frazione complementare

FRAZIONI- FRANCERTO WALTER 4A totale calcoli: 1 - calcoli esatti: 1 - errori: 0  $\alpha$  $\overline{22}$  $22$ 

Dopo aver scritto il numeratore, l'alunno preme invio e il cursore si posiziona nella casella in cui va scritto il denominatore. Per terminare va nuovamente premuto invio oppure è possibile cliccare sul pulsante OK.

#### <span id="page-54-1"></span>**4.16.1 Le frazioni: impostazioni**

Ecco come appare la schermata iniziale del programma

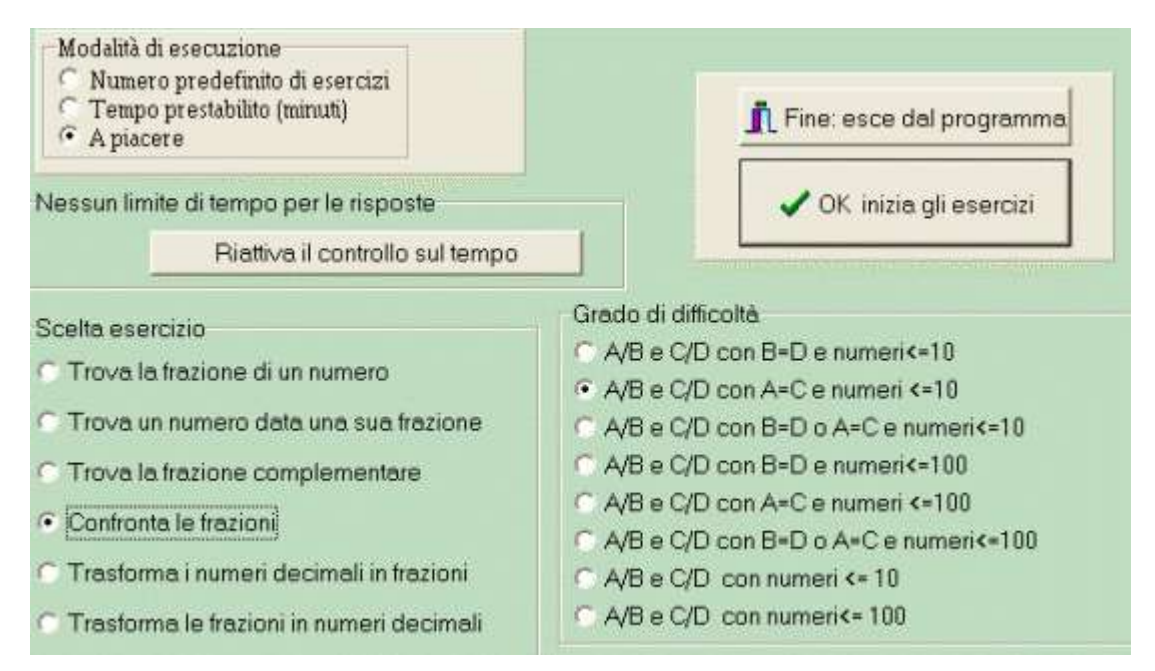

E' quindi possibile scegliere fra 6 diverse tipologie di esercizi e per ognuna di esse selezionare un determinato grado di difficoltà.

Trova la frazione di un numero

```
l'esercizio è del tipo 3/5 x 25 = ?
L'esercizio con calcolo guidato è del tipo3/5 \times 25 = 25 : ? = ? \times ? = ?
```
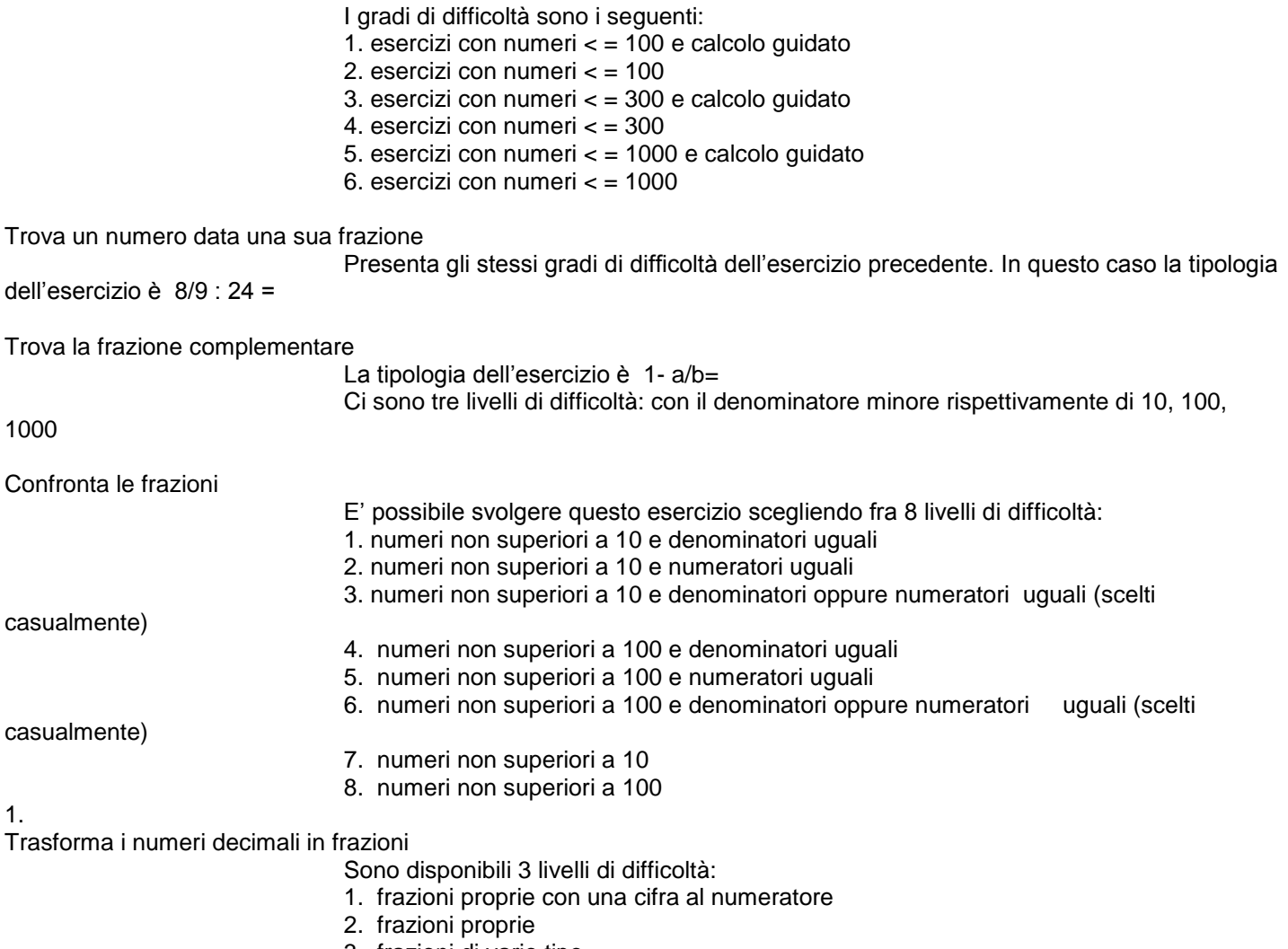

3. frazioni di vario tipo

Trasforma le frazioni in numeri decimali

stessi livelli di difficoltà dell'esercizio precedente

#### <span id="page-55-0"></span>**4.16.2 Le frazioni: controllo dei risultati**

Ecco un esempio di risultato:

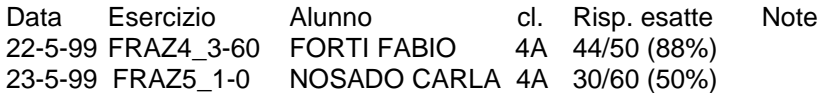

Il nome dell'esercizio è composto da FRAZ seguito da tre numeri.

I primi due numero indicano la tipologia dell'esercizio e il grado di difficoltà:

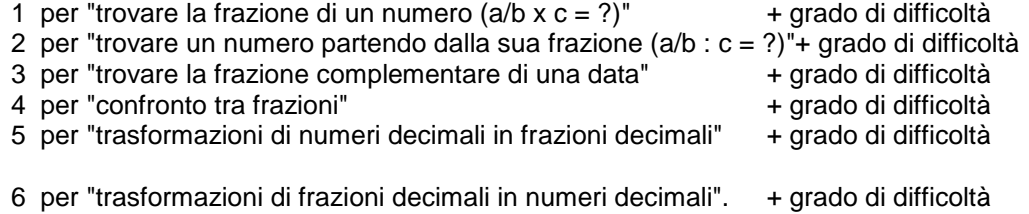

Il terzo numero indica il tempo a disposizione per la risposta. (0= senza limite di tempo per la risposta) Forti Fabio ad es. ha eseguito un confronto tra frazioni (tipologia esercizio n° 4, al terzo livello di difficoltà, con 60 secondi di tempo per la risposta:

## <span id="page-56-0"></span>**4.17 Schede di matematica**

Si tratta di tre programmi distinti: schede con 4 operazioni, schede con operazioni per 10, 100, 1000 e equivalenze, schede con frazioni.

Servono per la stampa di schede da utilizzare a casa o in classe per esercitazioni individuali o verifiche. Ogni programma presenta una schermata iniziale simile a quella mostrata dalla figura seguente .

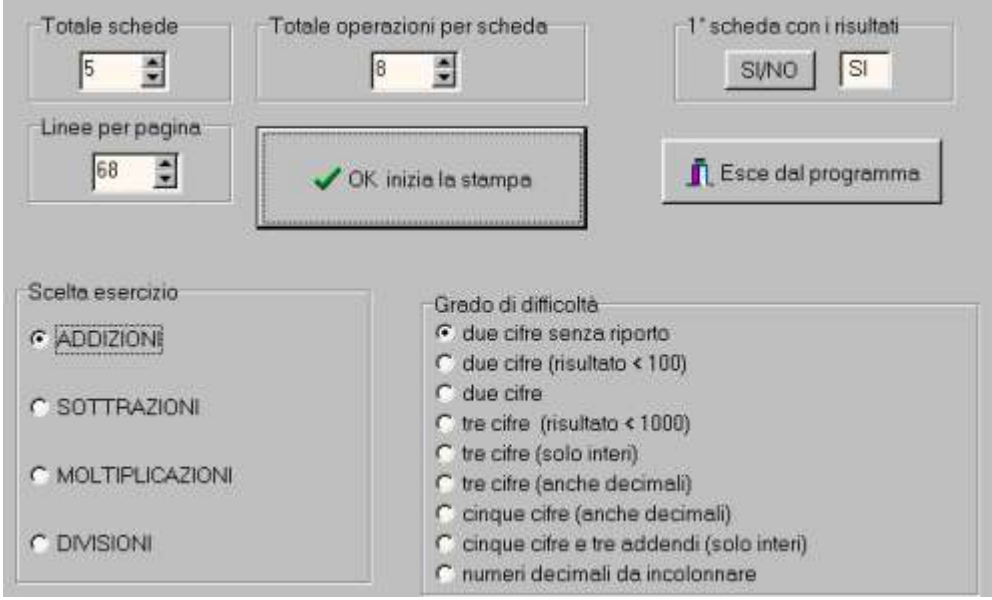

Dopo aver fatto le scelte iniziali, cliccando sull'apposito pulsante, verrà stampato il numero previsto di schede con le operazioni richieste. La prima di tali schede contiene anche i risultati e, naturalmente, è ad uso dell'insegnante. Come si vede, comunque, è anche possibile avere tutte le schede senza risultati.

Il numero di righe per pagina, serve per sfruttare al meglio le caratteristiche della stampante.

Le schede sono stampate una di seguito all'altra, divise da una serie di trattini. Prima di essere distribuite agli alunni andranno quindi separate utilizzando le forbici. Qui di seguito viene mostrata quella relativa alle addizioni (al 5° livello di difficoltà)

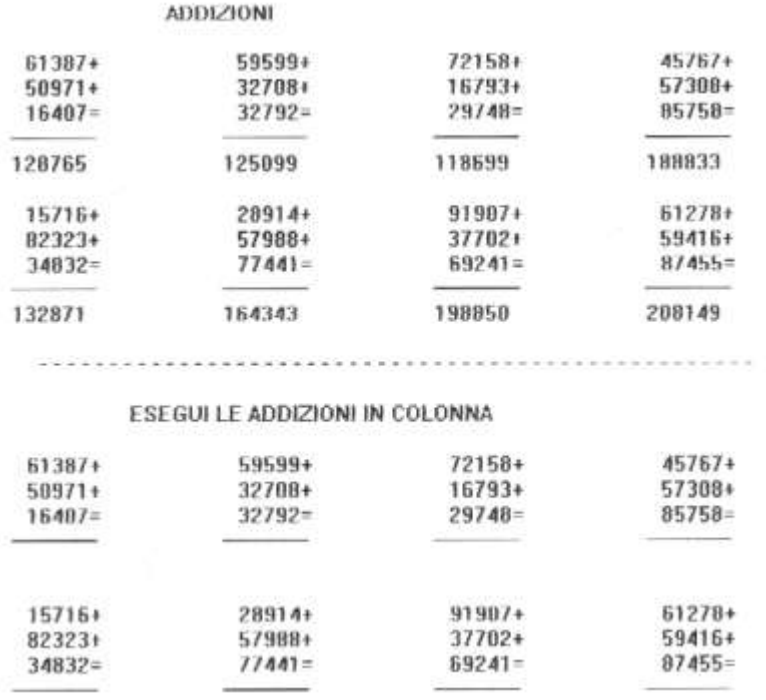

Le varie operazioni possono essere eseguite direttamente sulla scheda senza bisogno di essere ricopiate sul quaderno.

Ciò fra l'altro facilita la correzione in quanto si evitano errori di trascrizione ed inoltre le operazioni si trovano tutte nella stessa posizione per cui è più agevole il confronto fra le operazioni eseguite dagli alunni e la prima scheda con i risultati.

Nel caso di addizioni o sottrazioni con i termini da incolonnare, ovviamente bisognerà che l'alunno trascriva almeno il secondo addendo oppure il sottraendo.

## <span id="page-57-0"></span>**4.18 Scrittura di numeri**

Questo programma (presente dalla versione 2.1) permette di esercitarsi nella scrittura di numeri fino a 999 miliardi, utilizzando sia le lettere che le cifre.

Nelle scelte iniziali, l'insegnante può impostare il grado di difficoltà con la scelta delle classi numeriche da utilizzare: 1 solo le unità

2 anche le migliaia

3 anche i milioni

4 anche i miliardi.

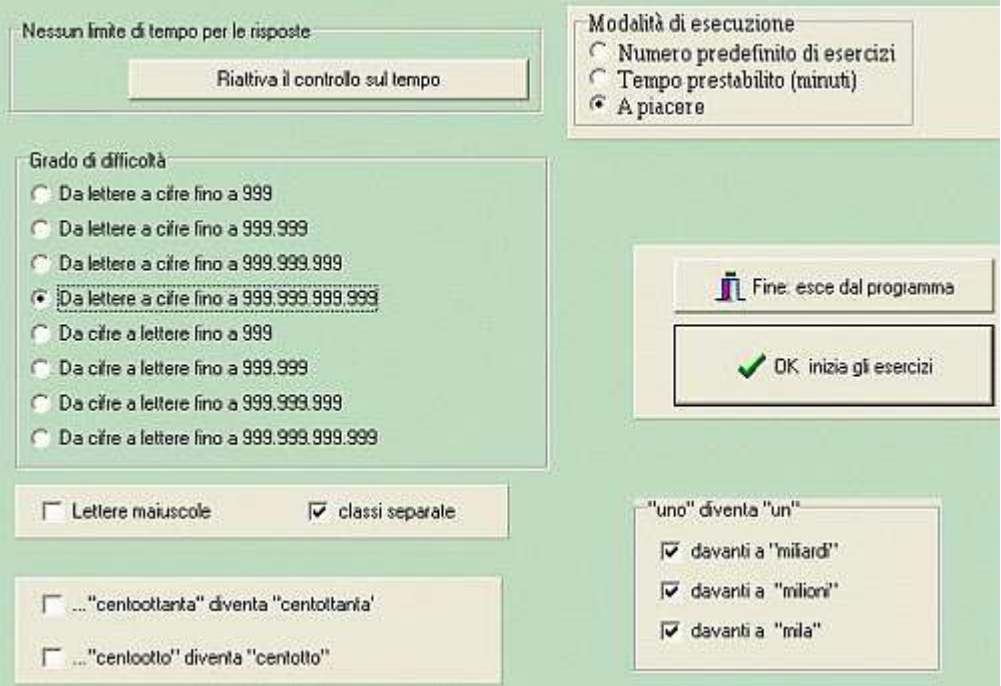

La figura mostra le scelte iniziali.

E' stato impostato un esercizio in cui vengono scritti numeri in lettere che possono arrivare fino a 999 miliardi che poi l'alunno dovrà trascrivere in cifre.

Le altre scelte iniziali non sono state cambiate.

il numero verrà scritto con lettere minuscole

le classi numeriche saranno separate da uno spazio es: ottocentoventunmiliardi trecento...

Le regole di scrittura attualmente attive (che possono essere cambiate dall'insegnante) sono le seguenti:

...ventunmiliardi... e non ...ventunomiliardi

...centounmilioni... e non ...centounomilioni...

...settantunmila... e non ...settantunomila...

...centoottanta... e non ...centottanta...

...centootto... e non ...centotto...

Queste regole di scrittura verranno mostrate all'alunno che esegue l'esercizio quando deve trasformare le cifre in lettere.

Quando l'alunno deve eseguire la conversione da cifre a lettere deve rispettare le regole preimpostate (che comunque gli saranno mostrate).

Se ad esempio scrive ventunomila al posto di ventunmila o viceversa a seconda delle regole, la risposta verrà considerata errata.

Per il controllo delle risposte il programma analizza l'intera stringa di caratteri alfanumerici immessi e prende in considerazione solo quelli pertinenti.

Per esempio, quando il numero deve essere trascritto in cifre 234 126 è uguale a 234126 o 234.126.

Tutti i caratteri immessi per sbaglio non saranno considerati. (le cifre sì però!)

In lettere ventunmilionitrentadue è uguale a ventunmilioni trentadue MA NON a ventunomilionitrentadue o ventunomilonitrentadue.

Ecco un esempio di risultato:

Data Esercizio Alunno cl. Risp. esatte Note 23-12-07 NUMERI4C\_0 Voletti Francesca 5A 14/20 (70%) Vuol dire che l'esercizio è stato eseguito al 4° livello di difficoltà (con calcoli che comprendevano fino ai miliardi) e l'alunno doveva trasformare le lettere in cifre (\_4C) senza tempo per la risposta (\_0)

23-12-07 NUMERI\_1L\_40 Voletti Francesca 5A 14/20 (70%)

Questo vuole invece dire che la stessa alunna ha trasformato le cifre in lettere con esercizio che riguardava solo la classe delle unità con 40 secondi di tempo per la risposta

## <span id="page-58-0"></span>**4.19 Sequenze di numeri**

Questo programma (presente dalla versione 2.1) richiede di completare una sequenza numerica.

- E' possibile scegliere il criterio che può consistere:
- 1- una semplice addizione ripetuta; es: 3-5-7-9-11-13... (+2)
- 2- due addizioni; es: 4-7-9-12-14-17-19... (+3+2)
- 3- addizione e sottrazione; es: 5-10-7-12-9-14... (+5-3)
- 4- due addizioni e sottrazione; es: 4-8-11-9-13-16-14... (+4+3-2)
- 5- addizione, sottrazione e moltiplicazione; es: 5-7-6-12-14-13-26... (+2-1x2)
- 6- sottrazione; es: 50-45-40-35... (-5)
- 7- due sottrazioni; es: 68-65-61-58-54-51-47... (-3-4)
- 8- sottrazione e addizione; es: 48-40-45-37-42-34-39... (-8+5)
- 9- due sottrazioni e addizione; es: 78-74-71-73-69-66-68... (-4-3+2)

E' inoltre possibile scegliere il valore massimo per l'addendo, per il numero di partenza e per il moltiplicatore.

Quando sono implicate sottrazioni, il valore del sottraendo viene scelto dal programma in base al numero di partenza in modo da restare nell'ambito dei numeri naturali, senza cioè scendere sotto lo zero.

Ecco comunque la schermata iniziale del programma con le relative scelte iniziali.

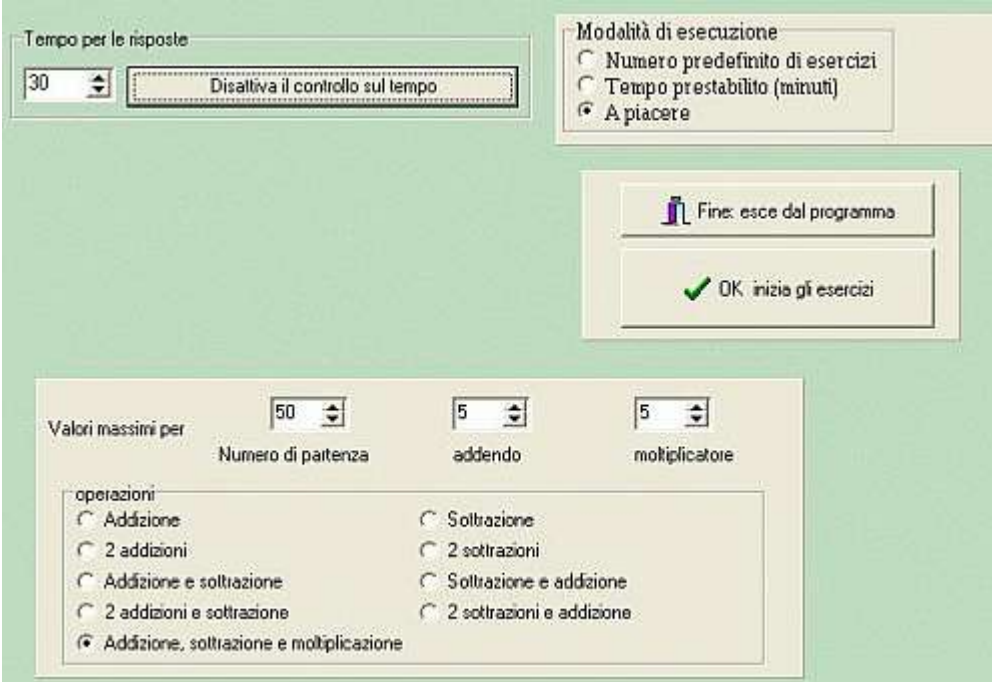

Quando l'alunno esegue l'esercizio, le risposte corrette vengono colorate di verde; in caso di risposta errata, viene trascritta quella corretta colorata di rosso e viene mostrato il criterio che l'ha generata.

CONTROLLO RISULTATI

Ecco un esempio di risultato:

Data Esercizio Alunno cl. Risp. esatte Note 12-10-07 NUMERI\_6\_20 VENTURA FULVIO 4A 24/30 (80%) Sequenza che ha come criterio due sottrazioni e un tempo massimo per la risposta di 20 secondi